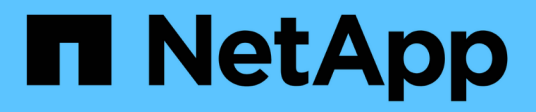

## 過時的功能 BlueXP classification

NetApp June 14, 2024

This PDF was generated from https://docs.netapp.com/zh-tw/bluexp-classification/reference-freepaid.html on June 14, 2024. Always check docs.netapp.com for the latest.

# 目錄

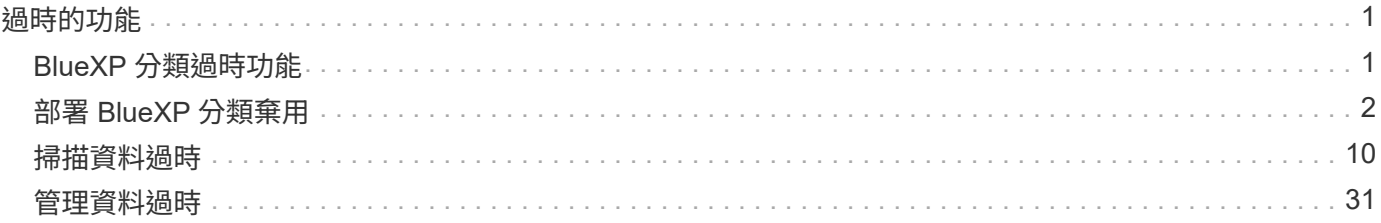

# <span id="page-2-0"></span>過時的功能

## <span id="page-2-1"></span>**BlueXP** 分類過時功能

BlueXP 分類是 BlueXP 中的核心功能、無需額外付費。NetApp 將 BlueXP 分類為所有客 戶都能使用的核心 BlueXP 功能、讓您能夠使用核心功能來存取量身打造的資料管理功 能。

BlueXP 核心版本從 1.31 版及更新版本開始、有些功能已經過時、但舊版 1.30 及更早版本仍支援這些功能。

### 支援的資料來源

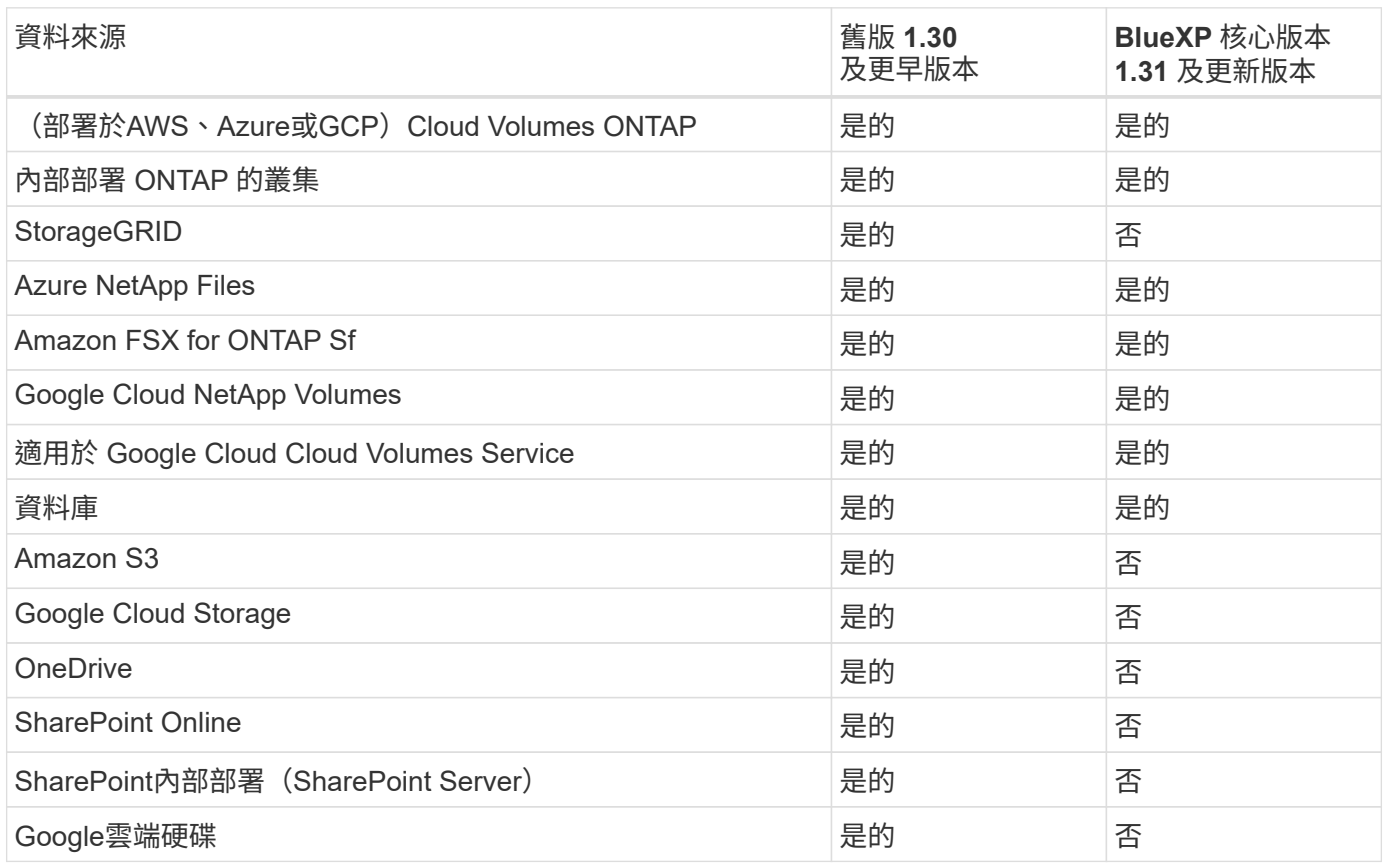

## 法規遵循功能

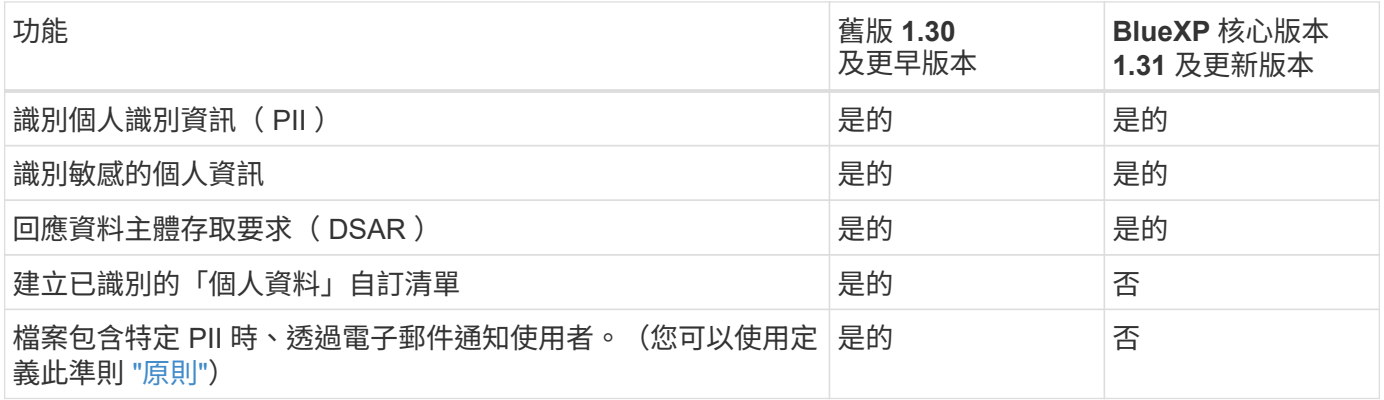

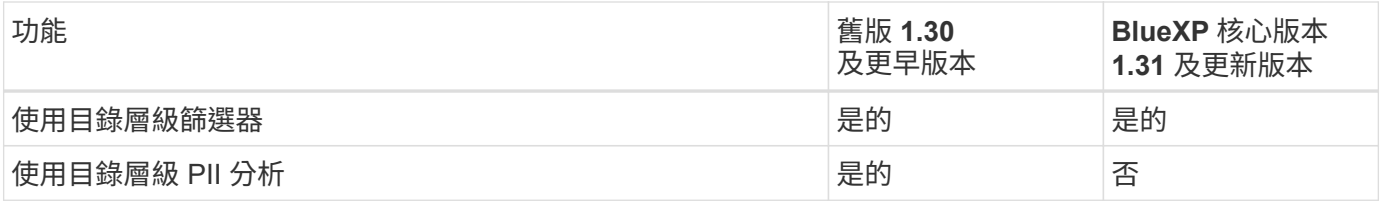

## 管理資料的功能

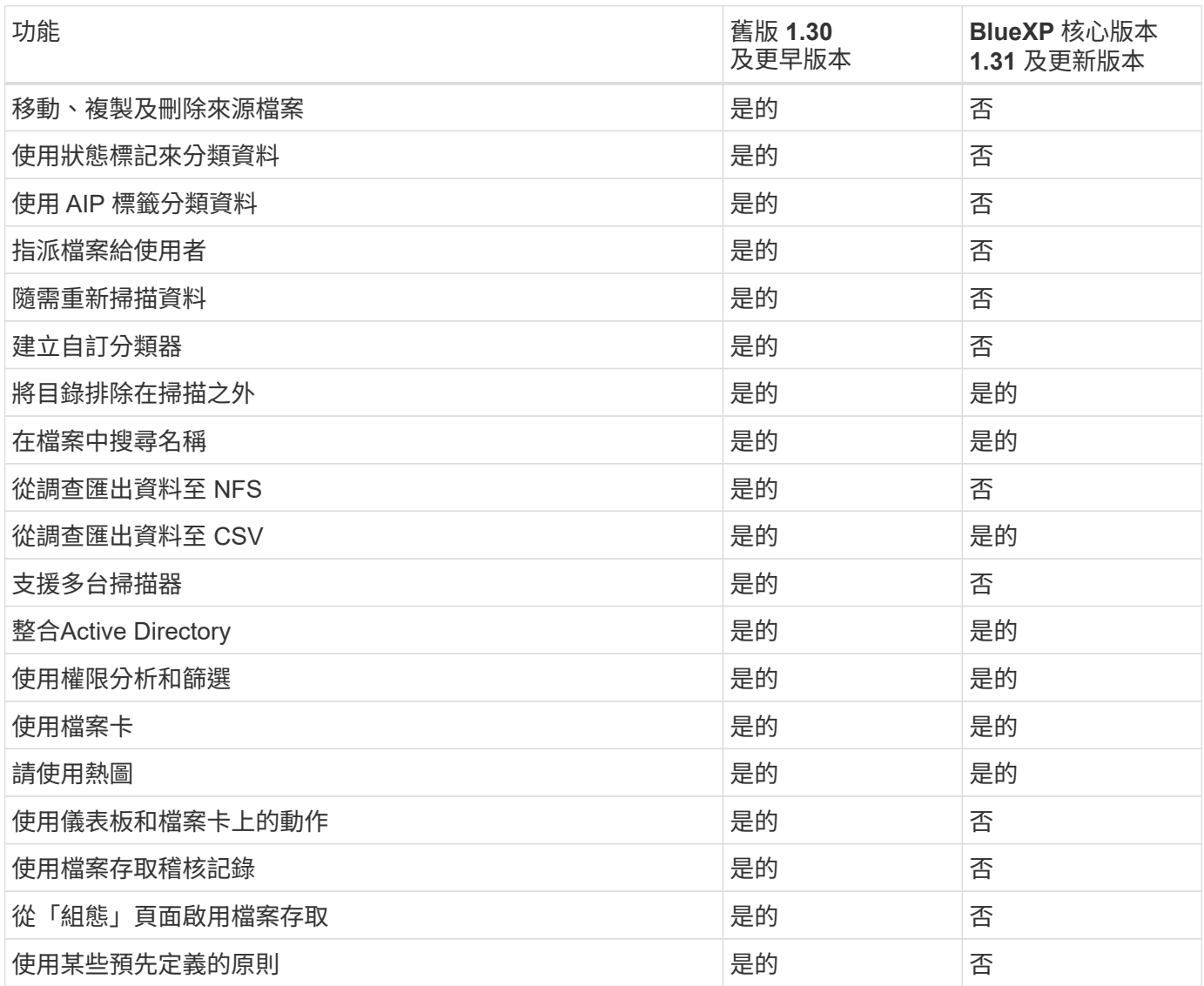

## <span id="page-3-0"></span>部署 **BlueXP** 分類棄用

在多部主機上安裝 **BlueXP** 分類、以進行大型組態、但無法存取網際網路

請完成幾個步驟、在內部部署站台中無法存取網際網路的多部主機上安裝 BlueXP 分類、 也稱為 \_ 私有模式 \_ 。這類安裝最適合安全的站台。

對於大型組態而言、如果您要在沒有網際網路存取的站台中掃描 PB 的資料、您可以包含多部主機、以提供額外 的處理能力。使用多個主機系統時、主要系統稱為 Manager節點 、而提供額外處理能力的其他系統稱 為\_scaliple nodes \_。

• 注意 \* 此資訊僅適用於 BlueXP 分類舊版 1.30 及更早版本。

您需要的產品

- 確認所有適用於 Manager 和掃描儀節點的 Linux 系統均符合主機需求。
- 確認您已安裝兩個必要的軟體套件( Docker Engine 或 Podman 和 Python 3 )。
- 請確定您擁有Linux系統的root權限。
- 確認您的離線環境符合所需的權限和連線能力。
- 您必須擁有要使用的掃描器節點主機的IP位址。
- 必須在所有主機上啟用下列連接埠和傳輸協定:

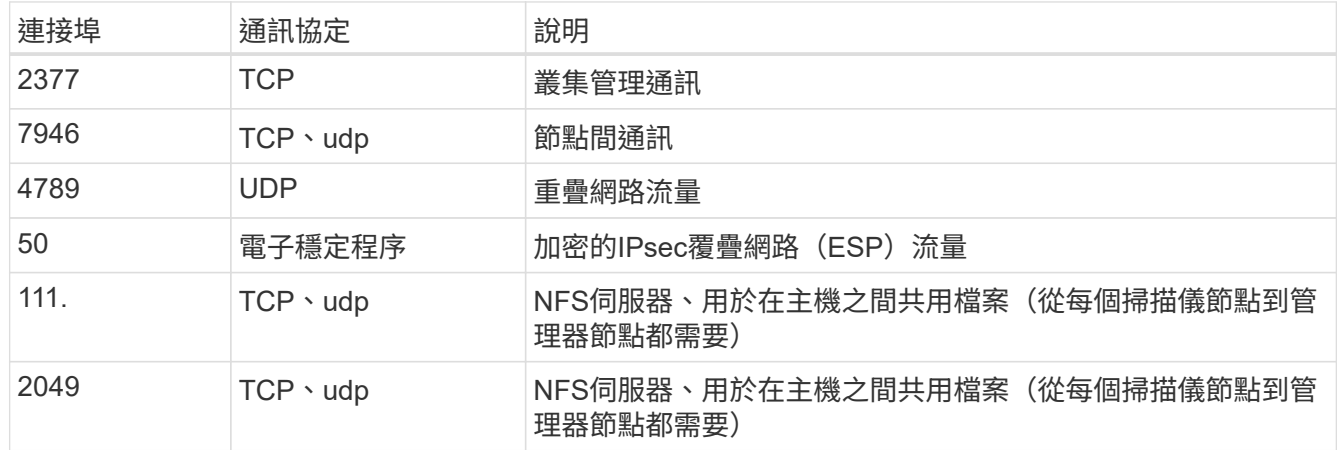

步驟

- 1. 請依照中的步驟1至8進行 ["](https://docs.netapp.com/zh-tw/bluexp-classification/task-deploy-compliance-dark-site.html#single-host-installation-for-typical-configurations)[單](https://docs.netapp.com/zh-tw/bluexp-classification/task-deploy-compliance-dark-site.html#single-host-installation-for-typical-configurations)[一](https://docs.netapp.com/zh-tw/bluexp-classification/task-deploy-compliance-dark-site.html#single-host-installation-for-typical-configurations)[主機安裝](https://docs.netapp.com/zh-tw/bluexp-classification/task-deploy-compliance-dark-site.html#single-host-installation-for-typical-configurations)["](https://docs.netapp.com/zh-tw/bluexp-classification/task-deploy-compliance-dark-site.html#single-host-installation-for-typical-configurations) 在管理器節點上。
- 2. 如步驟9所示、當安裝程式提示時、您可以在一系列提示中輸入所需的值、也可以將所需的參數作為命令列 引數提供給安裝程式。

除了可用於單一主機安裝的變數之外、還會使用新的選項\*- n <node\_ip>\*來指定掃描儀節點的IP位址。多個 節點IP之間以一個逗號分隔。

例如、此命令會新增 3 個掃描器節點:

sudo ./install.sh -a <account id> -c <client id> -t <user token> --host <ds\_host> --manager-host <cm\_host> **-n <node\_ip1>,<node\_ip2>,<node\_ip3>** --no -proxy --darksite

- 3. 在管理器節點安裝完成之前、會有一個對話方塊顯示掃描儀節點所需的安裝命令。複製命令(例如: sudo ./node\_install.sh -m 10.11.12.13 -t ABCDEF-1-3u69m1-1s35212)並將其儲存在文字檔 中。
- 4. 在\*每個\*掃描儀節點主機上:
	- a. 將Data Sense安裝程式檔案 (\* cc\_OnPrem\_installer.tar.gz\*) 複製到主機機器。

b. 解壓縮安裝程式檔案。

c. 貼上並執行您在步驟3中複製的命令。

在所有掃描儀節點上完成安裝、並已加入管理器節點之後、管理器節點的安裝也會完成。

結果

BlueXP 分類安裝程式會完成套件的安裝、並註冊安裝。安裝可能需要15至25分鐘。

下一步

在「組態」頁面中、您可以選取本機 ["](https://docs.netapp.com/zh-tw/bluexp-classification/task-getting-started-compliance.html)[內部](https://docs.netapp.com/zh-tw/bluexp-classification/task-getting-started-compliance.html)[ONTAP](https://docs.netapp.com/zh-tw/bluexp-classification/task-getting-started-compliance.html) [部署的叢集](https://docs.netapp.com/zh-tw/bluexp-classification/task-getting-started-compliance.html)["](https://docs.netapp.com/zh-tw/bluexp-classification/task-getting-started-compliance.html) 和本機 ["](https://docs.netapp.com/zh-tw/bluexp-classification/task-scanning-databases.html)[資料庫](https://docs.netapp.com/zh-tw/bluexp-classification/task-scanning-databases.html)["](https://docs.netapp.com/zh-tw/bluexp-classification/task-scanning-databases.html) 您想要掃描的。

#### 將掃描器節點新增至現有部署

您可以將掃描器節點新增至可存取網際網路的 Linux 主機上現有部署。

如果您發現需要更多掃描處理能力來掃描資料來源、可以新增更多掃描器節點。您可以在安裝管理節點之後立即 新增掃描儀節點、也可以稍後新增掃描儀節點。例如、如果您發現其中一個資料來源的資料量在6個月後增加了 兩倍或三倍、您可以新增一個掃描器節點來協助資料掃描。

• 注意 \* 此資訊僅適用於 BlueXP 分類舊版 1.30 及更早版本。

有兩種方法可以新增其他掃描器節點:

- 新增節點以協助掃描所有資料來源
- 新增節點以協助掃描特定資料來源或特定資料來源群組(通常是根據位置)

根據預設、您新增的任何新掃描器節點都會新增至一般掃描資源池。這稱為「預設掃描器群組」。在下圖中、「 預設」群組中有1個Manager節點和3個掃描儀節點、全部都是來自所有6個資料來源的掃描資料。

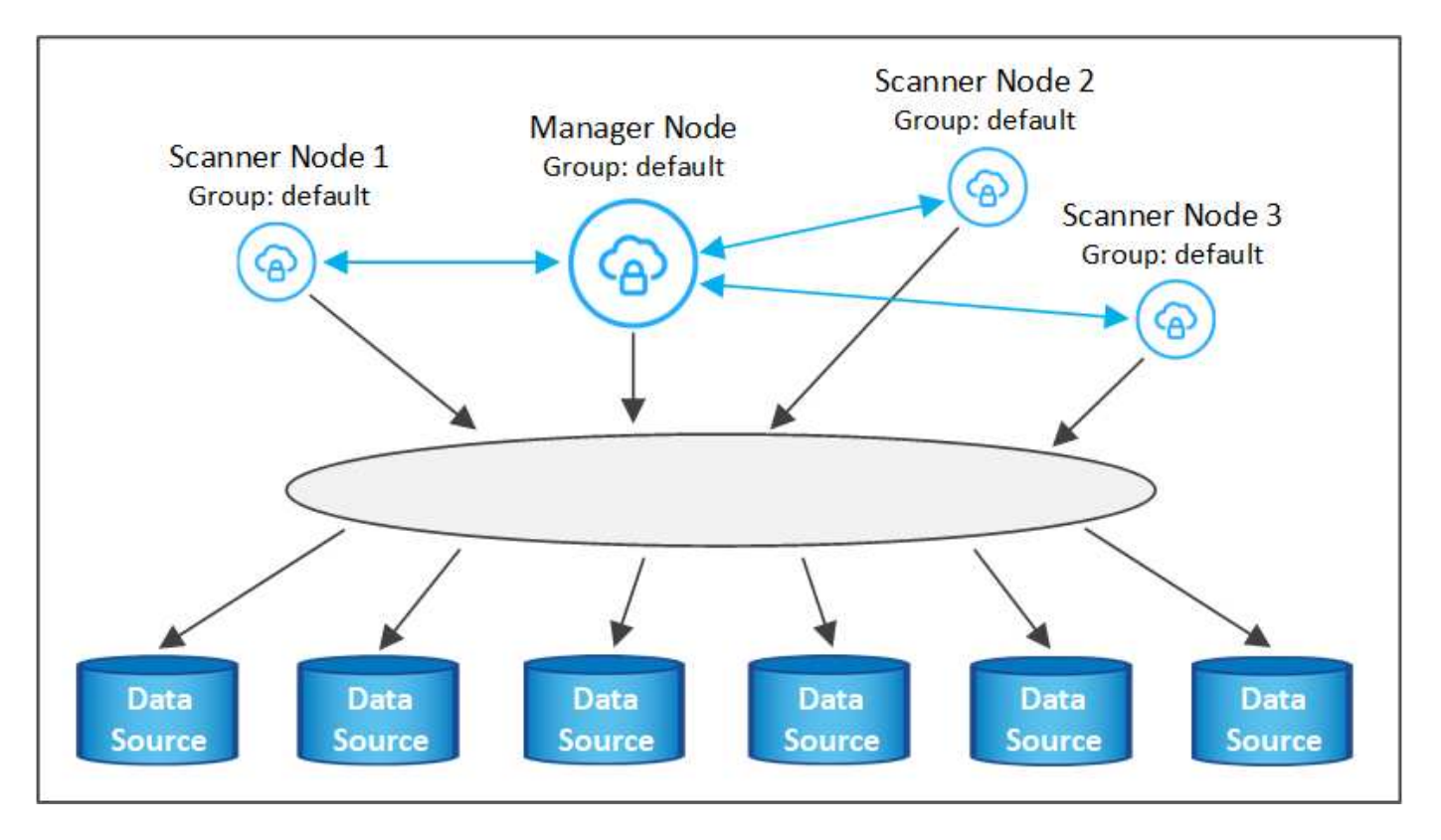

如果您有特定的資料來源需要由實體靠近資料來源的掃描儀節點進行掃描、您可以定義掃描儀節點或掃描儀節點 群組、以掃描特定的資料來源或資料來源群組。在下圖中、有1個Manager節點和3個掃描儀節點。

- Manager節點位於「預設」群組中、正在掃描1個資料來源
- 掃描器節點1位於「United \_States」群組中、正在掃描2個資料來源
- 掃描儀節點2和3位於「Europe」群組中、它們共用3個資料來源的掃描工作

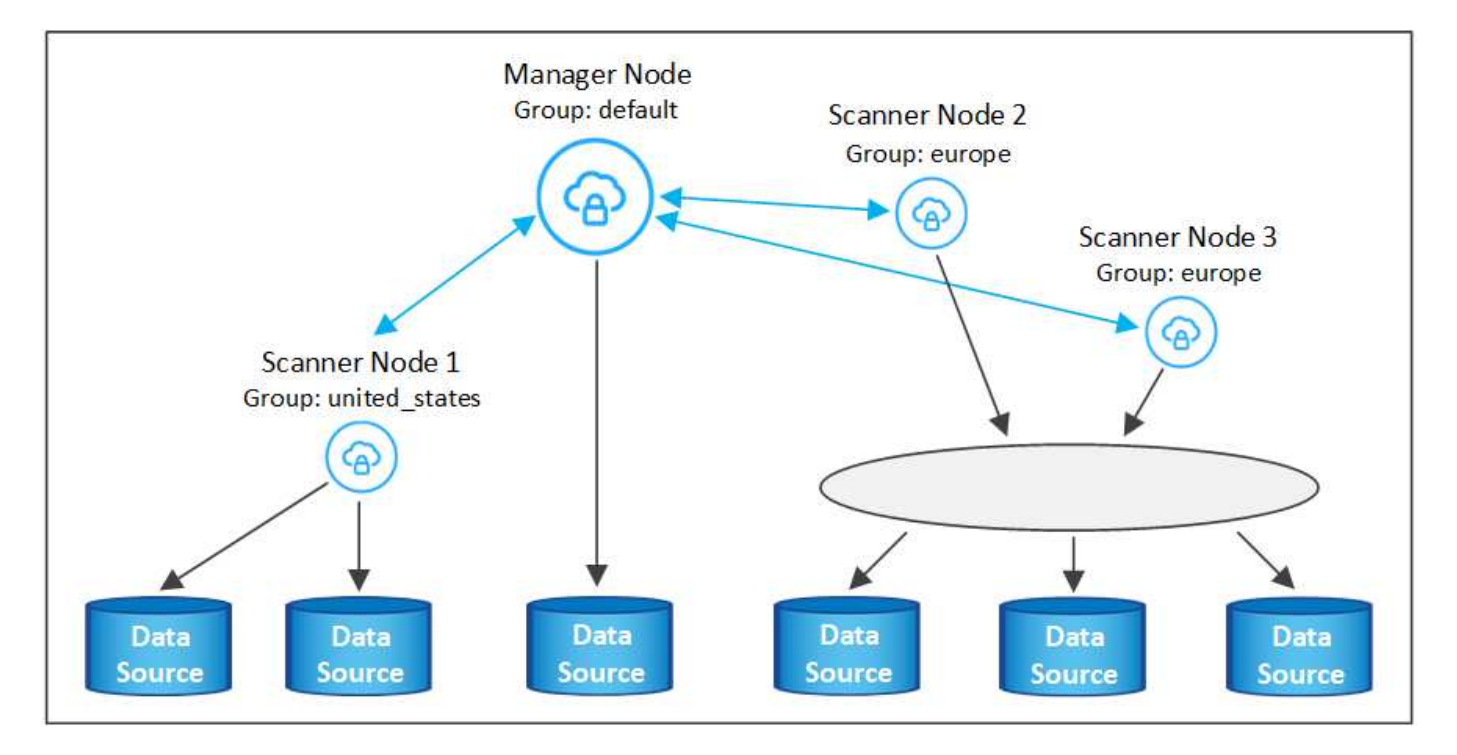

BlueXP 分類掃描器群組可定義為儲存資料的個別地理區域。您可以在全球各地部署多個 BlueXP 分類掃描器節

點、並為每個節點選擇一個掃描器群組。如此一來、每個掃描儀節點都會掃描最靠近它的資料。掃描儀節點越靠 近資料、越好、因為掃描資料時會盡可能減少網路延遲。

您可以選擇要新增至 BlueXP 分類的掃描器群組、並選擇其名稱。BlueXP 分類無法強制在歐洲部署對應至名 為「 Europe 」的掃描器群組的節點。

您將依照下列步驟安裝其他 BlueXP 分類掃描程式節點:

- 1. 準備將做為掃描儀節點的Linux主機系統
- 2. 將Data Sense軟體下載到這些Linux系統
- 3. 在Manager節點上執行命令、以識別掃描儀節點
- 4. 請依照步驟在掃描儀節點上部署軟體(並選擇性地為某些掃描儀節點定義「掃描儀群組」)。
- 5. 如果您定義了掃描器群組、請在Manager節點上:
	- a. 開啟檔案「jobing for banner\_group\_config.yml」、並定義每個掃描器群組要掃描的工作環境
	- b. 執行下列指令碼、將此對應資訊登錄至所有掃描器節點: update\_we\_scanner\_group\_from\_config\_file.sh

您需要的產品

- 驗證您所有的 Linux 掃瞄機節點系統是否都符合主機需求。
- 確認系統已安裝兩個必要的軟體套件( Docker Engine 或 Podman 和 Python 3 )。
- 請確定您擁有Linux系統的root權限。
- 確認您的環境符合所需的權限和連線能力。
- 您必須擁有要新增的掃描儀節點主機的IP位址。
- 您必須擁有 BlueXP 分類管理器節點主機系統的 IP 位址
- 您必須擁有連接器系統的IP位址或主機名稱、NetApp帳戶ID、連接器用戶端ID和使用者存取權杖。如果您打 算使用掃描器群組、則必須知道帳戶中每個資料來源的工作環境ID。請參閱下方的\*先決條件步驟 \*以取得此 資訊。
- 必須在所有主機上啟用下列連接埠和傳輸協定:

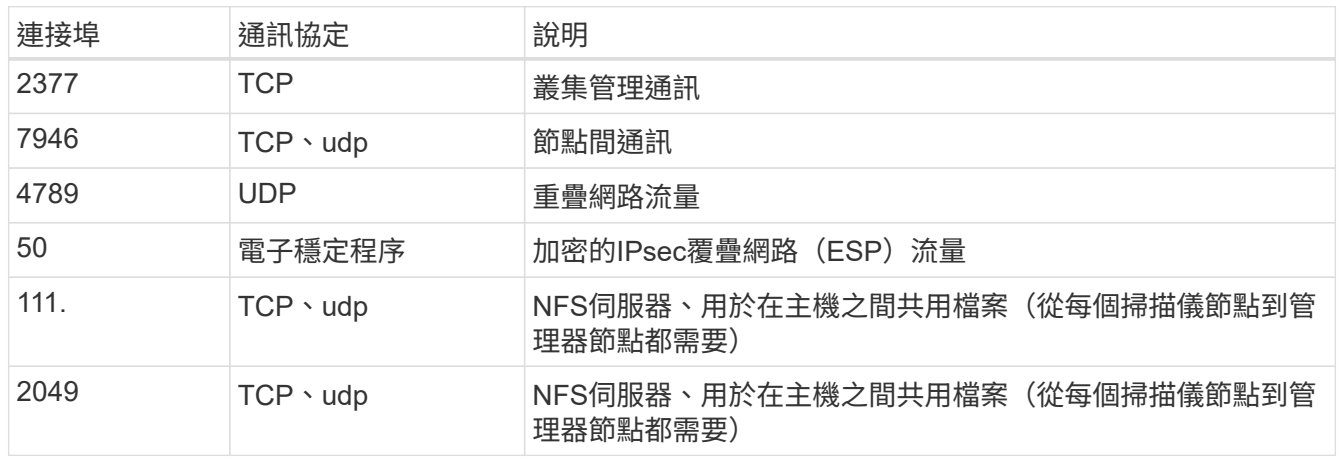

• 如果您使用 firewalld 在您的 BlueXP 分類機器上、建議您先啟用它、再安裝 BlueXP 分類。執行下列命 令進行設定 firewalld 因此與 BlueXP 分類相容:

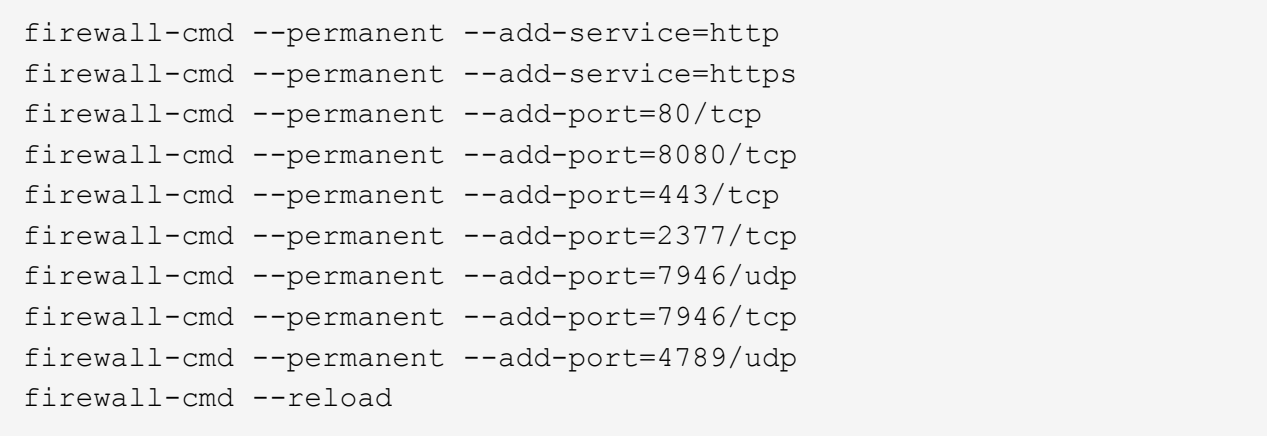

請注意、每當您啟用或更新時、都必須重新啟動 Docker 或 Podman firewalld 設定:

必要步驟

請依照下列步驟取得新增掃描器節點所需的NetApp帳戶ID、Connector用戶端ID、Connector伺服器名稱及使用 者存取權杖。

1. 在BlueXP功能表列中、按一下\*帳戶>管理帳戶\*。

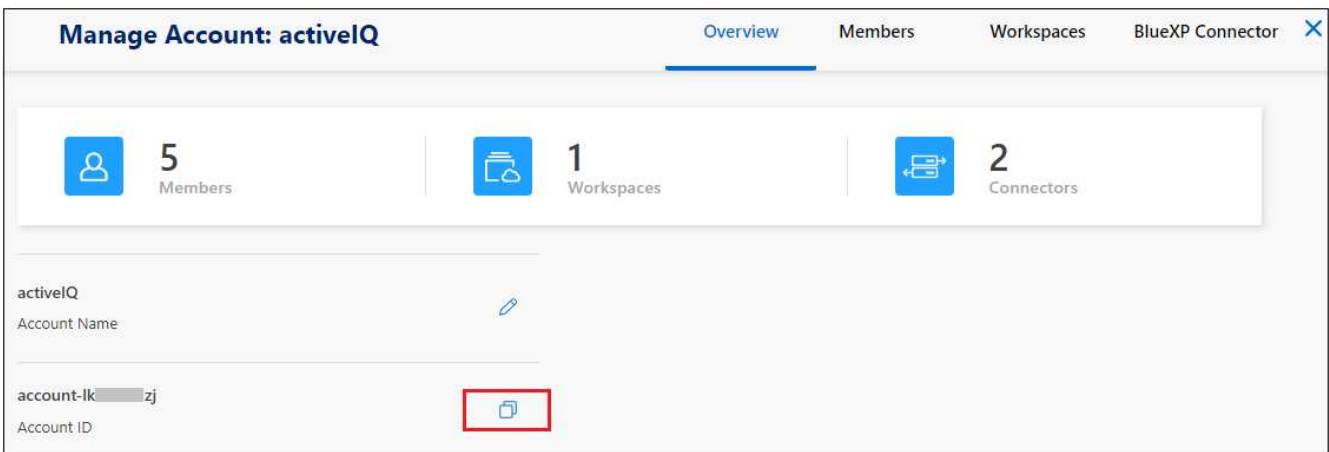

- 2. 複製 Account ID 。
- 3. 在BlueXP功能表列中、按一下\*「說明」>「支援」>「藍圖XP Connector\*」。

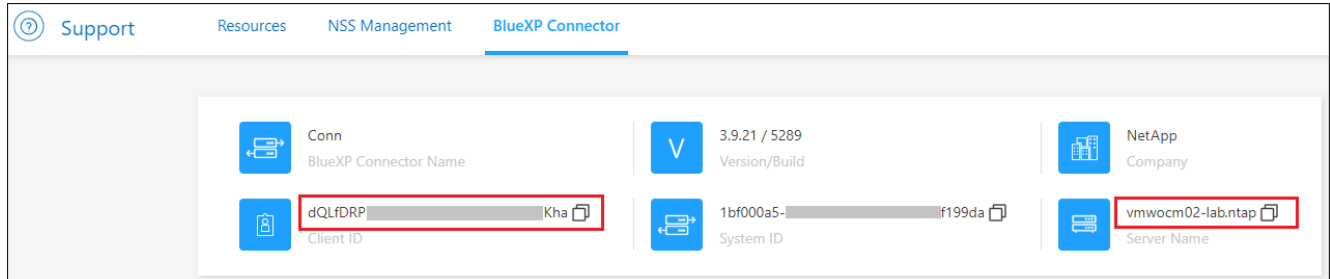

- 4. 複製連接器 Client ID 和 Server Name 。
- 5. 如果您打算使用掃描器群組、請從 BlueXP 分類組態索引標籤、針對您打算新增至掃描器群組的每個工作環 境、複製工作環境 ID 。

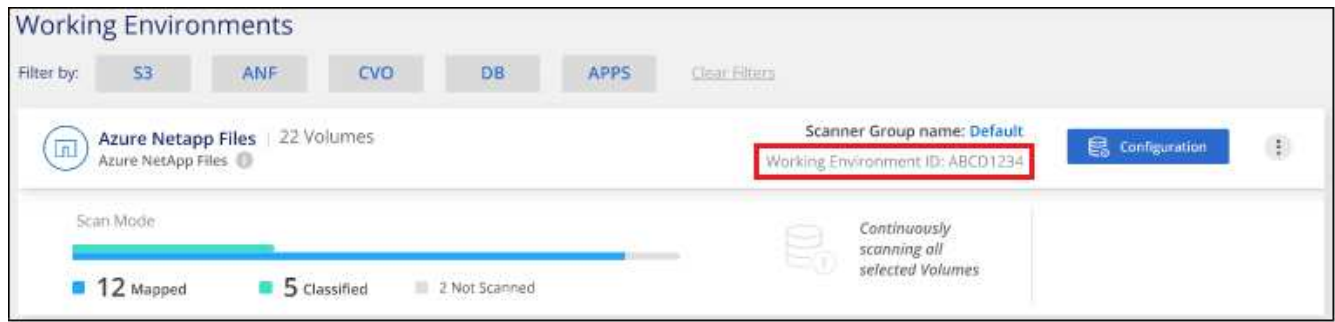

6. 前往 ["API](https://services.cloud.netapp.com/developer-hub)[文](https://services.cloud.netapp.com/developer-hub)[件開](https://services.cloud.netapp.com/developer-hub)[發](https://services.cloud.netapp.com/developer-hub)[人](https://services.cloud.netapp.com/developer-hub)[員](https://services.cloud.netapp.com/developer-hub)[中](https://services.cloud.netapp.com/developer-hub)[樞](https://services.cloud.netapp.com/developer-hub)["](https://services.cloud.netapp.com/developer-hub) 然後按一下\*瞭解如何驗證\*。

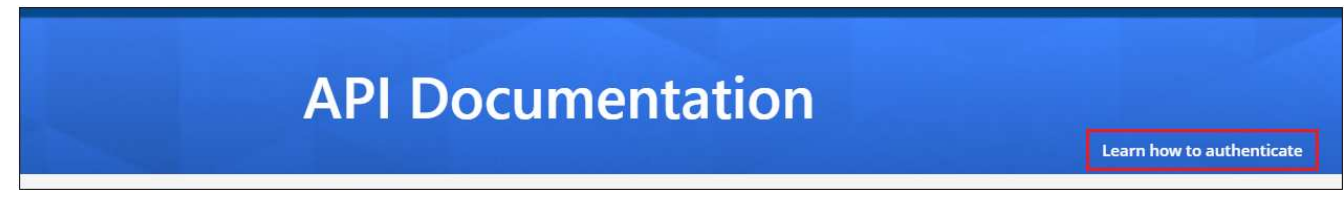

- 7. 請遵循驗證指示、在「使用者名稱」和「密碼」參數中使用帳戶管理員的使用者名稱和密碼。
- 8. 然後從回應複製 \_access token-.

步驟

1. 在 BlueXP 分類管理程式節點上、執行指令碼「 add\_nimer\_node.sh 」。例如、此命令會新增2個掃描儀節 點:

sudo ./add scanner node.sh -a <account id> -c <client id> -m <cm host> -h <ds manager ip> -n <node private ip 1,node private ip 2> -t <user token>

#### 變數值:

- *Account id* = NetApp 帳戶 ID
- 。 client id = Connector Client ID (將字尾「 Clients 」新增至您在先決條件步驟中複製的用戶端 ID )
- *cm\_host*=連接器系統的IP位址或主機名稱
- *DS\_manager\_IP* = BlueXP 分類管理器節點系統的私有 IP 位址
- node\_private IP = BlueXP 分類掃描程式節點系統的 IP 位址(多個掃瞄器節點 IP 以逗號分隔)
- *user\_tokon*= JWT使用者存取權杖
- 2. 在ADD\_SCIER\_nodes指令碼完成之前、會有一個對話方塊顯示掃描儀節點所需的安裝命令。複製命令(例 如: sudo ./node\_install.sh -m 10.11.12.13 -t ABCDEF1s35212 -u red95467j)並將其 儲存在文字檔中。
- 3. 在\*每個\*掃描儀節點主機上:
	- a. 將Data Sense安裝程式檔案 (\* datASENSE-installer-ze.tar.gz\*<version>) 複製到主機機器(使 用「scp」或其他方法)。
	- b. 解壓縮安裝程式檔案。
	- c. 貼上並執行您在步驟2中複製的命令。
	- d. 如果您想要將掃描器節點新增至「掃描器群組」、請將參數\*- r <掃描 儀群組名稱>\*新增至命令。否則、 掃描儀節點會新增至「預設」群組。

在所有掃描儀節點上完成安裝、並已加入管理器節點之後、「add\_bers\_node.sh」指令碼也會完成。安 裝可能需要10到20分鐘。

- 4. 如果將任何掃描儀節點新增至掃描儀群組、請返回Manager節點並執行下列2項工作:
	- a. 開啟檔案「 /opt/NetApp/config/custom\_configuration/job\_ford\_to\_掃描器 *group\_config.yml* 」、然後輸 入掃描儀群組要掃描特定工作環境的對應。您需要為每個資料來源設定*\_*工作環境*ID*。例如、下列項目會 將2個工作環境新增至「Europe」掃描器群組、將2個新增至「US\_USEY」掃描器群組:

```
scanner groups:
 europe:
     working_environments:
     - "working environment id1"
     - "working environment id2"
 united_states:
     working_environments:
     - "working environment id3"
     - "working environment id4"
```
任何未新增至清單的工作環境都會由「預設」群組掃描、您必須在「預設」群組中至少有一個管理程式 或掃描器節點。

b. 執行下列指令碼、將此對應資訊登錄至所有掃描器節點: /opt/netapp/Datasense/tools/update\_we\_scanner\_group\_from\_config\_file.sh

#### 結果

BlueXP 分類是透過 Manager 和掃描程式節點來設定、以掃描所有資料來源。

下一步

從「組態」頁面中、選取您要掃描的資料來源(如果您尚未掃描)。如果您建立了掃描儀群組、則每個資料來源 都會由個別群組中的掃描儀節點掃描。

您可以在「組態」頁面中查看每個工作環境的「掃描器群組」名稱。

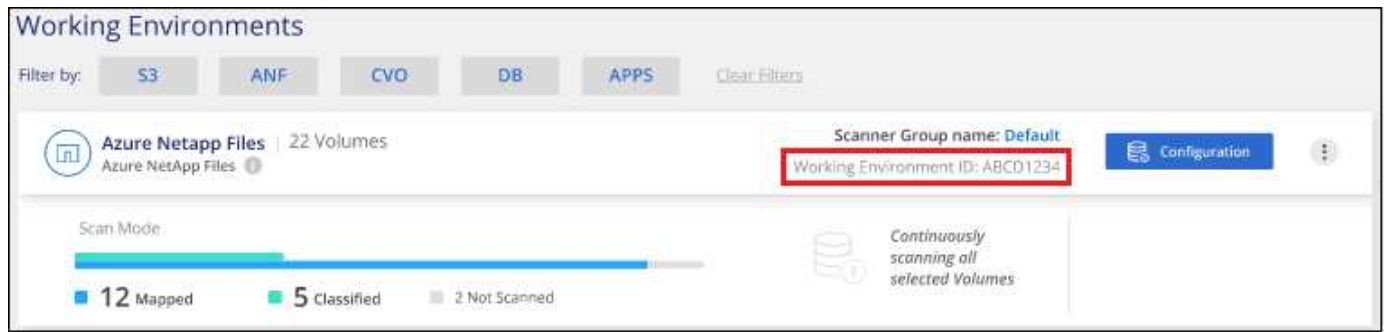

您也可以在「組態」頁面底部查看所有掃描器群組的清單、以及群組中每個掃描器節點的IP位址和狀態。

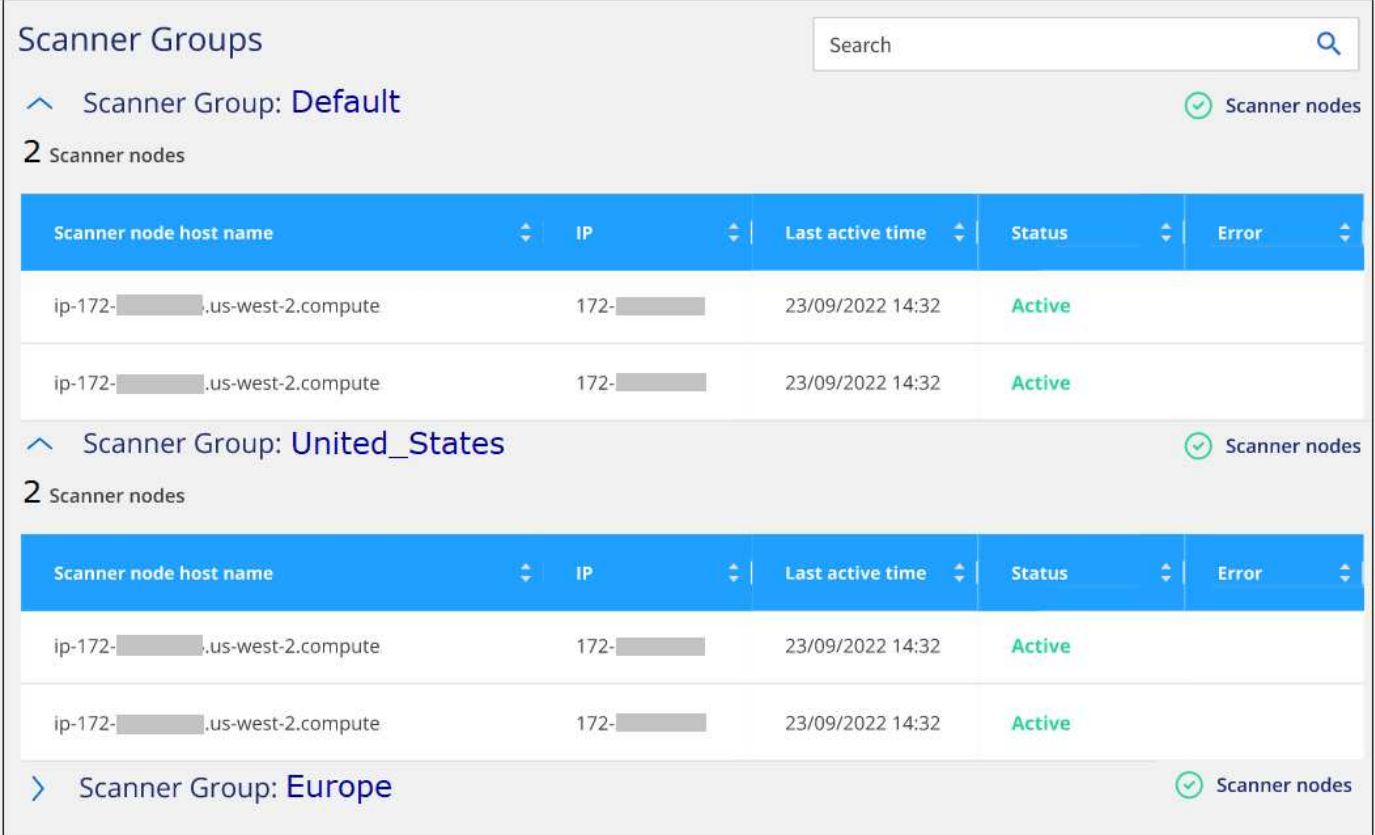

## <span id="page-11-0"></span>掃描資料過時

## <span id="page-11-1"></span>掃描 **Amazon S3** 儲存區

BlueXP 分類可以掃描 Amazon S3 儲存區、以識別位於 S3 物件儲存區的個人和敏感資 料。BlueXP 分類可以掃描帳戶中的任何儲存庫、無論是否為 NetApp 解決方案所建立。

• 注意 \* 此資訊僅適用於 BlueXP 分類舊版 1.30 及更早版本。

快速入門

請依照下列步驟快速入門、或向下捲動至其餘部分以取得完整詳細資料。

1

在雲端環境中設定 **S3** 需求

確保您的雲端環境符合 BlueXP 分類的要求、包括準備 IAM 角色、以及設定從 BlueXP 分類到 S3 的連線能力。 [請](#page-12-0)[參閱](#page-12-0)[完整清單。](#page-12-0)

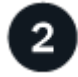

部署 **BlueXP** 分類執行個體

["](https://docs.netapp.com/zh-tw/bluexp-classification/task-deploy-cloud-compliance.html)[部署](https://docs.netapp.com/zh-tw/bluexp-classification/task-deploy-cloud-compliance.html) [BlueXP](https://docs.netapp.com/zh-tw/bluexp-classification/task-deploy-cloud-compliance.html) [分類](https://docs.netapp.com/zh-tw/bluexp-classification/task-deploy-cloud-compliance.html)["](https://docs.netapp.com/zh-tw/bluexp-classification/task-deploy-cloud-compliance.html) 如果尚未部署執行個體、

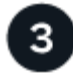

在 **S3** 工作環境中啟動 **BlueXP** 分類

選取Amazon S3工作環境、按一下\*「啟用」\*、然後選取內含必要權限的IAM角色。

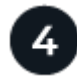

#### 選取要掃描的儲存區

選擇您要掃描的貯體、 BlueXP 分類將開始掃描它們。

<span id="page-12-0"></span>檢閱 **S3** 的必要條件

下列需求僅適用於掃描 S3 儲存區。

#### 為 **BlueXP** 分類執行個體設定 **IAM** 角色

BlueXP 分類需要權限、才能連線至您帳戶中的 S3 儲存區並進行掃描。設定包含下列權限的 IAM 角色。在 Amazon S3 工作環境中啟用 BlueXP 分類時、 BlueXP 會提示您選擇 IAM 角色。

```
{
    "Version": "2012-10-17",
    "Statement": [
         {
              "Effect": "Allow",
              "Action": [
                   "s3:Get*",
                   "s3:List*",
                   "s3:PutObject"
            \frac{1}{\sqrt{2}}  "Resource": "*"
         },
         {
              "Effect": "Allow",
              "Action": [
                   "iam:GetPolicyVersion",
                   "iam:GetPolicy",
                   "iam:ListAttachedRolePolicies"
            \frac{1}{\sqrt{2}}  "Resource": [
                   "arn:aws:iam::*:policy/*",
                   "arn:aws:iam::*:role/*"
  ]
         }
    ]
}
```
#### 提供從 **BlueXP** 分類到 **Amazon S3** 的連線能力

BlueXP 分類需要連線至 Amazon S3 。提供此連線的最佳方法是透過 VPC 端點連線至 S3 服務。如需相關

指示、請參閱 ["AWS](https://docs.aws.amazon.com/AmazonVPC/latest/UserGuide/vpce-gateway.html#create-gateway-endpoint) [文](https://docs.aws.amazon.com/AmazonVPC/latest/UserGuide/vpce-gateway.html#create-gateway-endpoint)[件](https://docs.aws.amazon.com/AmazonVPC/latest/UserGuide/vpce-gateway.html#create-gateway-endpoint)[:](https://docs.aws.amazon.com/AmazonVPC/latest/UserGuide/vpce-gateway.html#create-gateway-endpoint)[建立](https://docs.aws.amazon.com/AmazonVPC/latest/UserGuide/vpce-gateway.html#create-gateway-endpoint)[閘道](https://docs.aws.amazon.com/AmazonVPC/latest/UserGuide/vpce-gateway.html#create-gateway-endpoint)[端點](https://docs.aws.amazon.com/AmazonVPC/latest/UserGuide/vpce-gateway.html#create-gateway-endpoint)["](https://docs.aws.amazon.com/AmazonVPC/latest/UserGuide/vpce-gateway.html#create-gateway-endpoint)。

當您建立 VPC 端點時、請務必選取對應至 BlueXP 分類執行個體的區域、 VPC 和路由表。您也必須修改安 全性群組、以新增允許流量到 S3 端點的傳出 HTTPS 規則。否則、 BlueXP 分類無法連線到 S3 服務。

如果您遇到任何問題、請參閱 ["AWS](https://aws.amazon.com/premiumsupport/knowledge-center/connect-s3-vpc-endpoint/)[支援知識中心](https://aws.amazon.com/premiumsupport/knowledge-center/connect-s3-vpc-endpoint/)[:](https://aws.amazon.com/premiumsupport/knowledge-center/connect-s3-vpc-endpoint/)[為](https://aws.amazon.com/premiumsupport/knowledge-center/connect-s3-vpc-endpoint/)[什麼我](https://aws.amazon.com/premiumsupport/knowledge-center/connect-s3-vpc-endpoint/)[無法使用](https://aws.amazon.com/premiumsupport/knowledge-center/connect-s3-vpc-endpoint/)[閘道](https://aws.amazon.com/premiumsupport/knowledge-center/connect-s3-vpc-endpoint/)[VPC](https://aws.amazon.com/premiumsupport/knowledge-center/connect-s3-vpc-endpoint/)[端點](https://aws.amazon.com/premiumsupport/knowledge-center/connect-s3-vpc-endpoint/)[連線](https://aws.amazon.com/premiumsupport/knowledge-center/connect-s3-vpc-endpoint/)[至](https://aws.amazon.com/premiumsupport/knowledge-center/connect-s3-vpc-endpoint/)[S3](https://aws.amazon.com/premiumsupport/knowledge-center/connect-s3-vpc-endpoint/)[儲](https://aws.amazon.com/premiumsupport/knowledge-center/connect-s3-vpc-endpoint/)[存](https://aws.amazon.com/premiumsupport/knowledge-center/connect-s3-vpc-endpoint/)[區?](https://aws.amazon.com/premiumsupport/knowledge-center/connect-s3-vpc-endpoint/)["](https://aws.amazon.com/premiumsupport/knowledge-center/connect-s3-vpc-endpoint/)

另一種方法是使用 NAT 閘道來提供連線。

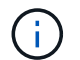

您無法使用 Proxy 透過網際網路連線至 S3 。

部署 **BlueXP** 分類執行個體

["](https://docs.netapp.com/zh-tw/bluexp-classification/task-deploy-cloud-compliance.html)[在](https://docs.netapp.com/zh-tw/bluexp-classification/task-deploy-cloud-compliance.html) [BlueXP](https://docs.netapp.com/zh-tw/bluexp-classification/task-deploy-cloud-compliance.html) [中部署](https://docs.netapp.com/zh-tw/bluexp-classification/task-deploy-cloud-compliance.html) [BlueXP](https://docs.netapp.com/zh-tw/bluexp-classification/task-deploy-cloud-compliance.html) [分類](https://docs.netapp.com/zh-tw/bluexp-classification/task-deploy-cloud-compliance.html)["](https://docs.netapp.com/zh-tw/bluexp-classification/task-deploy-cloud-compliance.html) 如果尚未部署執行個體、

您需要使用部署在AWS中的Connector來部署執行個體、以便BlueXP自動探索此AWS帳戶中的S3儲存區、並 在Amazon S3工作環境中顯示它們。

• 附註: \* 掃描 S3 儲存區時、目前不支援在內部部署位置部署 BlueXP 分類。

只要執行個體具備網際網路連線能力、即可自動升級至 BlueXP 分類軟體。

在 **S3** 工作環境中啟動 **BlueXP** 分類

驗證必要條件之後、請在 Amazon S3 上啟用 BlueXP 分類。

步驟

- 1. 在BluXP左側導覽功能表中、按一下\*儲存設備> Canvas\*。
- 2. 選取 Amazon S3 工作環境。

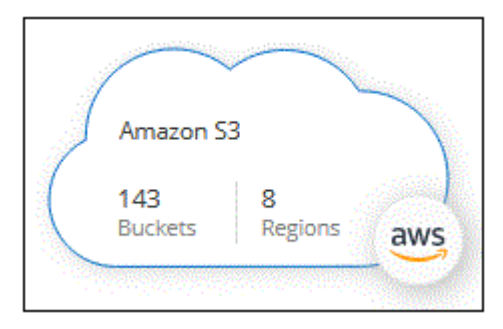

3. 在右側的「服務」窗格中、按一下「分類」旁的「啟用」。

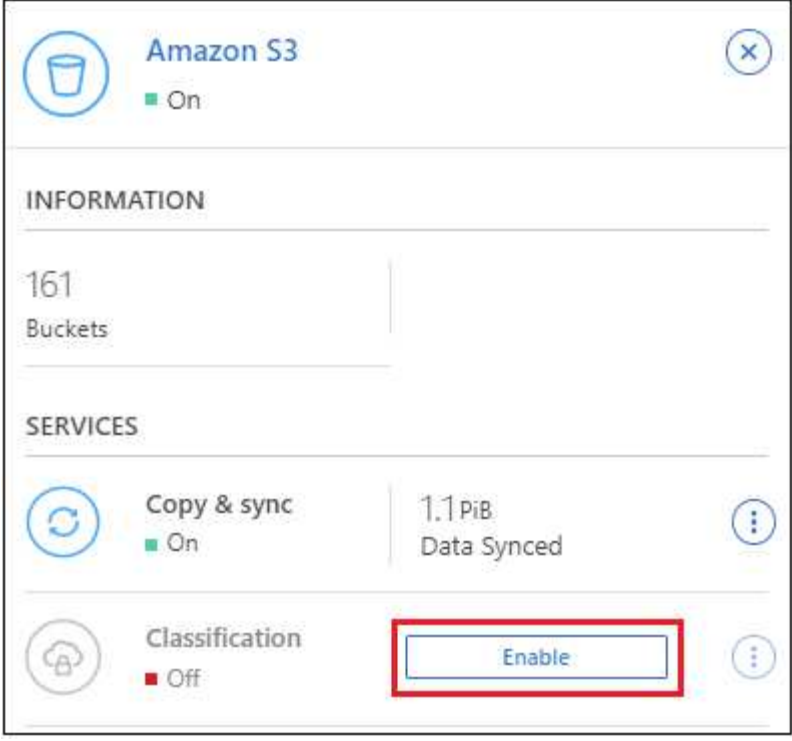

4. 出現提示時、請將 IAM 角色指派給具有的 BlueXP 分類執行個體 [必](#page-12-0)[要的權限。](#page-12-0)

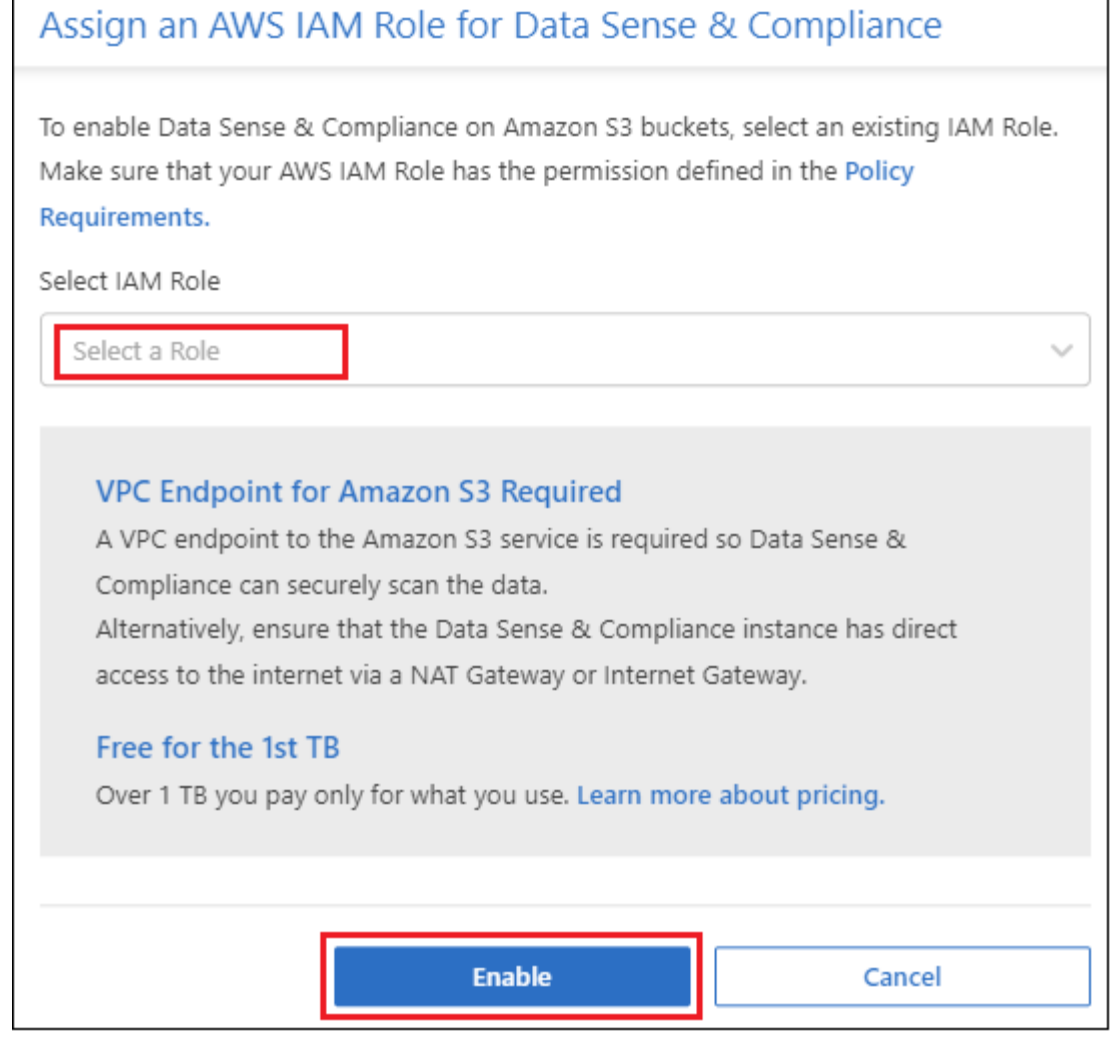

5. 按一下「啟用」。

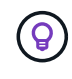

您也可以按一下「組態」頁面、針對工作環境啟用法規遵循掃描 按鈕並選擇 \* 啟動 BlueXP 分類 \* 。

結果

BlueXP會將IAM角色指派給執行個體。

啟用和停用 **S3** 儲存區的法規遵循掃描

BlueXP 在 Amazon S3 上啟用 BlueXP 分類之後、下一步是設定您要掃描的儲存區。

當在AWS帳戶中執行的BlueXP具有您要掃描的S3儲存區時、它會探索這些儲存區、並在Amazon S3工作環境中 顯示它們。

BlueXP 分類也可以 [掃描](#page-16-0)[位](#page-16-0)[於](#page-16-0)[不同](#page-16-0) [AWS](#page-16-0) [帳](#page-16-0)[戶中的](#page-16-0) [S3](#page-16-0) [儲](#page-16-0)[存](#page-16-0)[區](#page-16-0)。

#### 步驟

- 1. 選取 Amazon S3 工作環境。
- 2. 在右側的「服務」窗格中、按一下「\*設定桶」。

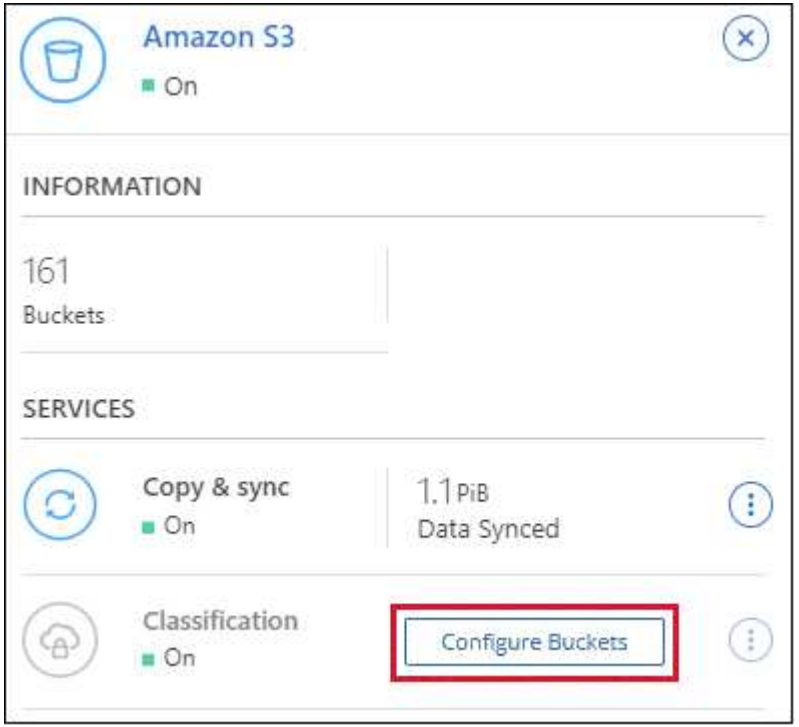

3. 在您的庫位上啟用純對應掃描、或是對應和分類掃描。

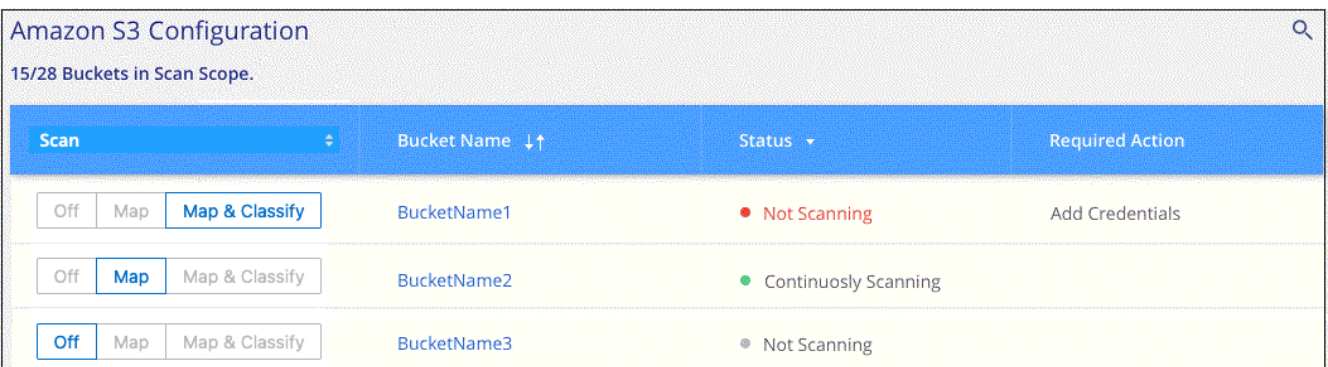

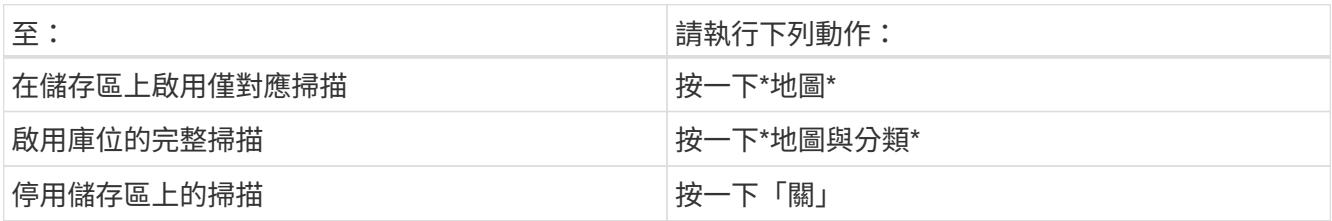

結果

BlueXP 分類會開始掃描您啟用的 S3 儲存區。如果有任何錯誤、它們會顯示在「 Status (狀態)」欄中、以及 修正錯誤所需的動作。

<span id="page-16-0"></span>從其他 **AWS** 帳戶掃描儲存區

您可以從該帳戶指派角色來存取現有的 BlueXP 分類執行個體、來掃描位於不同 AWS 帳戶下的 S3 儲存區。

步驟

1. 前往您要掃描 S3 儲存區的目標 AWS 帳戶、然後選取 \* 其他 AWS 帳戶 \* 來建立 IAM 角色。

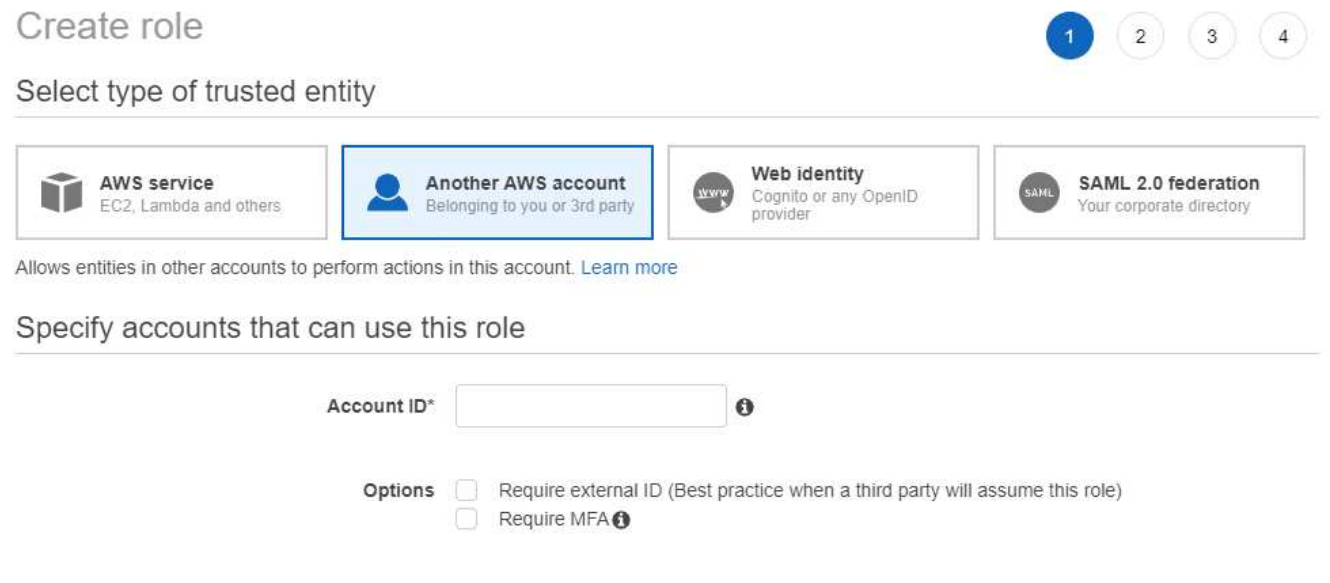

請務必執行下列動作:

- 輸入 BlueXP 分類執行個體所在帳戶的 ID 。
- 將 \* 最大 CLI/API 工作階段持續時間 \* 從 1 小時變更為 12 小時、並儲存變更。
- 附加 BlueXP 分類 IAM 原則。請確定它擁有所需的權限。

```
{
    "Version": "2012-10-17",
    "Statement": [
         {
               "Effect": "Allow",
               "Action": [
                    "s3:Get*",
                    "s3:List*",
                    "s3:PutObject"
             \frac{1}{\sqrt{2}}  "Resource": "*"
         },
    ]
}
```
2. 移至 BlueXP 分類執行個體所在的來源 AWS 帳戶、然後選取附加至執行個體的 IAM 角色。

a. 將 \* 最大 CLI/API 工作階段持續時間 \* 從 1 小時變更為 12 小時、並儲存變更。

b. 按一下「 \* 附加原則 \* 」、然後按一下「 \* 建立原則 \* 」。

c. 建立包含「STS:AssumeRole」動作的原則、並指定您在目標帳戶中所建立角色的ARN。

```
{
      "Version": "2012-10-17",
      "Statement": [
\{  "Effect": "Allow",
               "Action": "sts:AssumeRole",
               "Resource": "arn:aws:iam::<ADDITIONAL-ACCOUNT-
ID>:role/<ADDITIONAL_ROLE_NAME>"
          },
\{  "Effect": "Allow",
               "Action": [
                   "iam:GetPolicyVersion",
                   "iam:GetPolicy",
                   "iam:ListAttachedRolePolicies"
             \frac{1}{2}  "Resource": [
                   "arn:aws:iam::*:policy/*",
                   "arn:aws:iam::*:role/*"
  ]
          }
      ]
}
```
BlueXP 分類執行個體設定檔帳戶現在可以存取額外的 AWS 帳戶。

3. 移至「\* Amazon S3 Configuration \*」頁面、隨即顯示新的AWS帳戶。請注意、 BlueXP 分類可能需要幾分 鐘的時間、才能同步新帳戶的工作環境並顯示此資訊。

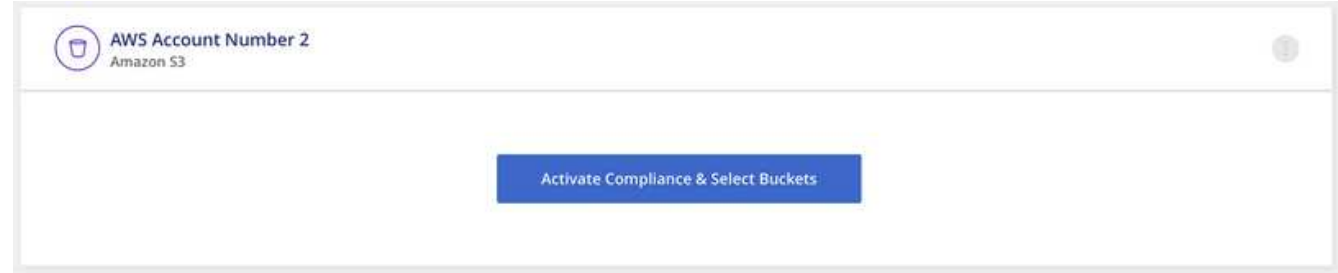

4. 按一下 \* 啟動 BlueXP 分類與選取庫位 \* 、然後選取您要掃描的庫位。

結果

BlueXP 分類會開始掃描您啟用的新 S3 儲存區。

掃描 **OneDrive** 帳戶

完成幾個步驟、開始使用 BlueXP 分類、掃描使用者 OneDrive 資料夾中的檔案。

• 注意 \* 此資訊僅適用於 BlueXP 分類舊版 1.30 及更早版本。

#### 快速入門

請依照下列步驟快速入門、或向下捲動至其餘部分以取得完整詳細資料。

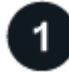

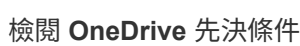

請確認您擁有登入 OneDrive 帳戶的管理認證。

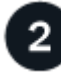

部署 **BlueXP** 分類執行個體

["](https://docs.netapp.com/zh-tw/bluexp-classification/task-deploy-cloud-compliance.html)[部署](https://docs.netapp.com/zh-tw/bluexp-classification/task-deploy-cloud-compliance.html) [BlueXP](https://docs.netapp.com/zh-tw/bluexp-classification/task-deploy-cloud-compliance.html) [分類](https://docs.netapp.com/zh-tw/bluexp-classification/task-deploy-cloud-compliance.html)["](https://docs.netapp.com/zh-tw/bluexp-classification/task-deploy-cloud-compliance.html) 如果尚未部署執行個體、

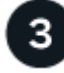

新增 **OneDrive** 帳戶

使用管理使用者認證、登入您要存取的 OneDrive 帳戶、以便將其新增為新的工作環境。

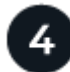

新增使用者並選取掃描類型

從您要掃描的OneDrive帳戶新增使用者清單、然後選取掃描類型。您一次最多可新增 100 位使用者。

#### 檢閱**OneDrive**要求

在啟用 BlueXP 分類之前、請先檢閱下列先決條件、確定您已擁有支援的組態。

- 您必須擁有OneDrive for Business帳戶的管理員登入認證、才能提供使用者檔案的讀取存取權。
- 您需要一份以行分隔的電子郵件地址清單、列出您要掃描OneDrive資料夾的所有使用者。

部署 **BlueXP** 分類執行個體

如果尚未部署執行個體、請部署 BlueXP 分類。

BlueXP 分類可以是 ["](https://docs.netapp.com/zh-tw/bluexp-classification/task-deploy-cloud-compliance.html)[部署於雲端](https://docs.netapp.com/zh-tw/bluexp-classification/task-deploy-cloud-compliance.html)["](https://docs.netapp.com/zh-tw/bluexp-classification/task-deploy-cloud-compliance.html) 或 ["](https://docs.netapp.com/zh-tw/bluexp-classification/task-deploy-compliance-onprem.html)[位](https://docs.netapp.com/zh-tw/bluexp-classification/task-deploy-compliance-onprem.html)[於內部部署](https://docs.netapp.com/zh-tw/bluexp-classification/task-deploy-compliance-onprem.html)[位置](https://docs.netapp.com/zh-tw/bluexp-classification/task-deploy-compliance-onprem.html)[、可存取網際網路](https://docs.netapp.com/zh-tw/bluexp-classification/task-deploy-compliance-onprem.html)["](https://docs.netapp.com/zh-tw/bluexp-classification/task-deploy-compliance-onprem.html)。

只要執行個體具備網際網路連線能力、即可自動升級至 BlueXP 分類軟體。

#### 新增 **OneDrive** 帳戶

新增使用者檔案所在的 OneDrive 帳戶。

#### 步驟

1. 在「工作環境組態」頁面中、按一下「 \* 新增資料來源 \* 」 > 「 \* 新增 OneDrive 帳戶 \* 」。

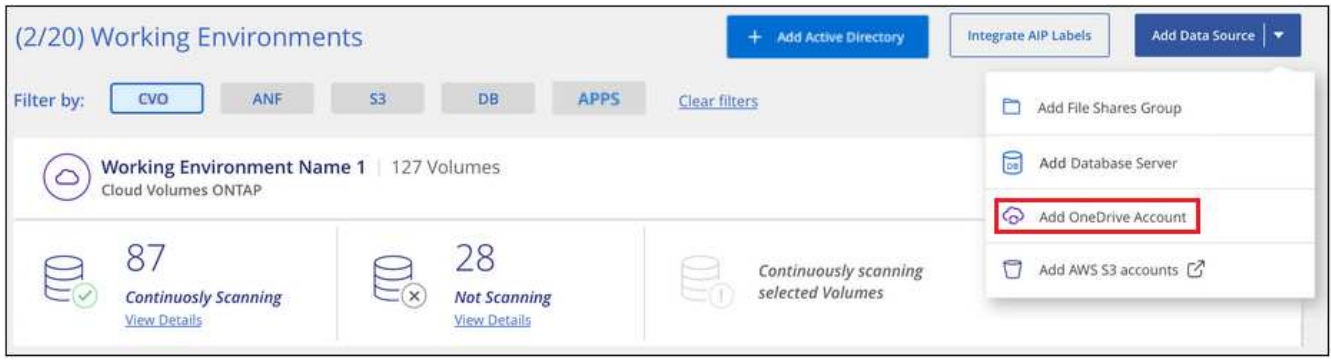

- 2. 在「新增 OneDrive 帳戶」對話方塊中、按一下 \* 「登入 OneDrive\* 」。
- 3. 在出現的 Microsoft 頁面中、選取 OneDrive 帳戶並輸入所需的管理員使用者和密碼、然後按一下 \* 接受 \* 、 允許 BlueXP 分類從這個帳戶讀取資料。

OneDrive 帳戶會新增至工作環境清單。

將 **OneDrive** 使用者新增至法規遵循掃描

您可以新增個別 OneDrive 使用者或您所有的 OneDrive 使用者、以便以 BlueXP 分類來掃描其檔案。

步驟

1. 在「 Configuration」頁面中、按一下OneDrive帳戶的\*組態\*按鈕。

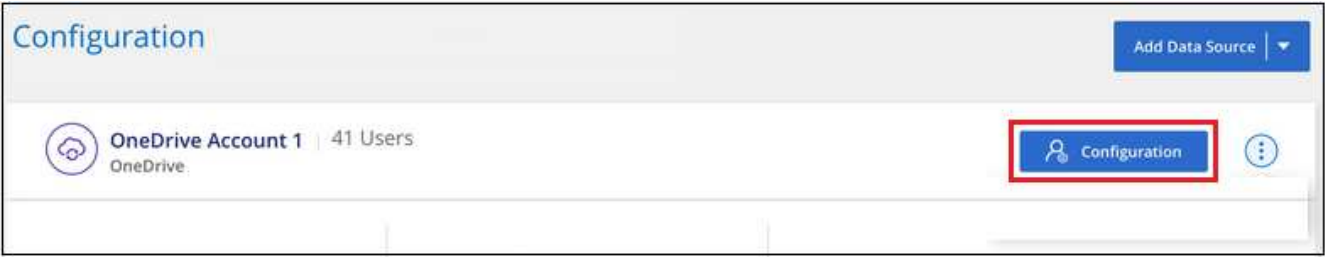

2. 如果這是第一次新增此 OneDrive 帳戶的使用者、請按一下 \* 「 Add your first OneDrive used\* (新增您的 第一個 OneDrive 使用者 \* )」。

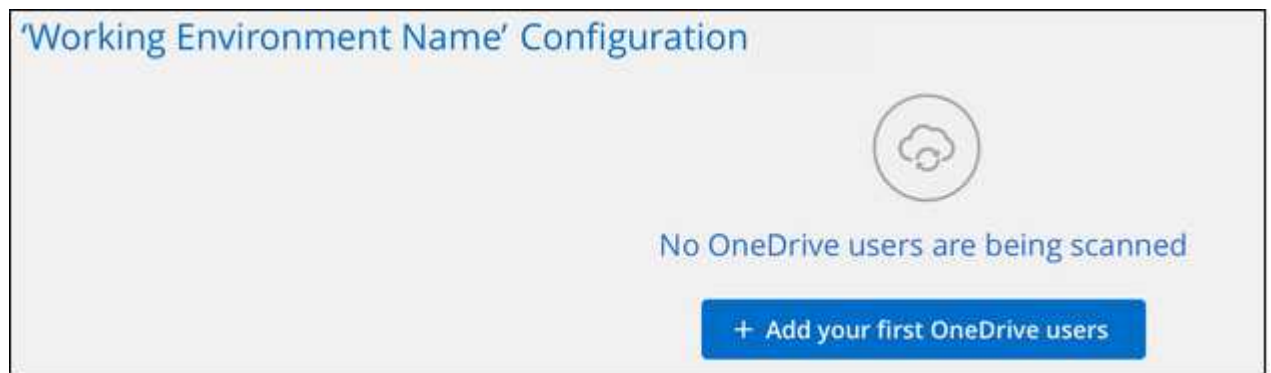

如果您要從OneDrive帳戶新增其他使用者、請按一下\*「新增OneDrive使用者\*」。

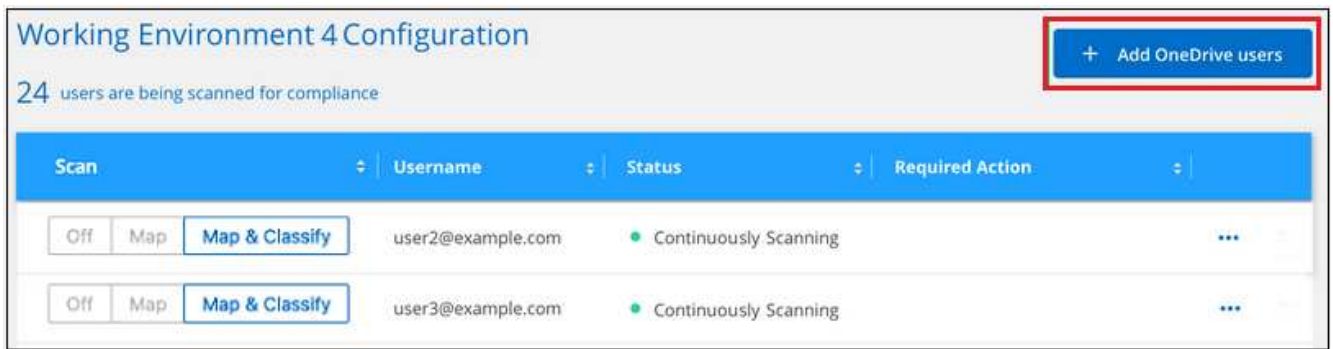

3. 為您要掃描檔案的使用者新增電子郵件地址(每行一個電子郵件地址(每個工作階段最多 100 個)、然後按 一下 \* 新增使用者 \* 。

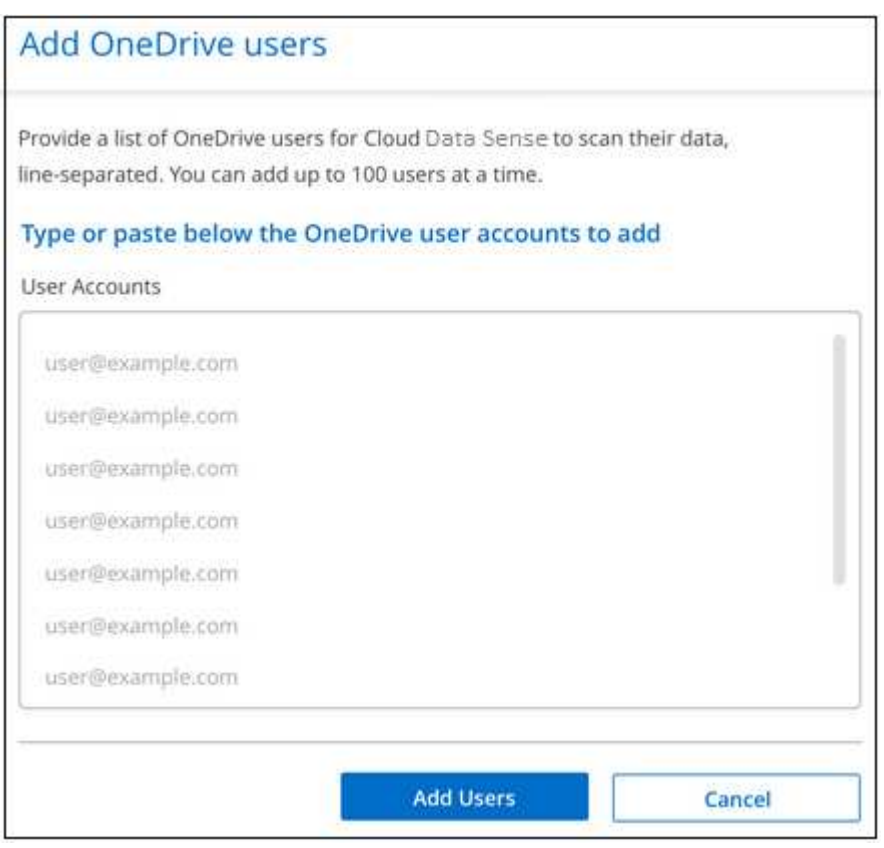

確認對話方塊會顯示已新增的使用者人數。

如果對話方塊列出任何無法新增的使用者、請擷取此資訊、以便您解決問題。在某些情況下、您可以使用修 正後的電子郵件地址重新新增使用者。

4. 啟用使用者檔案的純對應掃描、或對應與分類掃描。

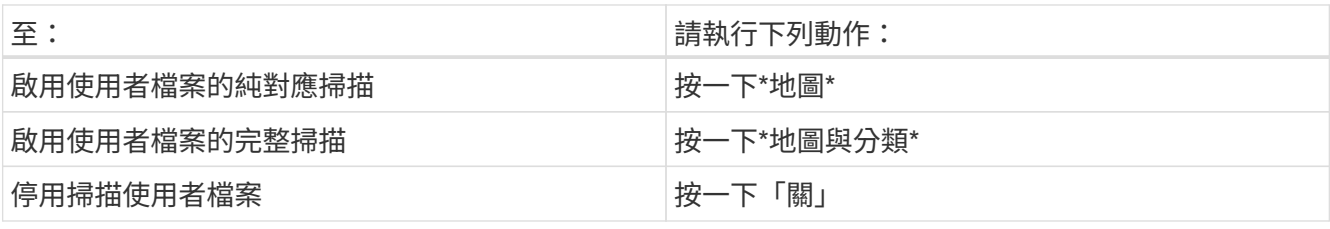

BlueXP 分類會開始掃描您新增之使用者的檔案、結果會顯示在儀表板和其他位置。

#### 將**OneDrive**使用者從法規遵循掃描中移除

如果使用者離開公司或變更其電子郵件地址、您可以隨時將個別 OneDrive 使用者的檔案掃描完畢。只要按一 下「組態」頁面中的「 \* 移除 OneDrive 使用者 \* 」即可。

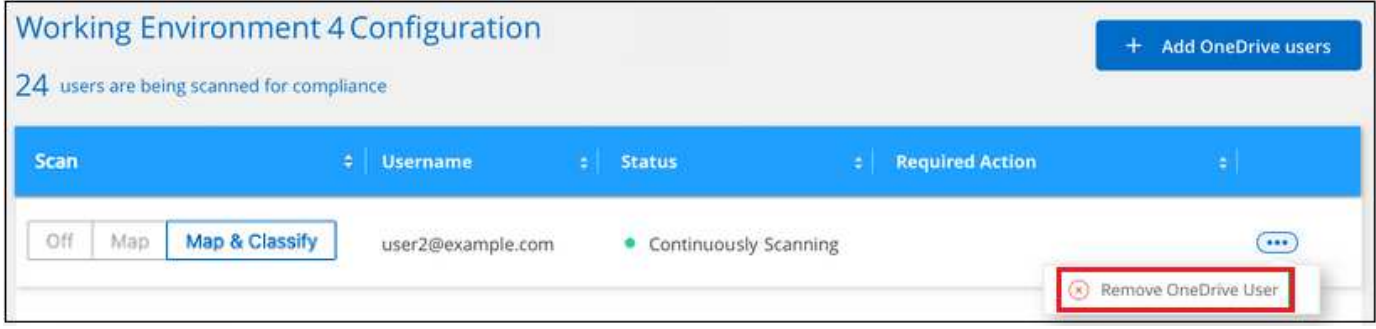

### 掃描 **SharePoint** 帳戶

請完成幾個步驟、開始使用 BlueXP 分類來掃描 SharePoint Online 和 SharePoint 內部部 署帳戶中的檔案。

• 注意 \* 此資訊僅適用於 BlueXP 分類舊版 1.30 及更早版本。

#### 快速入門

請依照下列步驟快速入門、或向下捲動至其餘部分以取得完整詳細資料。

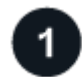

檢閱**SharePoint**先決條件

請確定您擁有登入SharePoint帳戶的合格認證、而且您有要掃描之SharePoint網站的URL。

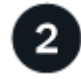

部署 **BlueXP** 分類執行個體

["](https://docs.netapp.com/zh-tw/bluexp-classification/task-deploy-cloud-compliance.html)[部署](https://docs.netapp.com/zh-tw/bluexp-classification/task-deploy-cloud-compliance.html) [BlueXP](https://docs.netapp.com/zh-tw/bluexp-classification/task-deploy-cloud-compliance.html) [分類](https://docs.netapp.com/zh-tw/bluexp-classification/task-deploy-cloud-compliance.html)["](https://docs.netapp.com/zh-tw/bluexp-classification/task-deploy-cloud-compliance.html) 如果尚未部署執行個體、

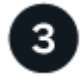

登入**SharePoint**帳戶

使用合格的使用者認證、登入您要存取的SharePoint帳戶、以便將其新增為新的資料來源/工作環境。

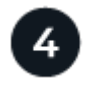

### 新增要掃描的**SharePoint**網站**URL**

在SharePoint帳戶中新增您要掃描的SharePoint網站URL清單、然後選取掃描類型。您可以一次新增多達 100 個 URL 、每個帳戶最多可新增 1 、 000 個站台。

#### 檢閱 **SharePoint** 需求

請檢閱下列先決條件、確定您已準備好在 SharePoint 帳戶上啟動 BlueXP 分類。

- 您必須擁有SharePoint帳戶的管理員使用者登入認證、才能提供所有SharePoint網站的讀取存取權。
	- 對於SharePoint Online、您可以使用非系統管理帳戶、但該使用者必須擁有存取您要掃描之所 有SharePoint網站的權限。
- 對於內部部署的SharePoint、您也需要SharePoint Server的URL。
- 您需要SharePoint網站URL的行分隔清單、以供掃描所有資料。

部署 **BlueXP** 分類執行個體

如果尚未部署執行個體、請部署 BlueXP 分類。

- 對於 SharePoint Online 、 BlueXP 分類可以是 ["](https://docs.netapp.com/zh-tw/bluexp-classification/task-deploy-cloud-compliance.html)[部署於雲端](https://docs.netapp.com/zh-tw/bluexp-classification/task-deploy-cloud-compliance.html)["](https://docs.netapp.com/zh-tw/bluexp-classification/task-deploy-cloud-compliance.html)。
- 對於 SharePoint 內部部署、可以安裝 BlueXP 分類 ["](https://docs.netapp.com/zh-tw/bluexp-classification/task-deploy-compliance-onprem.html)[位](https://docs.netapp.com/zh-tw/bluexp-classification/task-deploy-compliance-onprem.html)[於內部部署](https://docs.netapp.com/zh-tw/bluexp-classification/task-deploy-compliance-onprem.html)[位置](https://docs.netapp.com/zh-tw/bluexp-classification/task-deploy-compliance-onprem.html)[、可存取網際網路](https://docs.netapp.com/zh-tw/bluexp-classification/task-deploy-compliance-onprem.html)["](https://docs.netapp.com/zh-tw/bluexp-classification/task-deploy-compliance-onprem.html) 或 ["](https://docs.netapp.com/zh-tw/bluexp-classification/task-deploy-compliance-dark-site.html)[位](https://docs.netapp.com/zh-tw/bluexp-classification/task-deploy-compliance-dark-site.html)[於無法存取](https://docs.netapp.com/zh-tw/bluexp-classification/task-deploy-compliance-dark-site.html) [網際網路的內部部署](https://docs.netapp.com/zh-tw/bluexp-classification/task-deploy-compliance-dark-site.html)[位置](https://docs.netapp.com/zh-tw/bluexp-classification/task-deploy-compliance-dark-site.html)["](https://docs.netapp.com/zh-tw/bluexp-classification/task-deploy-compliance-dark-site.html)。

當 BlueXP 分類安裝在無法存取網際網路的網站上時、 BlueXP Connector 也必須安裝在同一個網站上、而無需 存取網際網路。 ["](https://docs.netapp.com/us-en/bluexp-setup-admin/task-quick-start-private-mode.html)[深](https://docs.netapp.com/us-en/bluexp-setup-admin/task-quick-start-private-mode.html)[入瞭解](https://docs.netapp.com/us-en/bluexp-setup-admin/task-quick-start-private-mode.html)["](https://docs.netapp.com/us-en/bluexp-setup-admin/task-quick-start-private-mode.html)。

只要執行個體具備網際網路連線能力、即可自動升級至 BlueXP 分類軟體。

新增 **SharePoint Online** 帳戶

新增使用者檔案所在的SharePoint Online帳戶。

#### 步驟

1. 在「工作環境組態」頁面中、按一下「新增資料來源」>「新增**SharePoint Online**帳戶」。

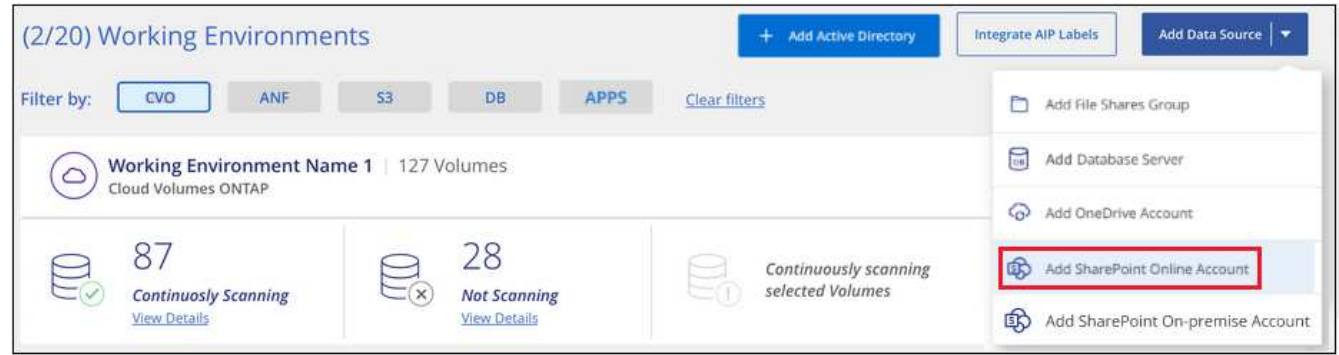

- 2. 在「新增SharePoint Online帳戶」對話方塊中、按一下\*「登入SharePoint」\*。
- 3. 在出現的 Microsoft 頁面中、選取 SharePoint 帳戶並輸入使用者和密碼(管理使用者或其他可存取 SharePoint 網站的使用者)、然後按一下 \* 接受 \* 、允許 BlueXP 分類從這個帳戶讀取資料。

SharePoint Online帳戶會新增至工作環境清單。

新增使用者檔案所在的SharePoint內部部署帳戶。

#### 步驟

1. 在「工作環境組態」頁面中、按一下「新增資料來源」>「新增**SharePoint**內部部署帳戶」。

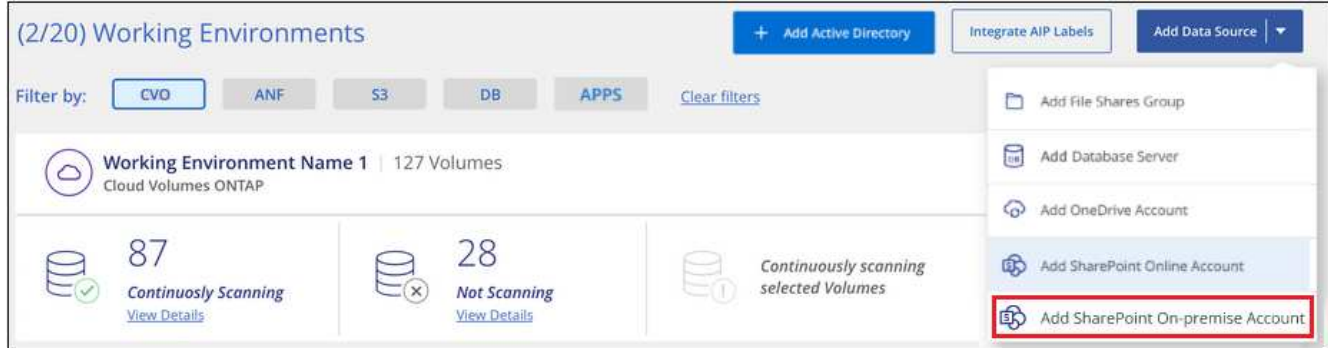

- 2. 在「登入SharePoint內部部署伺服器」對話方塊中、輸入下列資訊:
	- 以「網域/使用者」或「使用者@網域」的格式管理使用者、以及管理密碼
	- SharePoint Server的URL

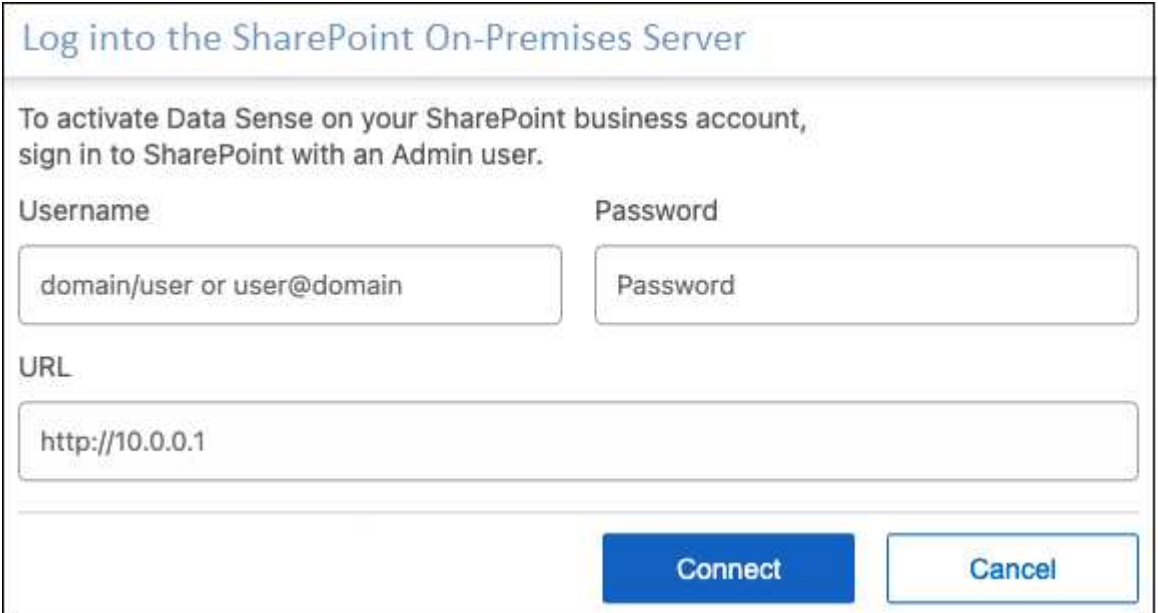

3. 按一下「連線」。

SharePoint內部部署帳戶會新增至工作環境清單。

#### 將 **SharePoint** 網站新增至法規遵循掃描

您可以在帳戶中新增個別的 SharePoint 網站或多達 1,000 個 SharePoint 網站、以便透過 BlueXP 分類來掃描相 關檔案。無論您是新增 SharePoint Online 或 SharePoint 內部部署網站、步驟都一樣。

1. 在「 Configuration」頁面中、按一下SharePoint帳戶的\*組態\*按鈕。

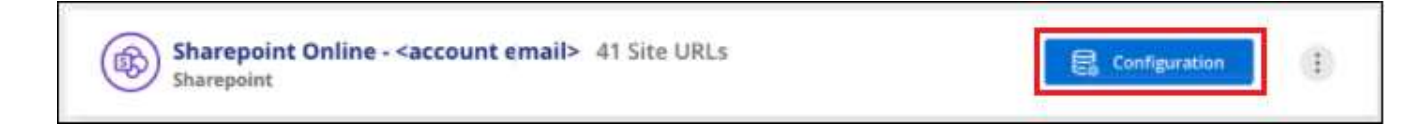

2. 如果這是第一次新增此SharePoint帳戶的網站、請按一下\*「新增您的第一個SharePoint網站」\*。

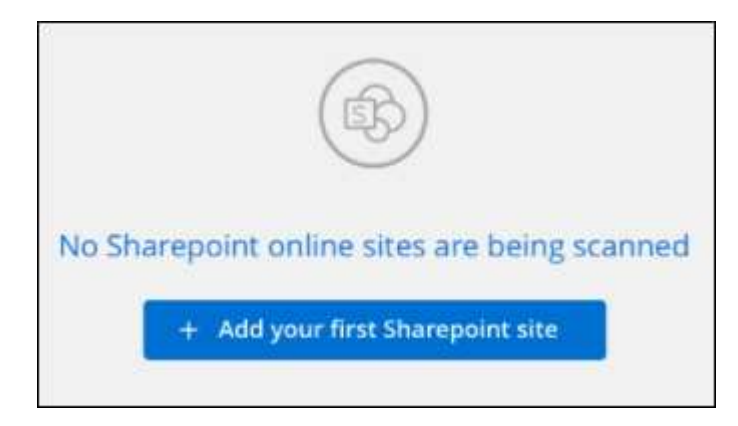

如果您要從SharePoint帳戶新增其他使用者、請按一下\*「新增SharePoint網站」\*。

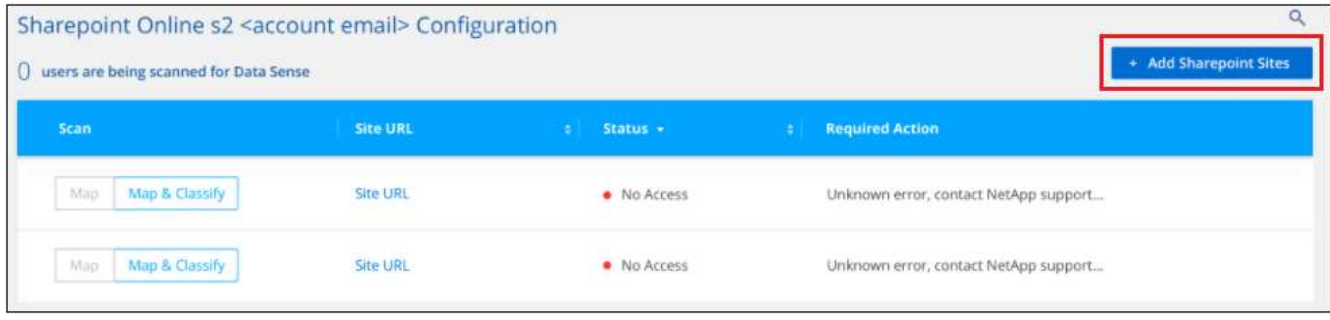

3. 新增您要掃描其檔案的網站URL -每行一個URL(每個工作階段最多100個)、然後按一下\*「Add Sites」( 新增網站)\*。

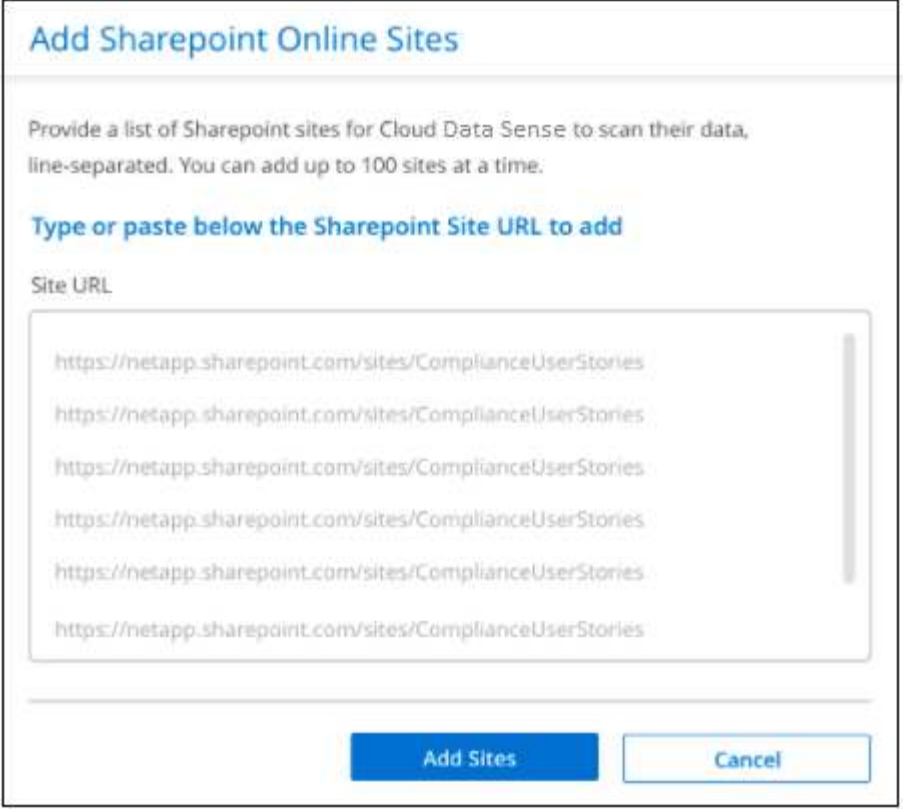

確認對話方塊會顯示已新增的站台數量。

如果對話方塊列出任何無法新增的網站、請擷取此資訊、以便您解決問題。在某些情況下、您可以使用修正 的URL重新新增網站。

- 4. 如果您需要為此帳戶新增 100 個以上的網站、只要再次按一下 \* 新增 SharePoint 網站 \* 、直到您為此帳戶 新增所有網站(每個帳戶最多可新增 1,000 個網站)。
- 5. 在SharePoint網站的檔案上啟用純對應掃描、或對應及分類掃描。

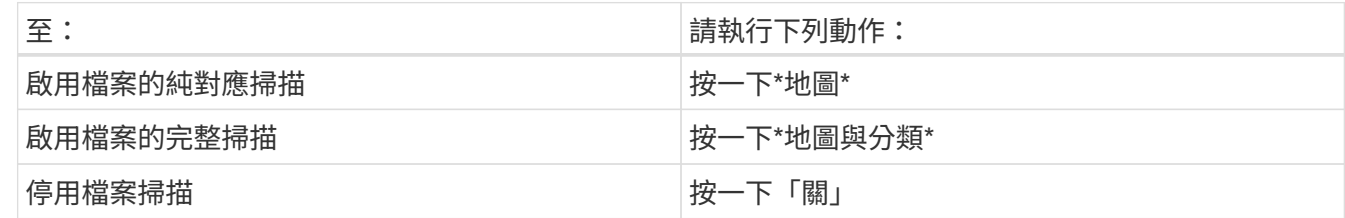

結果

BlueXP 分類會開始掃描您新增之 SharePoint 網站中的檔案、結果會顯示在儀表板和其他位置。

#### 從法規遵循掃描中移除 **SharePoint** 網站

如果您日後移除SharePoint網站、或決定不掃描SharePoint網站中的檔案、您可以隨時移除個別SharePoint網站 的檔案掃描功能。只要按一下「組態」頁面中的「移除**SharePoint Site**」即可。

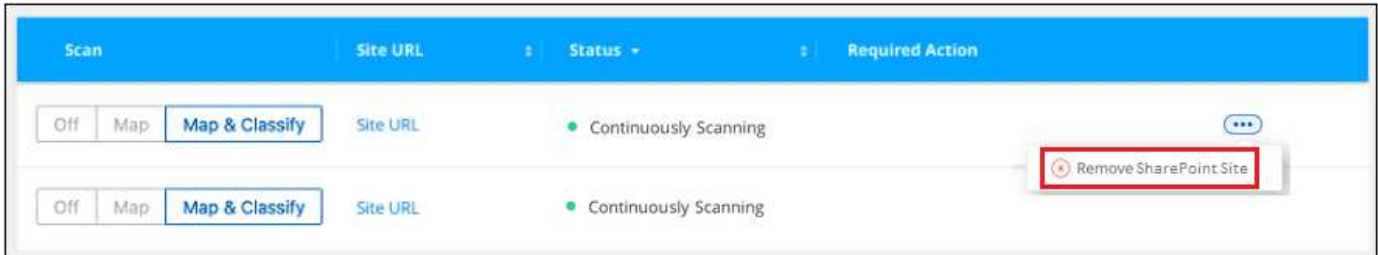

請注意、您可以 ["](https://docs.netapp.com/zh-tw/bluexp-classification/task-managing-compliance.html)[從](https://docs.netapp.com/zh-tw/bluexp-classification/task-managing-compliance.html) [BlueXP](https://docs.netapp.com/zh-tw/bluexp-classification/task-managing-compliance.html) [分類中刪除整個](https://docs.netapp.com/zh-tw/bluexp-classification/task-managing-compliance.html) [SharePoint](https://docs.netapp.com/zh-tw/bluexp-classification/task-managing-compliance.html) [帳](https://docs.netapp.com/zh-tw/bluexp-classification/task-managing-compliance.html)[戶](https://docs.netapp.com/zh-tw/bluexp-classification/task-managing-compliance.html)["](https://docs.netapp.com/zh-tw/bluexp-classification/task-managing-compliance.html) 如果您不想再從SharePoint帳戶掃描任何使用者 資料。

### 掃描 **Google** 雲端硬碟帳戶

請完成幾個步驟、以 BlueXP 分類開始掃描 Google Drive 帳戶中的使用者檔案。

• 注意 \* 此資訊僅適用於 BlueXP 分類舊版 1.30 及更早版本。

#### 快速入門

請依照下列步驟快速入門、或向下捲動至其餘部分以取得完整詳細資料。

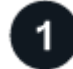

檢閱**Google**雲端硬碟的必要條件

確認您擁有登入Google雲端硬碟帳戶的管理認證資料。

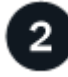

部署 **BlueXP** 分類

["](https://docs.netapp.com/zh-tw/bluexp-classification/task-deploy-cloud-compliance.html)[部署](https://docs.netapp.com/zh-tw/bluexp-classification/task-deploy-cloud-compliance.html) [BlueXP](https://docs.netapp.com/zh-tw/bluexp-classification/task-deploy-cloud-compliance.html) [分類](https://docs.netapp.com/zh-tw/bluexp-classification/task-deploy-cloud-compliance.html)["](https://docs.netapp.com/zh-tw/bluexp-classification/task-deploy-cloud-compliance.html) 如果尚未部署執行個體、

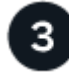

#### 登入**Google**雲端硬碟帳戶

使用管理使用者認證、登入您要存取的Google雲端硬碟帳戶、將其新增為新的資料來源。

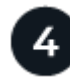

選取使用者檔案的掃描類型

選取您要對使用者檔案執行的掃描類型;對應或對應及分類。

#### 檢閱 **Google** 雲端硬碟需求

請檢閱下列先決條件、確定您已準備好在 Google Drive 帳戶上啟用 BlueXP 分類。

• 您必須擁有Google雲端硬碟帳戶的管理員登入認證、才能提供使用者檔案的讀取存取權

#### 目前限制

Google Drive 檔案目前不支援下列 BlueXP 分類功能:

- 在「資料調查」頁面中檢視檔案時、按鈕列中的動作不會作用。您無法複製、移動、刪除等任何檔案。
- 無法在Google雲端硬碟的檔案中識別權限、因此「調查」頁面不會顯示任何權限資訊。

#### 部署 **BlueXP** 分類

如果尚未部署執行個體、請部署 BlueXP 分類。

BlueXP 分類可以是 ["](https://docs.netapp.com/zh-tw/bluexp-classification/task-deploy-cloud-compliance.html)[部署於雲端](https://docs.netapp.com/zh-tw/bluexp-classification/task-deploy-cloud-compliance.html)["](https://docs.netapp.com/zh-tw/bluexp-classification/task-deploy-cloud-compliance.html) 或 ["](https://docs.netapp.com/zh-tw/bluexp-classification/task-deploy-compliance-onprem.html)[位](https://docs.netapp.com/zh-tw/bluexp-classification/task-deploy-compliance-onprem.html)[於內部部署](https://docs.netapp.com/zh-tw/bluexp-classification/task-deploy-compliance-onprem.html)[位置](https://docs.netapp.com/zh-tw/bluexp-classification/task-deploy-compliance-onprem.html)[、可存取網際網路](https://docs.netapp.com/zh-tw/bluexp-classification/task-deploy-compliance-onprem.html)["](https://docs.netapp.com/zh-tw/bluexp-classification/task-deploy-compliance-onprem.html)。

只要執行個體具備網際網路連線能力、即可自動升級至 BlueXP 分類軟體。

新增 **Google** 雲端硬碟帳戶

新增使用者檔案所在的Google雲端硬碟帳戶。如果您想要掃描多位使用者的檔案、您必須為每位使用者執行此 步驟。

#### 步驟

1. 在「工作環境組態」頁面中、按一下「新增資料來源」>「新增**Google**雲端硬碟帳戶」。

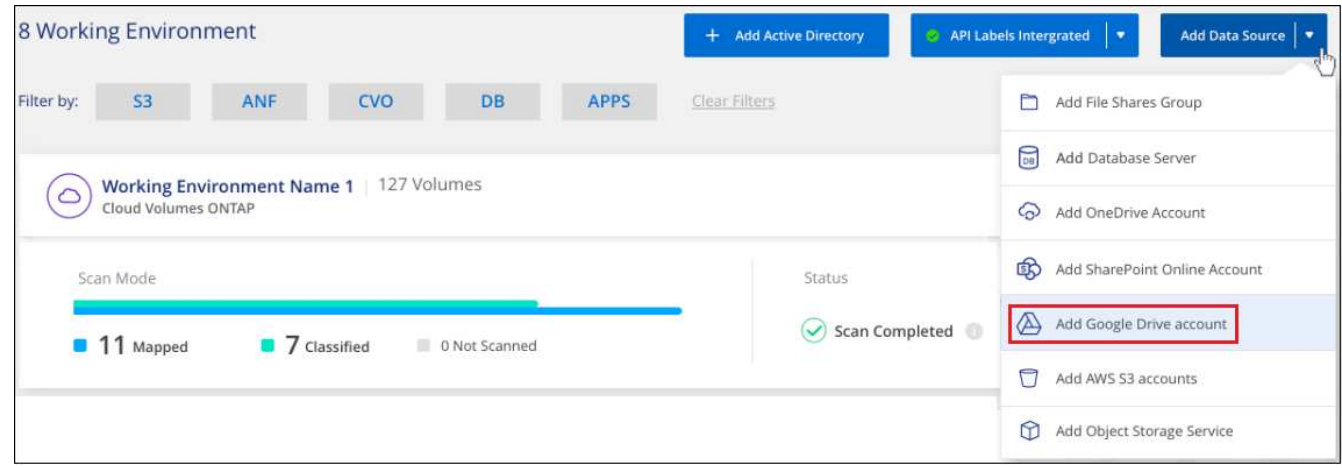

- 2. 在「新增Google雲端硬碟帳戶」對話方塊中、按一下\*「登入Google雲端硬碟\*」。
- 3. 在出現的 Google 頁面中、選取 Google Drive 帳戶並輸入所需的 Admin 使用者和密碼、然後按一下 \* 接受 \* 、允許 BlueXP 分類從這個帳戶讀取資料。

Google雲端硬碟帳戶會新增至工作環境清單。

#### 選取掃描使用者資料的類型

選取 BlueXP 分類將對使用者資料執行的掃描類型。

#### 步驟

1. 在「\_Configuration」頁面中、按一下Google雲端硬碟帳戶的\*組態\*按鈕。

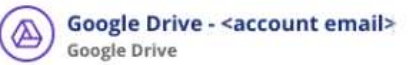

 $\ddot{\mathbf{r}}$ 

**E** Configuration

2. 啟用Google雲端硬碟帳戶中檔案的純對應掃描、或是對應與分類掃描。

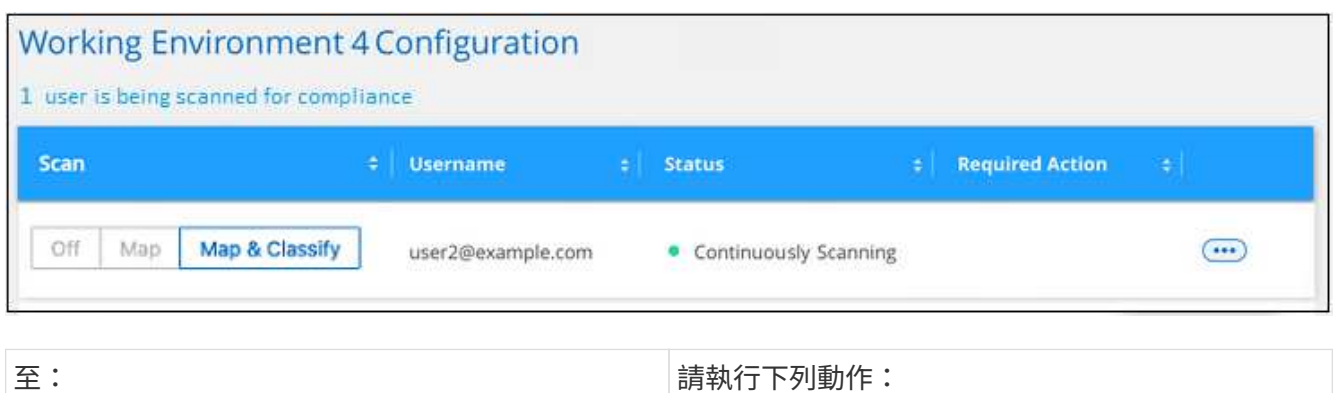

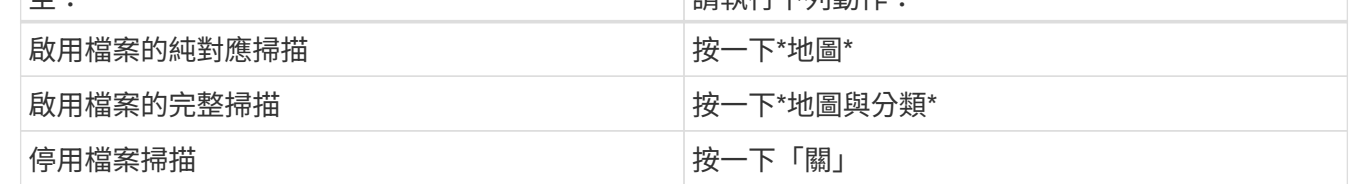

結果

BlueXP 分類會開始掃描您新增的 Google Drive 帳戶中的檔案、結果會顯示在儀表板和其他位置。

從法規遵循掃描中移除 **Google** 雲端硬碟帳戶

由於單一Google雲端硬碟帳戶只有單一使用者的Google雲端硬碟檔案、因此如果您想要停止掃描使用者Google 雲端硬碟帳戶的檔案、您應該這樣做 ["](https://docs.netapp.com/zh-tw/bluexp-classification/task-managing-compliance.html)[從](https://docs.netapp.com/zh-tw/bluexp-classification/task-managing-compliance.html) [BlueXP](https://docs.netapp.com/zh-tw/bluexp-classification/task-managing-compliance.html) [分類中刪除](https://docs.netapp.com/zh-tw/bluexp-classification/task-managing-compliance.html) [Google Drive](https://docs.netapp.com/zh-tw/bluexp-classification/task-managing-compliance.html) [帳](https://docs.netapp.com/zh-tw/bluexp-classification/task-managing-compliance.html)[戶](https://docs.netapp.com/zh-tw/bluexp-classification/task-managing-compliance.html)["](https://docs.netapp.com/zh-tw/bluexp-classification/task-managing-compliance.html)。

### 掃描使用 **S3** 傳輸協定的物件儲存設備

請完成幾個步驟、以 BlueXP 分類直接開始掃描物件儲存區內的資料。BlueXP 分類可以掃 描使用簡易儲存服務( S3 )傳輸協定的任何物件儲存服務的資料。其中包括 NetApp StorageGRID 、 IBM Cloud Object Store 、 Linode 、 B2 Cloud Storage 、 Amazon S3 等。

• 注意 \* 此資訊僅適用於 BlueXP 分類舊版 1.30 及更早版本。

快速入門

請依照下列步驟快速入門、或向下捲動至其餘部分以取得完整詳細資料。

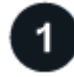

檢閱物件儲存先決條件

您需要有端點URL才能連線至物件儲存服務。

您需要物件儲存供應商提供的存取金鑰和秘密金鑰、以便 BlueXP 分類能夠存取這些庫位。

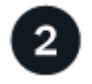

部署 **BlueXP** 分類執行個體

["](https://docs.netapp.com/zh-tw/bluexp-classification/task-deploy-cloud-compliance.html)[部署](https://docs.netapp.com/zh-tw/bluexp-classification/task-deploy-cloud-compliance.html) [BlueXP](https://docs.netapp.com/zh-tw/bluexp-classification/task-deploy-cloud-compliance.html) [分類](https://docs.netapp.com/zh-tw/bluexp-classification/task-deploy-cloud-compliance.html)["](https://docs.netapp.com/zh-tw/bluexp-classification/task-deploy-cloud-compliance.html) 如果尚未部署執行個體、

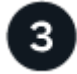

新增物件儲存服務

將物件儲存服務新增至 BlueXP 分類。

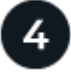

選取要掃描的儲存區

選擇您要掃描的貯體、 BlueXP 分類將開始掃描它們。

#### 檢閱物件儲存需求

在啟用 BlueXP 分類之前、請先檢閱下列先決條件、確定您已擁有支援的組態。

- 您需要有端點URL才能連線至物件儲存服務。
- 您需要物件儲存供應商提供的存取金鑰和秘密金鑰、以便 BlueXP 分類能夠存取這些庫位。

#### 部署 **BlueXP** 分類執行個體

如果尚未部署執行個體、請部署 BlueXP 分類。

如果您要掃描S3物件儲存設備的資料、而且可以透過網際網路存取 ["](https://docs.netapp.com/zh-tw/bluexp-classification/task-deploy-cloud-compliance.html)[在雲端部署](https://docs.netapp.com/zh-tw/bluexp-classification/task-deploy-cloud-compliance.html) [BlueXP](https://docs.netapp.com/zh-tw/bluexp-classification/task-deploy-cloud-compliance.html) [分類](https://docs.netapp.com/zh-tw/bluexp-classification/task-deploy-cloud-compliance.html)["](https://docs.netapp.com/zh-tw/bluexp-classification/task-deploy-cloud-compliance.html) 或 ["](https://docs.netapp.com/zh-tw/bluexp-classification/task-deploy-compliance-onprem.html)[在內部部署](https://docs.netapp.com/zh-tw/bluexp-classification/task-deploy-compliance-onprem.html)[位](https://docs.netapp.com/zh-tw/bluexp-classification/task-deploy-compliance-onprem.html) [置](https://docs.netapp.com/zh-tw/bluexp-classification/task-deploy-compliance-onprem.html)[部署](https://docs.netapp.com/zh-tw/bluexp-classification/task-deploy-compliance-onprem.html) [BlueXP](https://docs.netapp.com/zh-tw/bluexp-classification/task-deploy-compliance-onprem.html) [分類、以](https://docs.netapp.com/zh-tw/bluexp-classification/task-deploy-compliance-onprem.html)[便](https://docs.netapp.com/zh-tw/bluexp-classification/task-deploy-compliance-onprem.html)[存取網際網路](https://docs.netapp.com/zh-tw/bluexp-classification/task-deploy-compliance-onprem.html)["](https://docs.netapp.com/zh-tw/bluexp-classification/task-deploy-compliance-onprem.html)。

如果您要掃描安裝在無法存取網際網路之黑暗站台上的S3物件儲存設備資料、則必須執行 ["](https://docs.netapp.com/zh-tw/bluexp-classification/task-deploy-compliance-dark-site.html)[在無法存取網際網路](https://docs.netapp.com/zh-tw/bluexp-classification/task-deploy-compliance-dark-site.html) [的](https://docs.netapp.com/zh-tw/bluexp-classification/task-deploy-compliance-dark-site.html)[同一](https://docs.netapp.com/zh-tw/bluexp-classification/task-deploy-compliance-dark-site.html)[個內部部署](https://docs.netapp.com/zh-tw/bluexp-classification/task-deploy-compliance-dark-site.html)[位置](https://docs.netapp.com/zh-tw/bluexp-classification/task-deploy-compliance-dark-site.html)[部署](https://docs.netapp.com/zh-tw/bluexp-classification/task-deploy-compliance-dark-site.html) [BlueXP](https://docs.netapp.com/zh-tw/bluexp-classification/task-deploy-compliance-dark-site.html) [分類](https://docs.netapp.com/zh-tw/bluexp-classification/task-deploy-compliance-dark-site.html)["](https://docs.netapp.com/zh-tw/bluexp-classification/task-deploy-compliance-dark-site.html)。這也需要在同一個內部部署位置部署BlueXP Connector。

只要執行個體具備網際網路連線能力、即可自動升級至 BlueXP 分類軟體。

將物件儲存服務新增至 **BlueXP** 分類

新增物件儲存服務。

#### 步驟

1. 在「工作環境組態」頁面中、按一下「新增資料來源」>「新增物件儲存服務」。

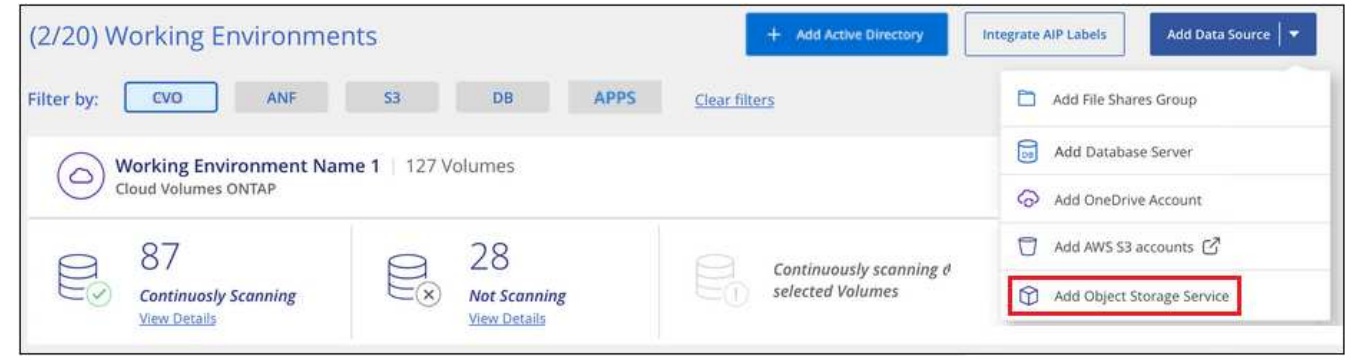

2. 在「新增物件儲存服務」對話方塊中、輸入物件儲存服務的詳細資料、然後按一下\*繼續\*。

a. 輸入您要用於工作環境的名稱。此名稱應反映您要連線的物件儲存服務名稱。

- b. 輸入端點URL以存取物件儲存服務。
- c. 輸入存取金鑰和秘密金鑰、以便 BlueXP 分類能夠存取物件儲存區中的貯體。

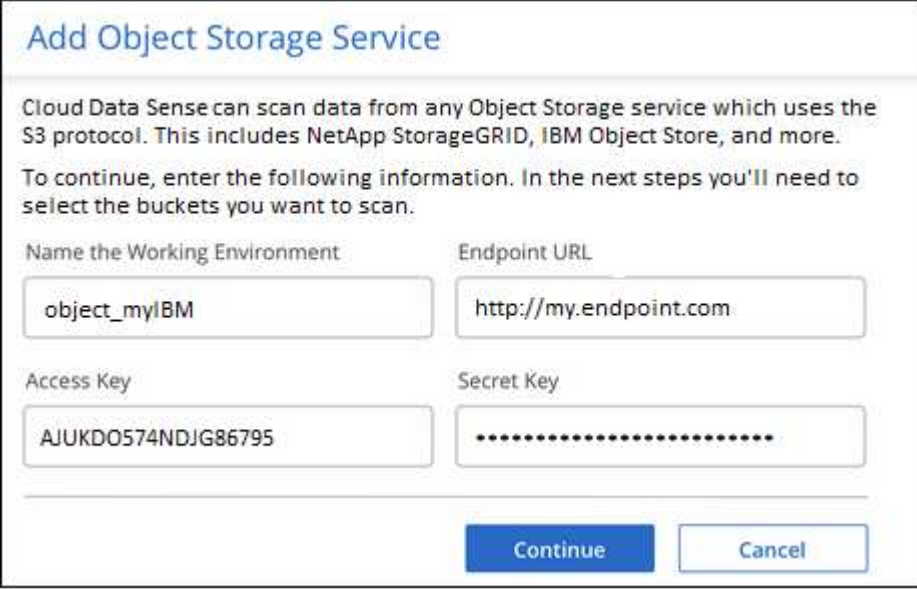

#### 結果

新的物件儲存服務會新增至工作環境清單。

啟用及停用物件儲存桶上的法規遵循掃描

在物件儲存服務上啟用 BlueXP 分類之後、下一步是設定您要掃描的儲存區。BlueXP 分類會探索這些貯體、並 在您建立的工作環境中顯示這些貯體。

#### 步驟

1. 在「組態」頁面中、按一下「物件儲存服務」工作環境中的\*組態\*。

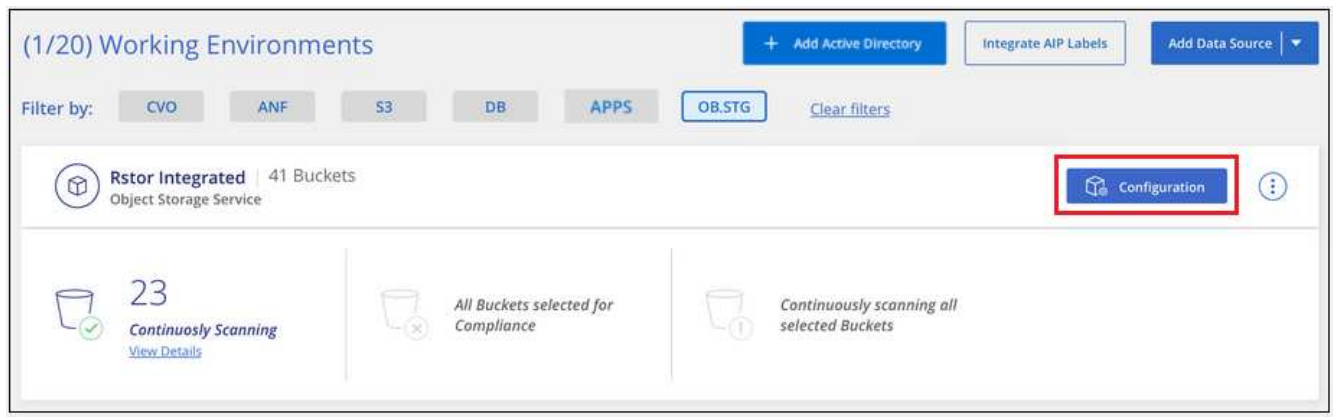

2. 在您的庫位上啟用純對應掃描、或是對應和分類掃描。

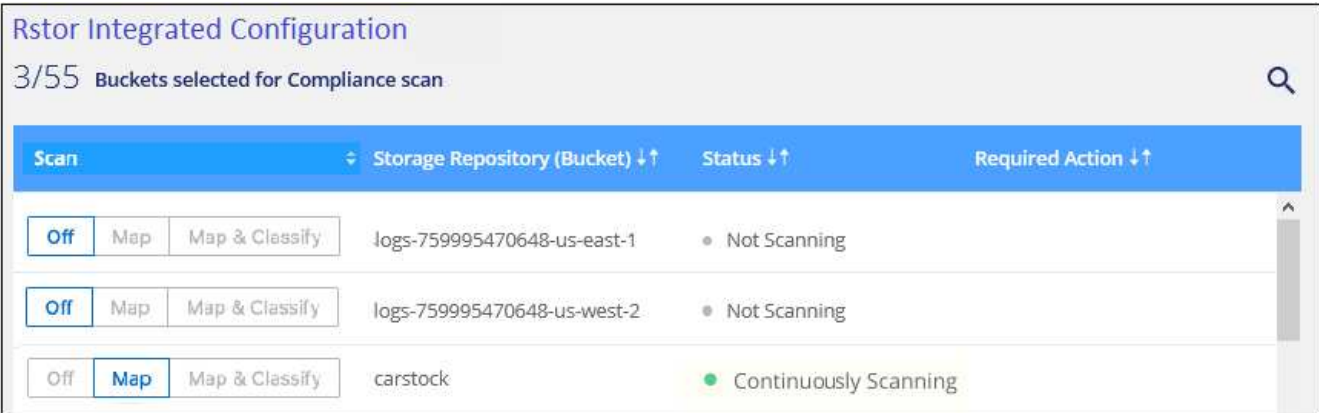

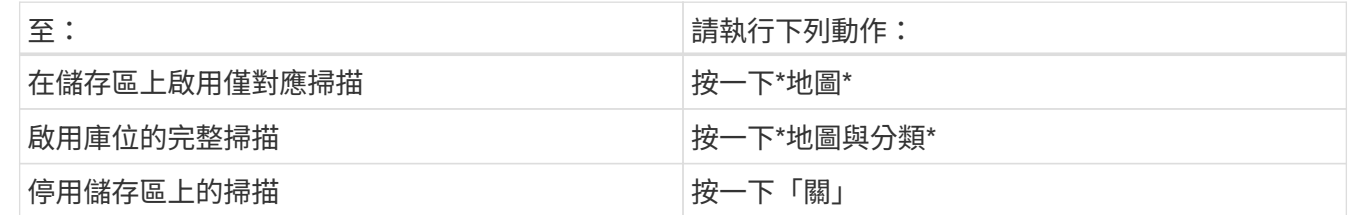

結果

BlueXP 分類會開始掃描您啟用的儲存區。如果有任何錯誤、它們會顯示在「 Status (狀態)」欄中、以及修正 錯誤所需的動作。

## <span id="page-32-0"></span>管理資料過時

使用 **Governance** 儀表板檢視資料的治理詳細資料

控制與組織儲存資源資料相關的成本。BlueXP 分類可識別系統中的過時資料、非商業資 料、重複檔案和非常大型檔案數量、讓您決定是要移除某些檔案、還是要將某些檔案分層 儲存至較便宜的物件儲存設備。

此外、如果您計畫將資料從內部部署位置移轉至雲端、您可以在移動資料之前檢視資料大小、以及其中是否有任 何資料包含敏感資訊。

• 注意 \* 此資訊僅適用於 BlueXP 分類舊版 1.30 及更早版本。

治理儀表板上依敏感度和廣泛權限列出的資料

Governance 儀表板上的 \_ 敏感資料和寬頻權限 \_ 區域提供內含敏感資料(包括敏感和敏感個人資料)且過於寬 鬆的檔案熱圖。這有助於您瞭解敏感資料的風險所在。

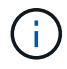

這適用於 BlueXP 分類版本 1.30 及更早版本。

檔案的評分是根據具有X軸存取檔案權限的使用者人數(最低至最高)、以及Y軸上檔案中的敏感識別碼數量( 最低至最高)。區塊代表與X和Y軸項目相符的檔案數量。較淺的色塊很好;使用者較少、每個檔案的機密識別 碼較少。較暗的區塊是您可能想要調查的項目。例如、下方畫面會顯示深藍色區塊的工具提示文字。這表示您 有1、500個檔案、其中751-100個使用者可以存取、其中每個檔案有501-100個敏感識別碼。

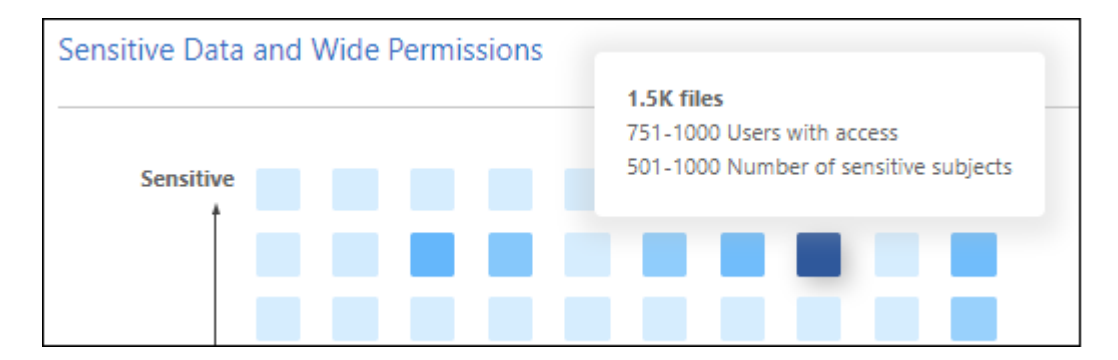

您可以按一下您感興趣的區塊、在「調查」頁面中檢視受影響檔案的篩選結果、以便進一步調查。

如果您尚未將身分識別服務與 BlueXP 分類整合、則此面板不會顯示任何資料。 ["](https://docs.netapp.com/zh-tw/bluexp-classification/task-add-active-directory-datasense.html)[瞭解](https://docs.netapp.com/zh-tw/bluexp-classification/task-add-active-directory-datasense.html)[如](https://docs.netapp.com/zh-tw/bluexp-classification/task-add-active-directory-datasense.html)[何](https://docs.netapp.com/zh-tw/bluexp-classification/task-add-active-directory-datasense.html)[將](https://docs.netapp.com/zh-tw/bluexp-classification/task-add-active-directory-datasense.html) [Active Directory](https://docs.netapp.com/zh-tw/bluexp-classification/task-add-active-directory-datasense.html) [服](https://docs.netapp.com/zh-tw/bluexp-classification/task-add-active-directory-datasense.html) [務與](https://docs.netapp.com/zh-tw/bluexp-classification/task-add-active-directory-datasense.html) [BlueXP](https://docs.netapp.com/zh-tw/bluexp-classification/task-add-active-directory-datasense.html) [分類整合](https://docs.netapp.com/zh-tw/bluexp-classification/task-add-active-directory-datasense.html)["](https://docs.netapp.com/zh-tw/bluexp-classification/task-add-active-directory-datasense.html)。

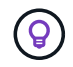

此面板支援CIFS共用區、OneDrive和SharePoint資料來源中的檔案。目前不支援資料庫、 Google Drive 、 Amazon S3 和一般物件儲存。

儀表板上顯示 **AIP** 標籤的分類區域

儀表板上的 *Classification* 區域提供掃描資料中識別最多的 Azure 資訊保護( AIP )標籤清單。

如果您已訂閱Azure資訊保護(AIP)、您可以將標籤套用至內容、以分類及保護文件與檔案。檢閱指派給檔案 的最常用AIP標籤、即可查看檔案中最常用的標籤。

請參閱 ["AIP](#page-33-0)[標籤](#page-33-0)["](#page-33-0) 以取得更多資訊。

<span id="page-33-0"></span>組織您的私有資料

BlueXP 分類提供多種方法來管理及組織您的私有資料。如此一來、您就能更輕鬆地查看最 重要的資料。

- 注意 \* 此資訊僅適用於 BlueXP 分類舊版 1.30 及更早版本。2023 年 12 月( v1.26.6 )版本移除使用 Azure Information Protection (AIP)標籤整合資料的選項。
- 如果您已訂閱 ["Azure](https://azure.microsoft.com/en-us/services/information-protection/)[資訊](https://azure.microsoft.com/en-us/services/information-protection/)[保](https://azure.microsoft.com/en-us/services/information-protection/)[護](https://azure.microsoft.com/en-us/services/information-protection/)[\(](https://azure.microsoft.com/en-us/services/information-protection/)[AIP](https://azure.microsoft.com/en-us/services/information-protection/)[\)](https://azure.microsoft.com/en-us/services/information-protection/)["](https://azure.microsoft.com/en-us/services/information-protection/) 若要分類及保護檔案、您可以使用 BlueXP 分類來管理這些 AIP 標 籤。
- 您可以將標記新增至您要標記為組織或某種後續追蹤的檔案。
- 您可以將BlueXP使用者指派給特定檔案或多個檔案、以便該人員負責管理檔案。
- 使用「原則」功能、您可以建立自己的自訂搜尋查詢、只要按一下按鈕、就能輕鬆查看結果。
- 當某些重要原則傳回結果時、您可以傳送電子郵件警示給BlueXP使用者或任何其他電子郵件地址。

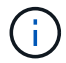

本節所述的功能僅在您選擇對資料來源執行完整分類掃描時可用。只有對應掃描的資料來源不會 顯示檔案層級的詳細資料。

以下是 BlueXP 分類標記與 Azure 資訊保護標籤的比較。

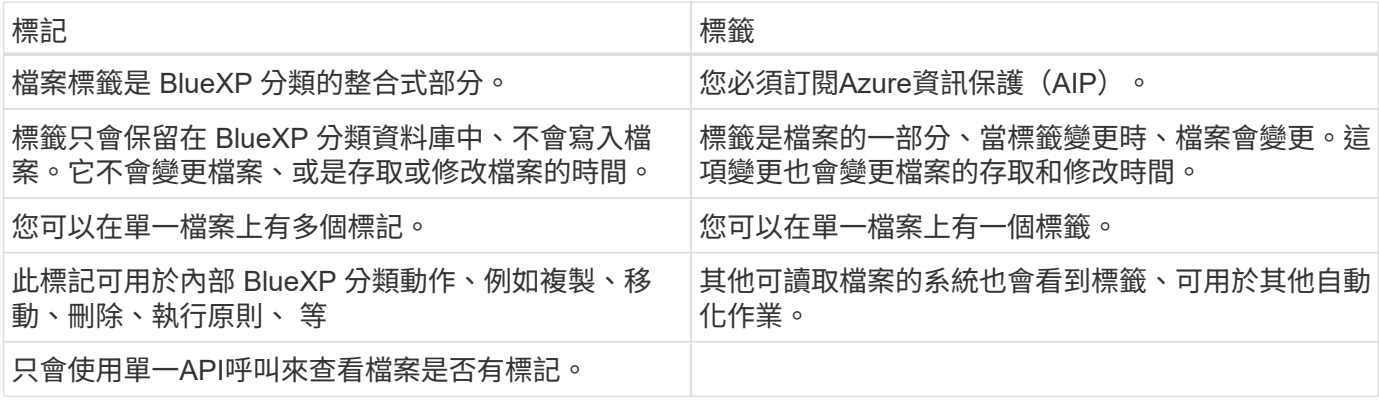

#### 使用**AIP**標籤將資料分類

如果您已訂閱、您可以在 BlueXP 分類正在掃描的檔案中管理 AIP 標籤 ["Azure](https://azure.microsoft.com/en-us/services/information-protection/)[資訊](https://azure.microsoft.com/en-us/services/information-protection/)[保](https://azure.microsoft.com/en-us/services/information-protection/)[護](https://azure.microsoft.com/en-us/services/information-protection/)[\(](https://azure.microsoft.com/en-us/services/information-protection/)[AIP](https://azure.microsoft.com/en-us/services/information-protection/)[\)](https://azure.microsoft.com/en-us/services/information-protection/)["](https://azure.microsoft.com/en-us/services/information-protection/)。AIP可讓您將 標籤套用至內容、以分類及保護文件與檔案。BlueXP 分類可讓您檢視已指派給檔案的標籤、新增標籤至檔案、 以及在標籤已存在時變更標籤。

BlueXP 分類支援下列檔案類型中的 AIP 標籤: .DOC 、 .DOCX 、 .PDF 、 .PPTX 、 .XLS 、 XLSX 。

- 您目前無法在大於30 MB的檔案中變更標籤。對於OneDrive、SharePoint和Google雲端硬碟 帳戶、檔案大小上限為4 MB。
- 如果檔案的標籤不再存在於 AIP 中、 BlueXP 分類會將其視為沒有標籤的檔案。
- 如果您已在政府地區部署 BlueXP 分類、或是在內部部署位置沒有網際網路存取(也稱為暗網 站)、則 AIP 標籤功能將無法使用。

將 **AIP** 標籤整合到您的工作空間中

在管理 AIP 標籤之前、您必須先登入現有的 Azure 帳戶、將 AIP 標籤功能整合至 BlueXP 分類。一旦啟用、您 就能在檔案中管理所有人的AIP標籤 ["](https://docs.netapp.com/zh-tw/bluexp-classification/concept-cloud-compliance.html)[資料來源](https://docs.netapp.com/zh-tw/bluexp-classification/concept-cloud-compliance.html)["](https://docs.netapp.com/zh-tw/bluexp-classification/concept-cloud-compliance.html) 在您的BlueXP工作區中。

需求

G)

- 您必須擁有帳戶和Azure資訊保護授權。
- 您必須擁有Azure帳戶的登入認證資料。
- 如果您打算變更Amazon S3儲存區中檔案的標籤、請確保IAM角色中包含「s 3:PuttObject"」權限。請參閱 ["](#page-11-1)[設](#page-11-1)[定](#page-11-1)[IAM](#page-11-1)[角色](#page-11-1)["](#page-11-1)。

步驟

1. 從 BlueXP 分類組態頁面、按一下 \* 整合 AIP 標籤 \* 。

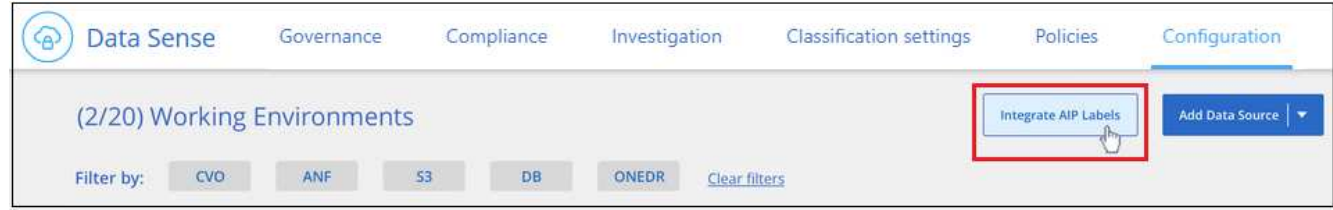

- 2. 在「整合AIP標籤」對話方塊中、按一下\*登入Azure \*。
- 3. 在顯示的Microsoft頁面中、選取帳戶並輸入所需的認證資料。
- 4. 返回 BlueXP 分類標籤、您會看到「 AIP 標籤已成功與帳戶 <account\_name> 整合」訊息。
- 5. 按一下「關閉」、您會在頁面頂端看到「 AIP Labels Integrated」 ( AIP標籤整合) 文字。

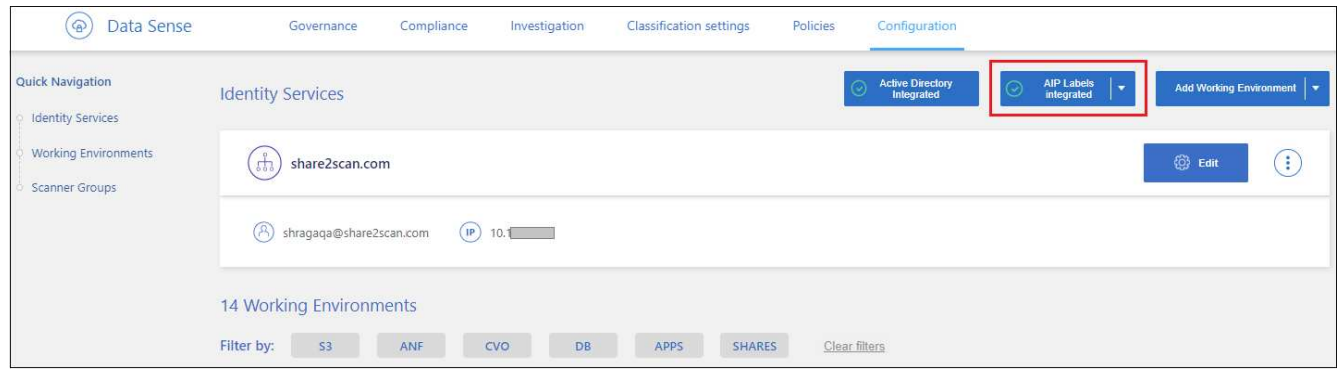

#### 結果

您可以從「調查」頁面的「結果」窗格中檢視並指派AIP標籤。您也可以使用原則將AIP標籤指派給檔案。

檢視檔案中的 **AIP** 標籤

您可以檢視指派給檔案的目前AIP標籤。

在「資料調查結果」窗格中、按一下 以展開檔案中繼資料詳細資料。

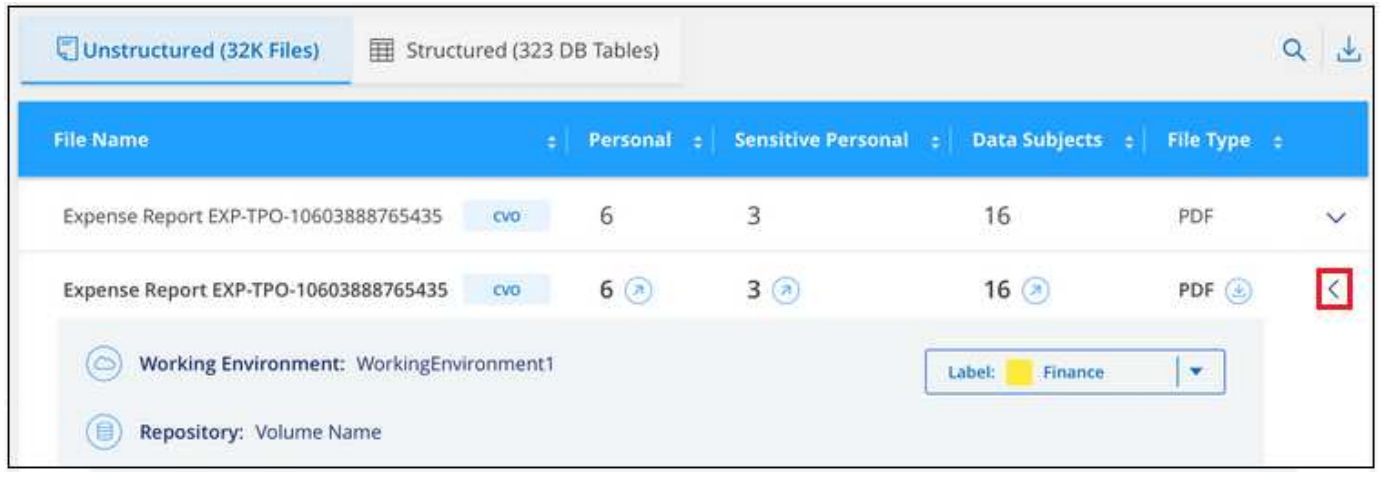

#### 手動指派 **AIP** 標籤

您可以使用 BlueXP 分類新增、變更及移除檔案中的 AIP 標籤。
## 步驟

1. 在「資料調查結果」窗格中、按一下 ✔ 以展開檔案中繼資料詳細資料。

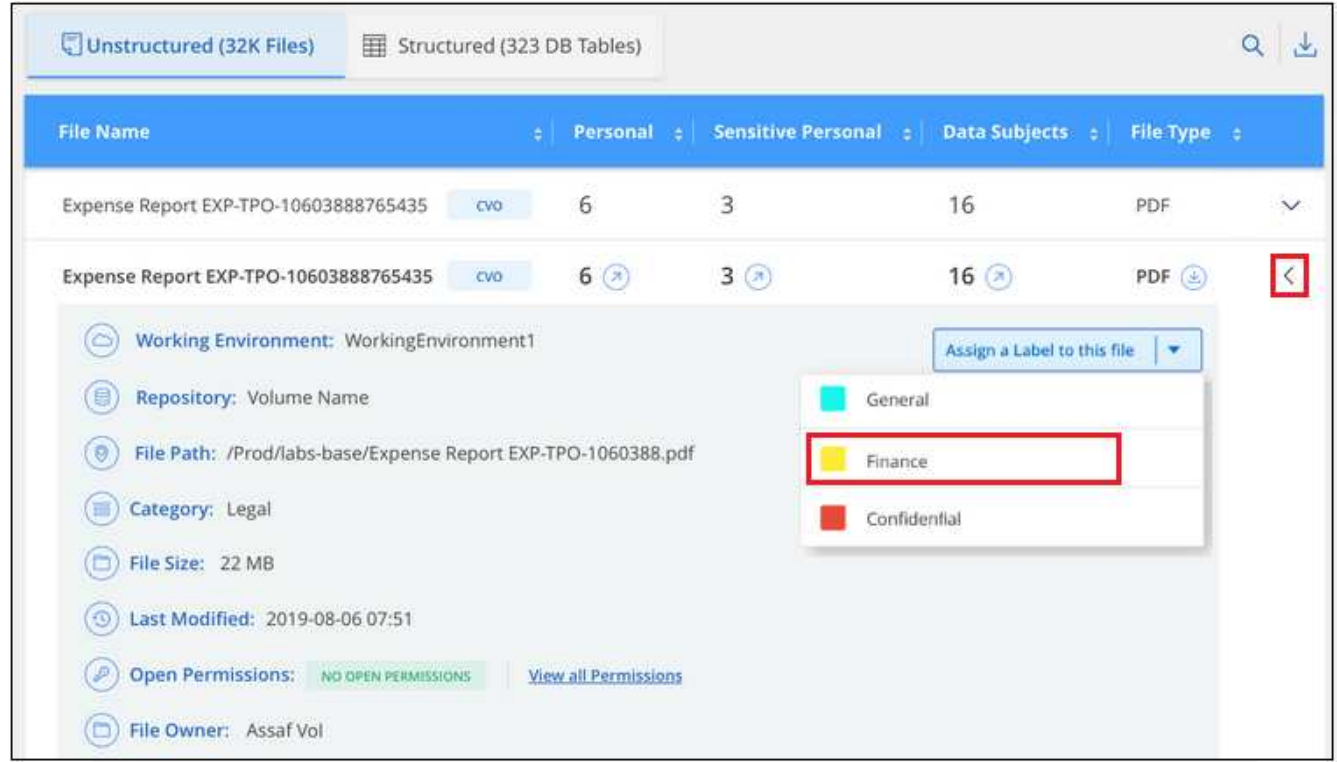

2. 按一下\*指派標籤至此檔案\*、然後選取標籤。

標籤會出現在檔案中繼資料中。

請依照下列步驟、將 AIP 標籤指派給多個檔案。請注意、您一次最多可將 AIP 標籤指派給 20 個檔案( UI 中的 一個頁面)。

#### 步驟

1. 在「資料調查結果」窗格中、選取您要標示的檔案。

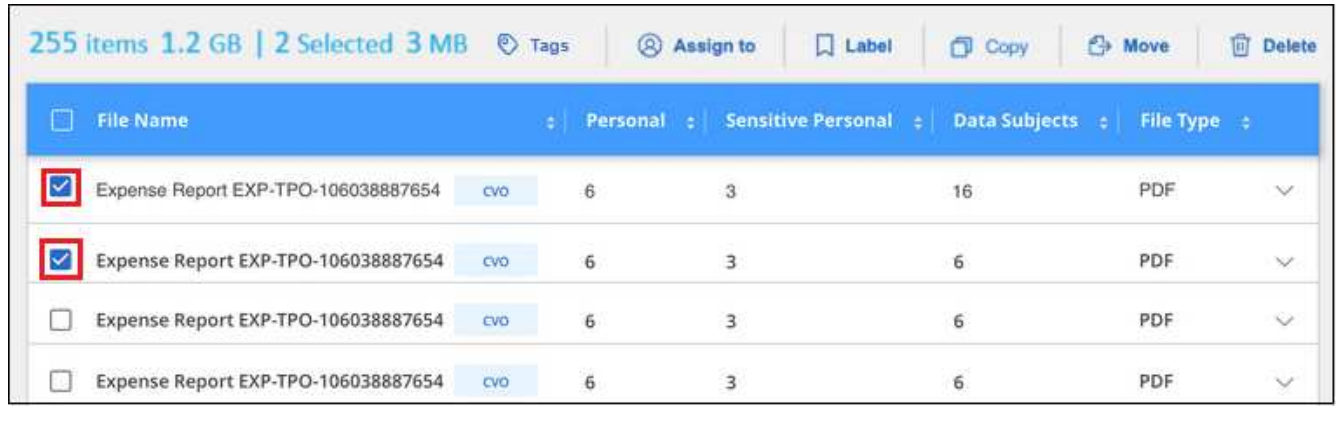

。若要選取個別檔案、請核取每個檔案的方塊(<mark>※</mark> Volume 1)。

若要選取目前頁面上的所有檔案、請核取標題列中的方塊 ( <sup>) File Name</sup> ) 。

2. 在按鈕列中、按一下\* Label \*、然後選取AIP標籤:

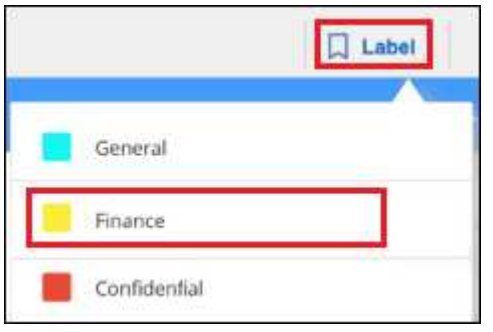

AIP標籤會新增至所有選取檔案的中繼資料。

移除 **AIP** 整合

◦

如果您不再想要管理檔案中的 AIP 標籤、可以從 BlueXP 分類介面中移除 AIP 帳戶。

請注意、您使用 BlueXP 分類新增的標籤不會有任何變更。檔案中的標籤會維持目前的狀態。

步驟

1. 在「\_Configuration」頁面中、按一下「整合**AIP**標籤」**>**「移除整合」。

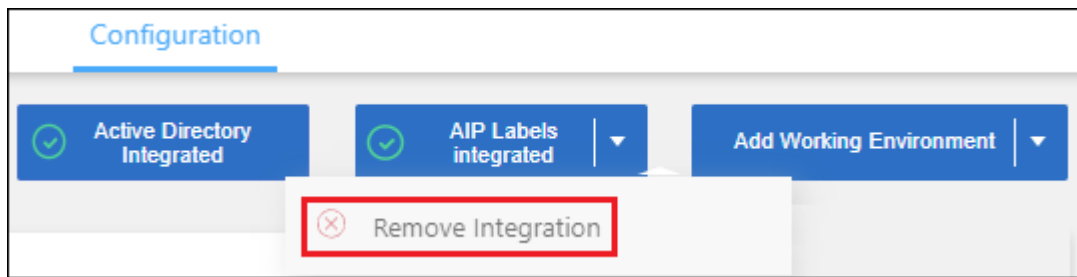

2. 按一下確認對話方塊中的\*移除整合\*。

套用標記以管理掃描的檔案

您可以新增標記至您要標記某種後續追蹤類型的檔案。例如、您可能找到一些重複的檔案、想要刪除其中一個、 但您需要檢查一下該刪除哪些檔案。您可以在檔案中新增「Check to DELETE」標記、以便知道此檔案需要進 行一些研究、以及未來的某種行動。

BlueXP 分類可讓您檢視指派給檔案的標記、從檔案新增或移除標記、以及變更名稱或刪除現有標記。

請注意、標記不會以AIP標籤是檔案中繼資料一部分的方式新增至檔案。BlueXP 使用者使用 BlueXP 分類來查 看標籤、以便查看檔案是否需要刪除或檢查某種後續追蹤類型。

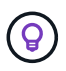

指派給 BlueXP 分類檔案的標記與您可以新增至資源的標記無關、例如 Volume 或虛擬機器執行 個體。BlueXP 分類標籤會套用至檔案層級。

您可以檢視已指派特定標記的所有檔案。

- 1. 按一下 BlueXP 分類中的 \* 調查 \* 索引標籤。
- 2. 在「資料調查」頁面中、按一下「篩選」窗格中的\*標記\*、然後選取所需的標記。

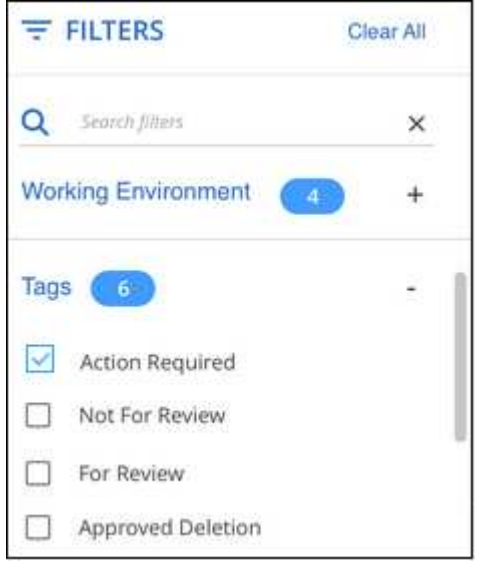

「調查結果」窗格會顯示已指派這些標記的所有檔案。

#### 將標記指派給檔案

您可以將標記新增至單一檔案或一組檔案。

#### 若要新增標記至單一檔案:

#### 步驟

- 1. 在「資料調查結果」窗格中、按一下 ✔ 以展開檔案中繼資料詳細資料。
- 2. 按一下「標記」欄位、即會顯示目前指派的標記。
- 3. 新增標記:
	- 若要指派現有標記、請按一下「新標記**…**」欄位、然後開始輸入標記名稱。當您要尋找的標記出現時、 請選取該標記、然後按\* Enter \*。
	- 若要建立新標記並將其指派給檔案、請按一下「新標記**…**」欄位、輸入新標記的名稱、然後按\* Enter \*。

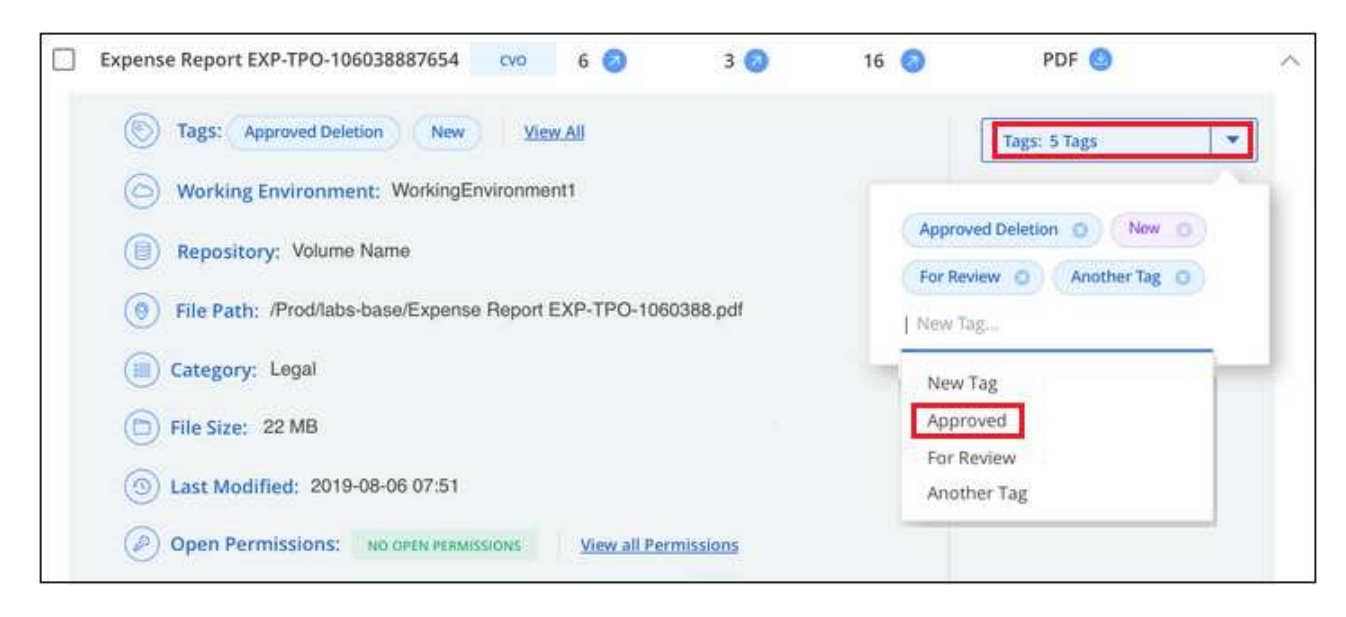

標記會出現在檔案中繼資料中。

若要新增標記至多個檔案:

#### 步驟

1. 在「資料調查結果」窗格中、選取您要標記的檔案。

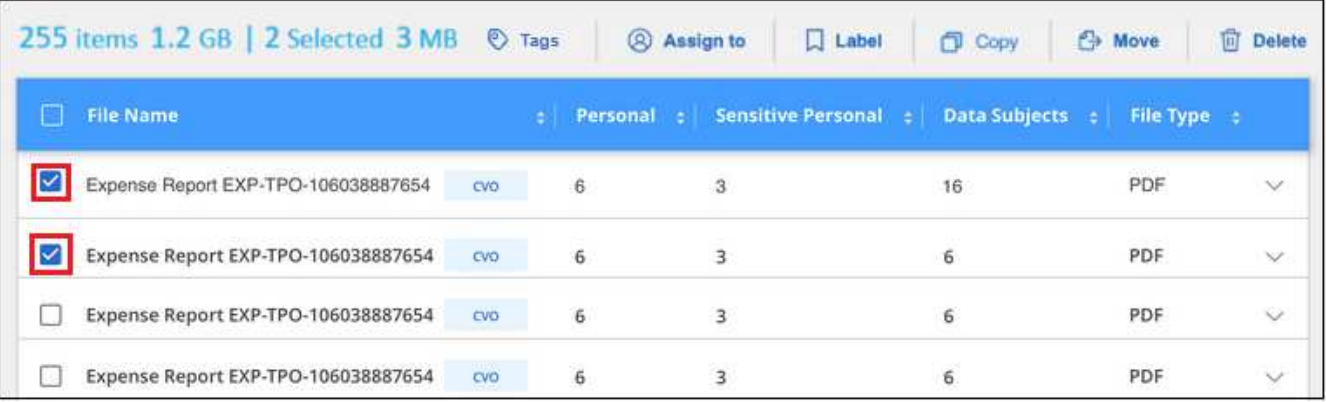

。若要選取個別檔案、請核取每個檔案的方塊(<mark>▽</mark> Volume 1)。

◦ 若要選取目前頁面上的所有檔案、請核取標題列中的方塊 ( <mark>■ File Name )</mark> 。

若要選取所有頁面上的所有檔案、請核取標題列中的方塊( Xil File Name ) 、然後在快顯訊息中顯示 All 20 Items on this page selected Select all Items in list (63K Items), 單擊\* Select all items in list (xxx items) (選 擇列表中的所有項目(**xxx**項)

您一次最多可將標記套用至 100,000 個檔案。

- 2. 在按鈕列中、按一下\* Tag\*(標記)、就會顯示目前指派的標記。
- 3. 新增標記:

◦

◦ 若要指派現有標記、請按一下「新標記**…**」欄位、然後開始輸入標記名稱。當您要尋找的標記出現時、 請選取該標記、然後按\* Enter \*。

◦ 若要建立新標記並將其指派給檔案、請按一下「新標記**…**」欄位、輸入新標記的名稱、然後按\* Enter \*。

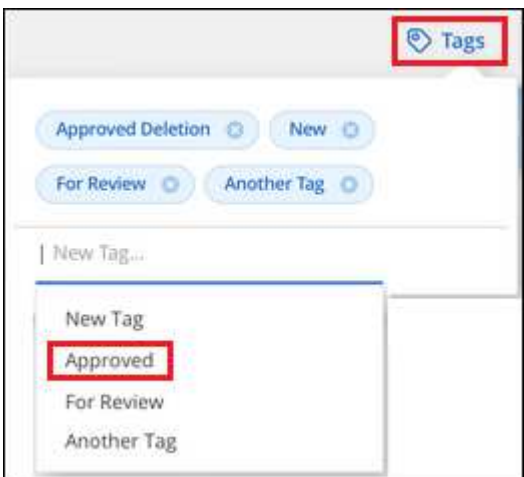

4. 核准在確認對話方塊中新增標記、並將標記新增至所有選取檔案的中繼資料。

刪除檔案中的標記

如果不再需要使用標記、您可以刪除標記。

只要按一下\* x\*即可取得現有標記。

Approved Deletion **O** 

如果您選取多個檔案、則標記會從所有檔案中移除。

#### 指派使用者管理特定檔案

您可以將BlueXP使用者指派給特定檔案或多個檔案、以便該人員負責該檔案所需的任何後續行動。此功能通常 與功能搭配使用、以將自訂狀態標記新增至檔案。

例如、您的檔案可能包含某些個人資料、允許太多使用者讀寫存取(開放權限)。您可以指派「狀態」標記「變 更權限」、並將此檔案指派給使用者「Joan Smith」、讓他們決定如何修正問題。當他們修正問題時、他們可以 將「Status(狀態)」標記變更為「completed(已完成)」。

請注意、使用者名稱不會新增至檔案中繼資料的一部分、 BlueXP 使用者使用 BlueXP 分類時就會看到該名稱。

「調查」頁面中的新篩選器可讓您在「指派給」欄位中輕鬆檢視擁有相同人員的所有檔案。

請依照下列步驟將使用者指派給單一檔案。

#### 步驟

1. 在「資料調查結果」窗格中、按一下 ✔ 以展開檔案中繼資料詳細資料。

2. 按一下\*指派對象\*欄位、然後選取使用者名稱。

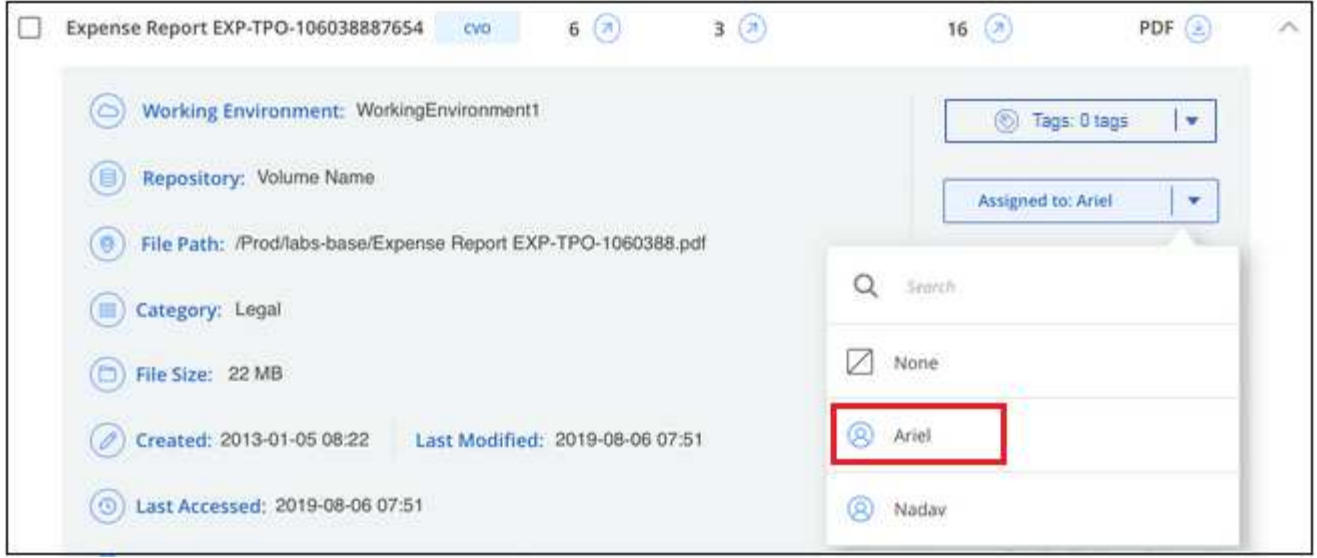

使用者名稱會出現在檔案中繼資料中。

請依照下列步驟將使用者指派給多個檔案。請注意、您一次最多可以指派 20 個檔案給使用者( UI 中的一個頁 面)。

## 步驟

1. 在「資料調查結果」窗格中、選取您要指派給使用者的檔案。

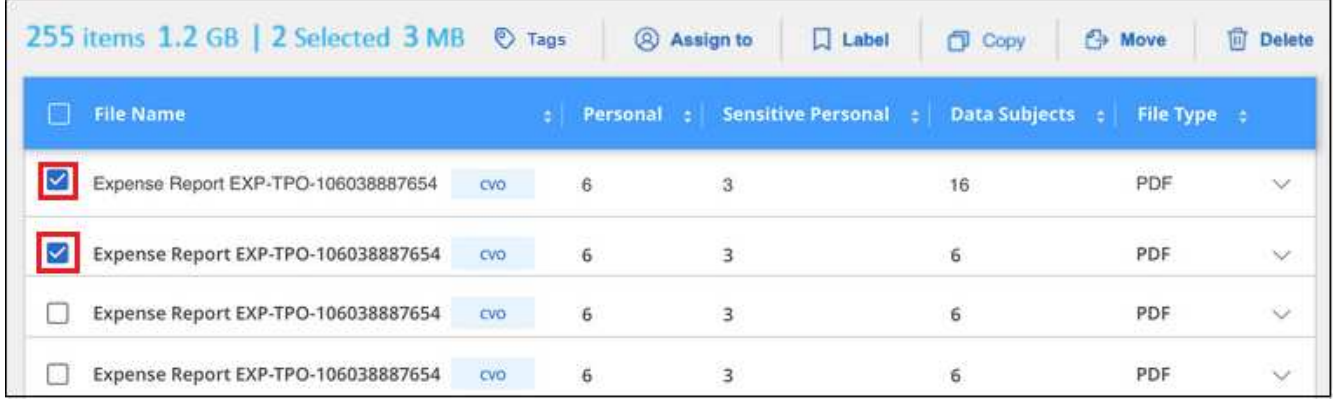

。若要選取個別檔案、請核取每個檔案的方塊(<mark>♡</mark> Volume 1)。

◦ 若要選取目前頁面上的所有檔案、請核取標題列中的方塊( <mark>※ File Name ) 。</mark>

2. 在按鈕列中、按一下\*指派給\*、然後選取使用者名稱:

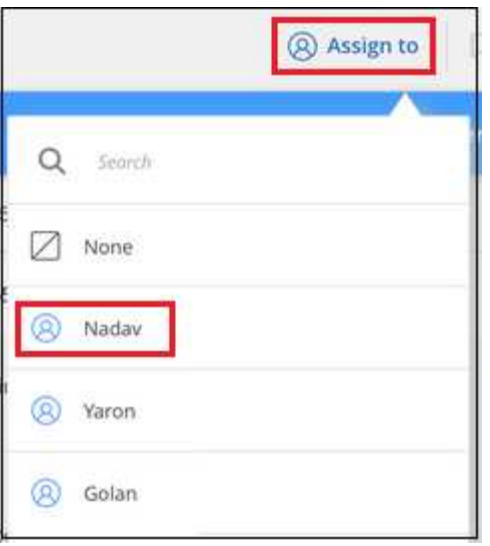

使用者會新增至所有選取檔案的中繼資料。

## 管理您的私有資料

BlueXP 分類提供多種方法來管理您的私有資料。有些功能可讓您更輕鬆地準備資料移轉、 而其他功能則可讓您變更資料。

- 注意 \* 此資訊僅適用於 BlueXP 分類舊版 1.30 及更早版本。
- 如果您想要複製特定資料並將其移至不同的NFS位置、可以將檔案複製到目的地NFS共用。
- 您可以將ONTAP 某個實體磁碟區複製到新的磁碟區、但只能在新的複製磁碟區中包含來自來源磁碟區的選 定檔案。如果您要移轉資料、而且想要從原始Volume中排除某些檔案、這項功能非常實用。
- 您可以將檔案從來源儲存庫複製並同步處理至特定目的地位置的目錄。當您將資料從一個來源系統移轉至另 一個來源系統、但來源檔案仍有一些最終活動時、此功能非常實用。
- 您可以將 BlueXP 分類掃描的來源檔案移至任何 NFS 共用。
- 您可以刪除看起來不安全或風險太高的檔案、使其留在儲存系統中、或是您已識別為重複的檔案。

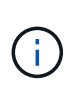

- 本節所述的功能僅在您選擇對資料來源執行完整分類掃描時可用。只有對應掃描的資料來源 不會顯示檔案層級的詳細資料。
- Google雲端硬碟帳戶的資料目前無法使用這些功能。

#### 複製來源檔案

您可以複製 BlueXP 分類正在掃描的任何來源檔案。複本作業有三種類型、取決於您要完成的作業:

• \*將檔案\*從相同或不同的磁碟區或資料來源複製到目的地NFS共用區。

如果您想要複製特定資料並將其移至不同的NFS位置、這項功能就很實用。

• \*將ONTAP 某個實體磁碟區\*複製到同一個集合體中的新磁碟區、但只會在新的複製磁碟區中包含來源磁碟

區中選取的檔案。

如果您要移轉資料、而且想要從原始Volume中排除某些檔案、這項功能非常實用。此動作使用 ["NetApp](https://docs.netapp.com/us-en/ontap/volumes/flexclone-efficient-copies-concept.html) [FlexClone"](https://docs.netapp.com/us-en/ontap/volumes/flexclone-efficient-copies-concept.html) 功能可快速複製磁碟區、然後移除您\*未選取\*的檔案。

• \*將檔案\*從單一來源儲存庫(ONTAP 例如、S庫、S3儲存庫、NFS共用等)複製並同步到特定目的地(目標 )位置的目錄。

當您要將資料從一個來源系統移轉至另一個來源系統時、這項功能非常實用。初始複本之後、服務會根據您 設定的排程同步任何變更的資料。此動作使用 ["NetApp BlueXP](https://docs.netapp.com/us-en/bluexp-copy-sync/concept-cloud-sync.html) [複製](https://docs.netapp.com/us-en/bluexp-copy-sync/concept-cloud-sync.html)[與同](https://docs.netapp.com/us-en/bluexp-copy-sync/concept-cloud-sync.html)[步](https://docs.netapp.com/us-en/bluexp-copy-sync/concept-cloud-sync.html)["](https://docs.netapp.com/us-en/bluexp-copy-sync/concept-cloud-sync.html) 將資料從來源複製及同步至目 標的功能。

將來源檔案複製到 **NFS** 共用

您可以將 BlueXP 分類掃描的來源檔案複製到任何 NFS 共用。NFS 共用不需要與 BlueXP 分類整合、您只需要 知道 NFS 共用的名稱、所有選取的檔案都會以該格式複製 <host\_name>:/<share\_path>。

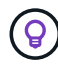

您無法複製位於資料庫中的檔案。

需求

- 您必須具有「帳戶管理」或「工作區管理」角色、才能複製檔案。
- 複製檔案時、目的地 NFS 共用區必須允許從 BlueXP 分類執行個體存取。
- 您一次可以複製1到100、000個檔案。

#### 步驟

1. 在「資料調查結果」窗格中、選取您要複製的檔案、然後按一下「複製」。

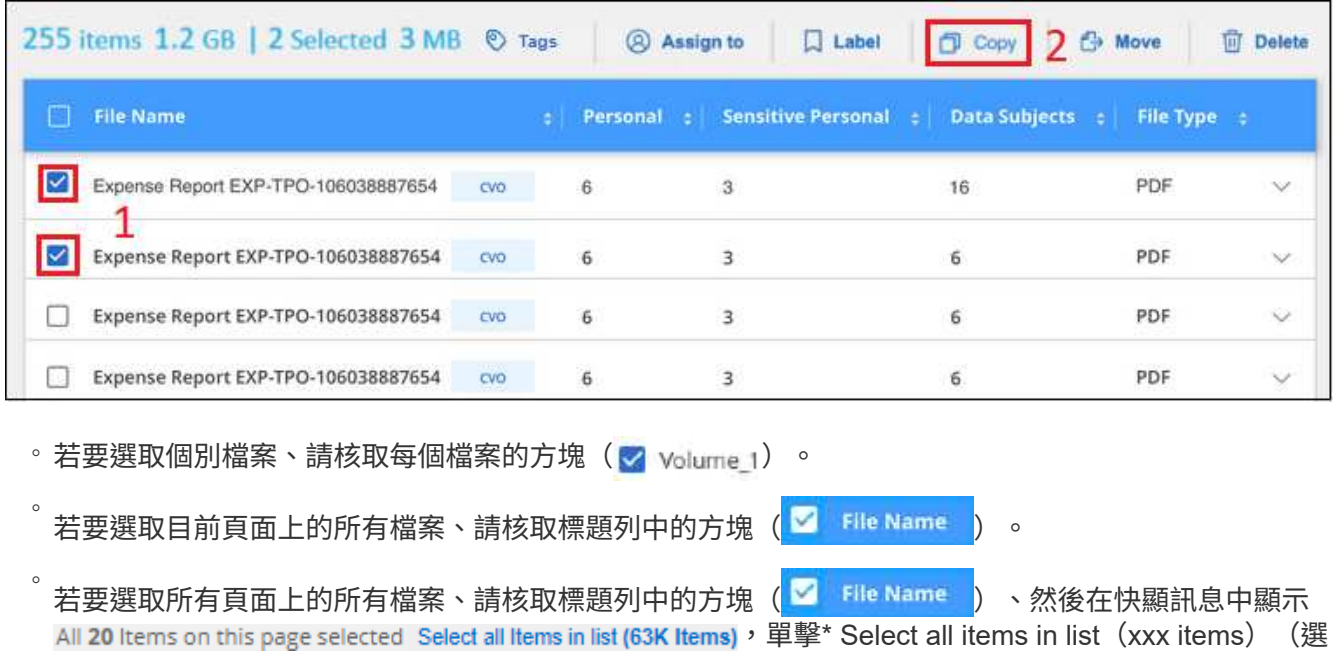

擇列表中的所有項目(**xxx**項)

2. 在\_複製檔案\_對話方塊中、選取\*一般複本\*索引標籤。

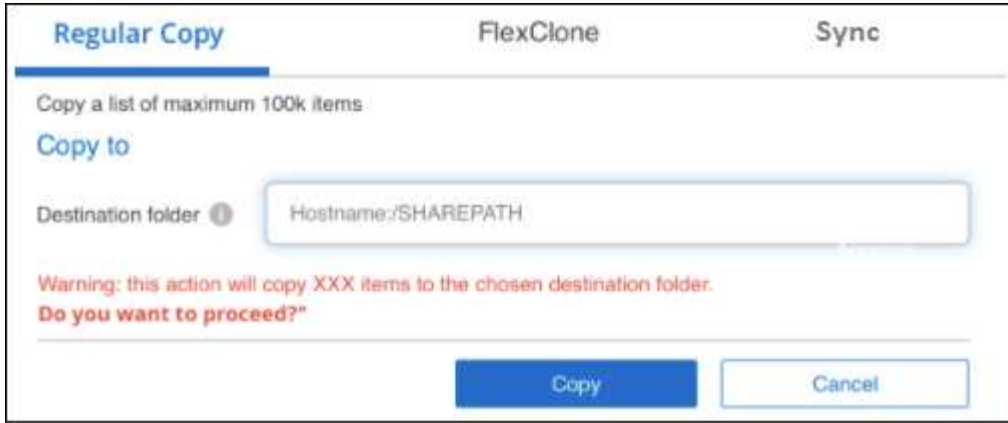

3. 輸入NFS共用的名稱、所有選取的檔案將以「<host\_name>//<share\_path>」格式複製、然後按一下「\* Copy\*(複製\*)」。

此時會出現一個對話方塊、顯示複製作業的狀態。

您可以在中檢視複製作業的進度 ["](#page-67-0)[「行動狀態」](#page-67-0)[窗格](#page-67-0)["](#page-67-0)。

請注意、您也可以在檢視檔案的中繼資料詳細資料時複製個別檔案。只要按一下\*複製檔案\*即可。

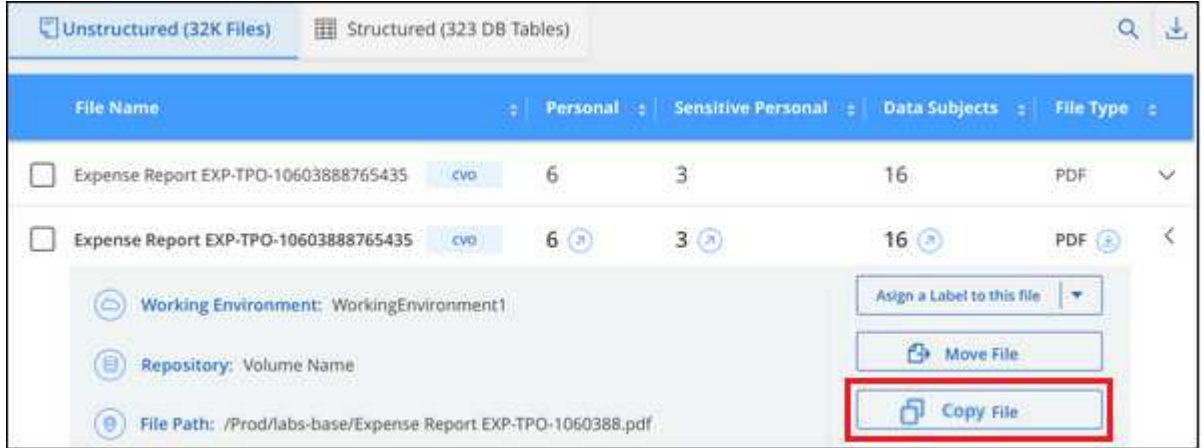

#### 將 **Volume** 資料複製到新的 **Volume**

您可以使用 NetApp FlexClone 功能、複製 BlueXP 分類正在掃描的現有 ONTAP Volume 。這可讓您快速複 製磁碟區、同時只包含您選取的檔案。如果您正在移轉資料、但想要從原始Volume中排除特定檔案、或是想要 建立用於測試的磁碟區複本、則此功能非常實用。

新磁碟區會建立在與來源磁碟區相同的集合體中。在開始執行此工作之前、請先確定集合中有足夠的空間來容納 這個新磁碟區。如有必要、請聯絡您的儲存管理員。

附註: FlexGroup 由於FlexClone不支援、因此無法複製這些實體。

#### 需求

- 您必須具有「帳戶管理」或「工作區管理」角色、才能複製檔案。
- 您必須選取至少20個檔案。
- 所有選取的檔案都必須來自同一個磁碟區、而且磁碟區必須處於線上狀態。
- Volume必須來自Cloud Volumes ONTAP 於一個不全或內部部署ONTAP 的不全系統。目前不支援其他資料 來源。
- FlexClone授權必須安裝在叢集上。根據預設Cloud Volumes ONTAP 、此授權會安裝在不含作業系統的系統 上。

步驟

1. 在Data Investigation(資料調查)窗格中、選取單一\*工作環境\*和單一\*儲存儲存庫\*來建立篩選器、以確保 所有檔案都來自同ONTAP 一個SIDE Volume。

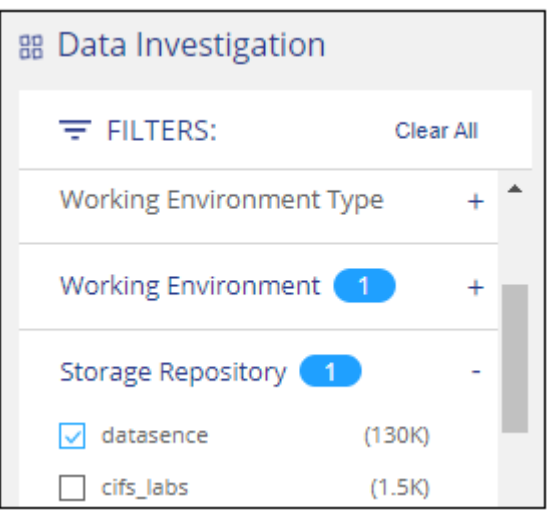

套用任何其他篩選條件、以便您只能看到想要複製到新Volume的檔案。

2. 在「調查結果」窗格中、選取您要複製的檔案、然後按一下「複製」。

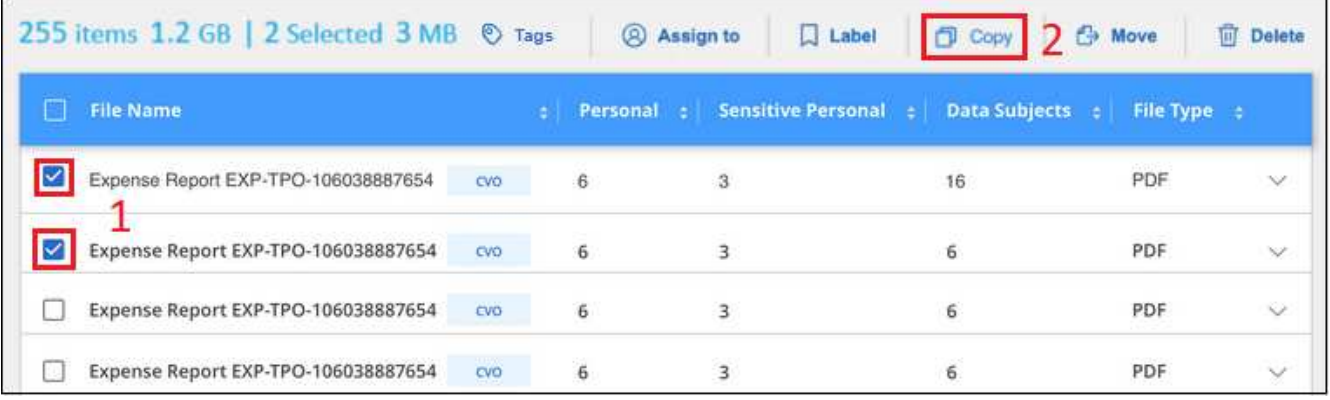

。若要選取個別檔案、請核取每個檔案的方塊(■ volume 1)。

◦ 若要選取目前頁面上的所有檔案、請核取標題列中的方塊 ( ) File Name ) 。

◦ 若要選取所有頁面上的所有檔案、請核取標題列中的方塊(<mark>※ File Name )</mark> 、然後在快顯訊息中顯示 All 20 Items on this page selected Select all Items in list (63K Items), 單擊\* Select all items in list (xxx items) (選 擇列表中的所有項目(**xxx**項)

3. 在 複製檔案 對話方塊中、選取\* FlexClone \*索引標籤。此頁面顯示將從磁碟區(您選取的檔案)複製的檔 案總數、以及未從複製磁碟區中包含/刪除的檔案數目(您未選取的檔案)。

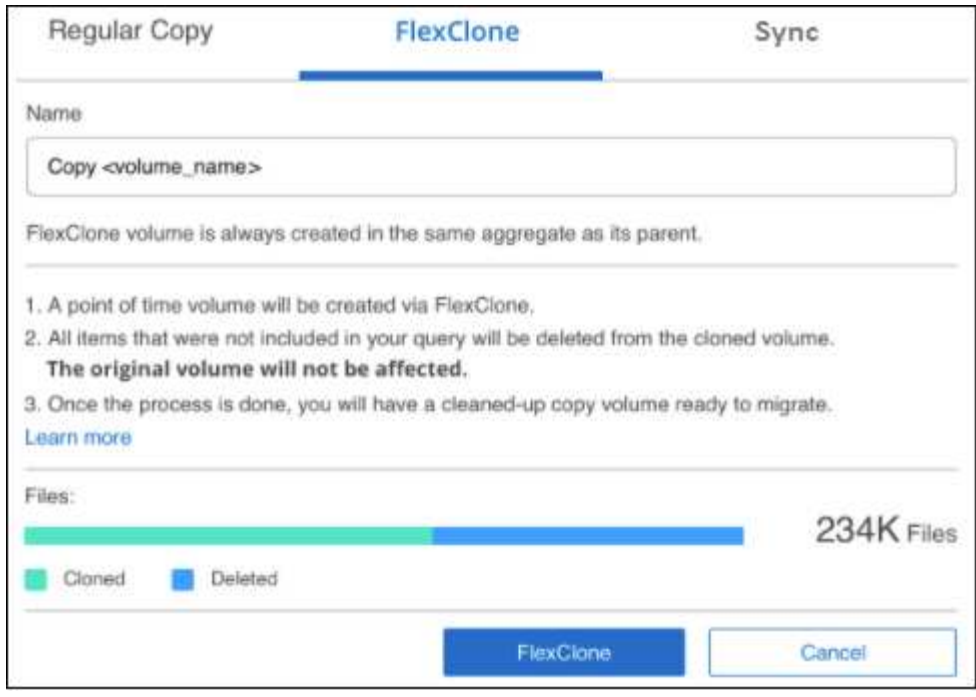

4. 輸入新磁碟區的名稱、然後按一下\* FlexClone \*。

此時會出現一個對話方塊、顯示實體複本作業的狀態。

#### 結果

新的複製磁碟區會建立在與來源磁碟區相同的集合體中。

您可以在中檢視複製作業的進度 ["](#page-67-0)[「行動狀態」](#page-67-0)[窗格](#page-67-0)["](#page-67-0)。

如果您在原始磁碟區所在的工作環境中啟用 BlueXP 分類時、一開始選取 \* 對應所有磁碟區 \* 或 \* 對應並分類所 有磁碟區 \* 、則 BlueXP 分類會自動掃描新的複製磁碟區。如果您一開始並未使用上述任一選項、則如果您想要 掃描此新Volume、就必須執行此操作 ["](https://docs.netapp.com/zh-tw/bluexp-classification/task-getting-started-compliance.html)[手](https://docs.netapp.com/zh-tw/bluexp-classification/task-getting-started-compliance.html)[動在](https://docs.netapp.com/zh-tw/bluexp-classification/task-getting-started-compliance.html)[磁](https://docs.netapp.com/zh-tw/bluexp-classification/task-getting-started-compliance.html)[碟](https://docs.netapp.com/zh-tw/bluexp-classification/task-getting-started-compliance.html)[區](https://docs.netapp.com/zh-tw/bluexp-classification/task-getting-started-compliance.html)[上啟用掃描](https://docs.netapp.com/zh-tw/bluexp-classification/task-getting-started-compliance.html)["](https://docs.netapp.com/zh-tw/bluexp-classification/task-getting-started-compliance.html)。

#### 將來源檔案複製並同步至目標系統

您可以將 BlueXP 分類正在掃描的來源檔案、從任何支援的非結構化資料來源複製到特定目標目的地位置的目錄 (["BlueXP](https://docs.netapp.com/us-en/bluexp-copy-sync/reference-supported-relationships.html) [複製](https://docs.netapp.com/us-en/bluexp-copy-sync/reference-supported-relationships.html)[與同](https://docs.netapp.com/us-en/bluexp-copy-sync/reference-supported-relationships.html)[步支援的目標](https://docs.netapp.com/us-en/bluexp-copy-sync/reference-supported-relationships.html)[位置](https://docs.netapp.com/us-en/bluexp-copy-sync/reference-supported-relationships.html)["](https://docs.netapp.com/us-en/bluexp-copy-sync/reference-supported-relationships.html))。在初始複本之後、檔案中的任何變更資料都會根據您設定的排程進行 同步處理。

當您要將資料從一個來源系統移轉至另一個來源系統時、這項功能非常實用。此動作使用 ["NetApp BlueXP](https://docs.netapp.com/us-en/bluexp-copy-sync/concept-cloud-sync.html) [複製](https://docs.netapp.com/us-en/bluexp-copy-sync/concept-cloud-sync.html) [與同](https://docs.netapp.com/us-en/bluexp-copy-sync/concept-cloud-sync.html)[步](https://docs.netapp.com/us-en/bluexp-copy-sync/concept-cloud-sync.html)["](https://docs.netapp.com/us-en/bluexp-copy-sync/concept-cloud-sync.html) 將資料從來源複製及同步至目標的功能。

 $\left( \Theta\right)$ 

您無法複製及同步位於資料庫、OneDrive帳戶或SharePoint帳戶中的檔案。

### 需求

- 您必須具有「帳戶管理」或「工作區管理」角色、才能複製及同步檔案。
- 您必須選取至少20個檔案。
- 所有選取的檔案都必須來自相同的來源儲存庫(ONTAP 例如、SFC磁碟區、S3磁碟區、NFS或CIFS共用區 等)。

• 您需要啟動 BlueXP 複本與同步服務、並設定至少一個資料代理程式、以便在來源系統和目標系統之間傳輸 檔案。從開始檢閱 BlueXP 複本與同步要求 ["](https://docs.netapp.com/us-en/bluexp-copy-sync/task-quick-start.html)[快速入門說明](https://docs.netapp.com/us-en/bluexp-copy-sync/task-quick-start.html)["](https://docs.netapp.com/us-en/bluexp-copy-sync/task-quick-start.html)。

請注意、 BlueXP 複本與同步服務會為您的同步關係收取不同的服務費用、如果您在雲端部署資料代理程 式、則會產生資源費用。

步驟

1. 在「資料調查」窗格中、選取單一\*工作環境\*和單一\*儲存儲存庫\*來建立篩選器、以確保所有檔案都來自相 同的儲存庫。

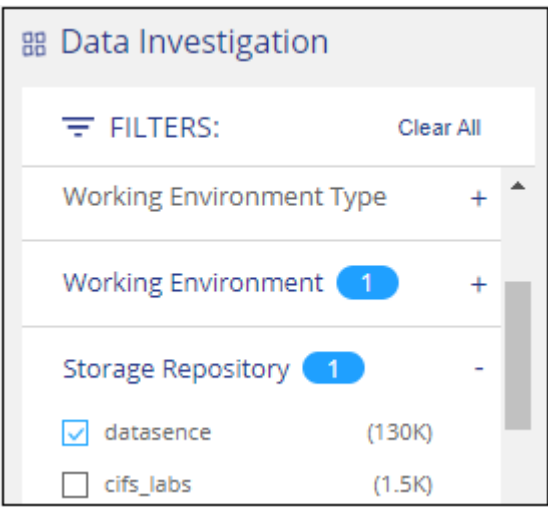

套用任何其他篩選條件、以便只看到您要複製並同步到目的地系統的檔案。

2. 在「調查結果」窗格中、勾選標題列中的方塊、以選取所有頁面上的所有檔案( )、然後<sup>在</sup> 快顯訊息中 All 20 Items on this page selected Select all Items in list (63K Items) 按一下「選取清單中的所有項目(xxx 個項目)」、然後按一下「複製」。

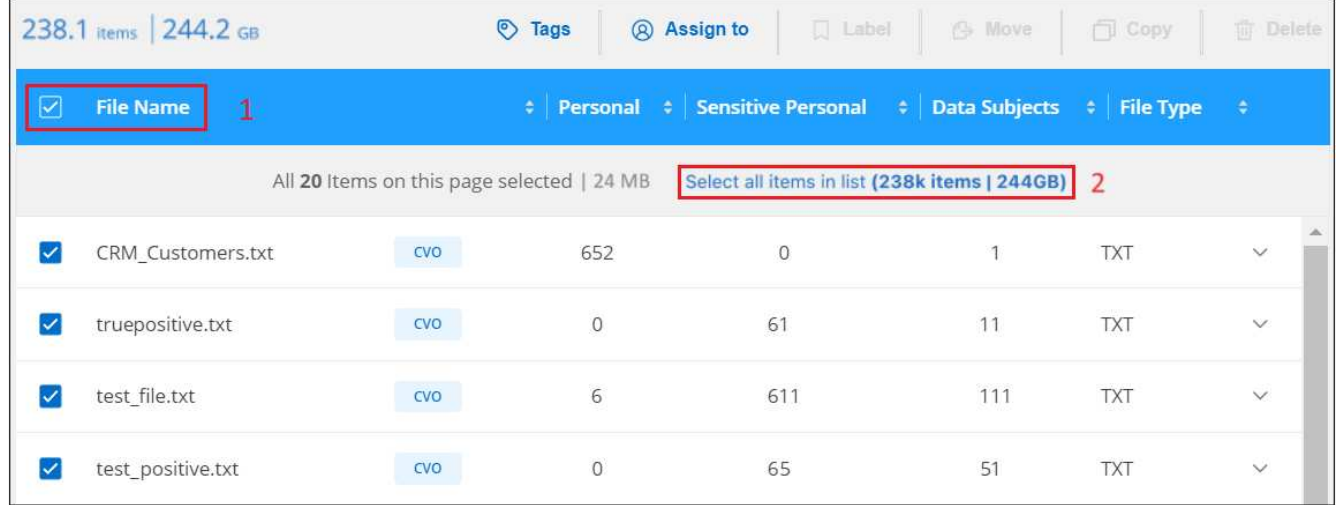

3. 在\_複製檔案\_對話方塊中、選取\*同步\*索引標籤。

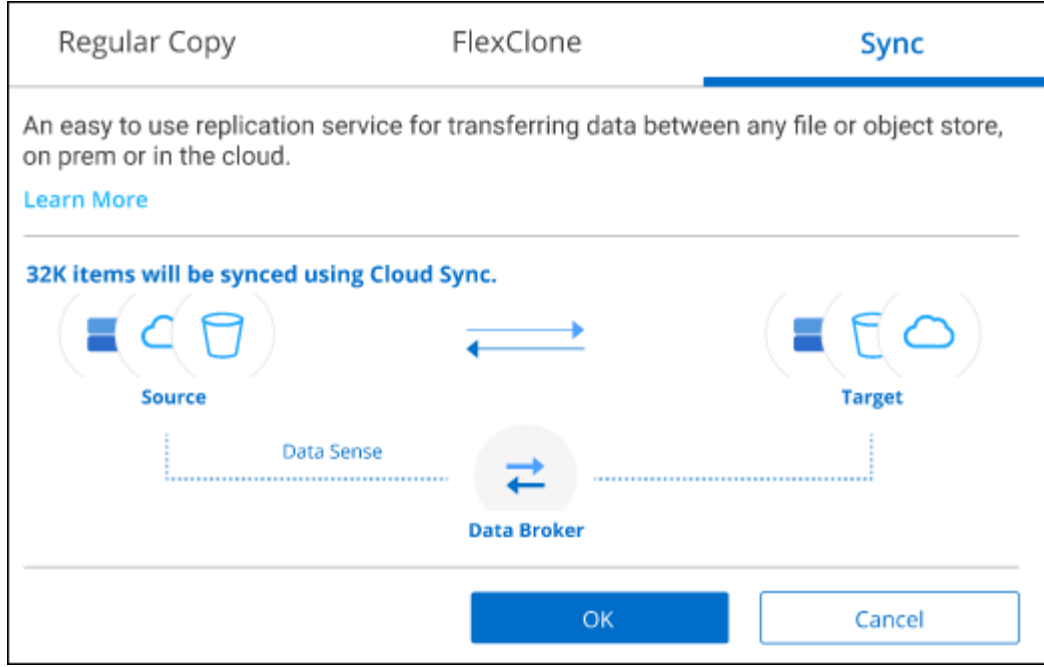

4. 如果確定要將選取的檔案同步到目的地位置、請按一下\*確定\*。

BlueXP 複本與同步 UI 會在 BlueXP 中開啟。

系統會提示您定義同步關係。來源系統會根據您已在 BlueXP 分類中選取的儲存庫和檔案預先填入。

5. 您需要選取目標系統、然後選取(或建立)您打算使用的Data Broker。從開始檢閱 BlueXP 複本與同步要求 ["](https://docs.netapp.com/us-en/bluexp-copy-sync/task-quick-start.html)[快速入門說明](https://docs.netapp.com/us-en/bluexp-copy-sync/task-quick-start.html)["](https://docs.netapp.com/us-en/bluexp-copy-sync/task-quick-start.html)。

結果

檔案會複製到目標系統、並根據您定義的排程進行同步。如果您選取一次性同步、則只會複製檔案並同步一次。 如果您選擇定期同步、則檔案會根據排程進行同步。請注意、如果來源系統新增的檔案符合您使用篩選器建立的 查詢、則這些\_new檔案將會複製到目的地、並在未來進行同步處理。

請注意、從 BlueXP 分類中叫用某些通常的 BlueXP 複本與同步作業時、會停用這些作業:

- 您無法使用\*刪除來源上的檔案\*或\*刪除目標上的檔案\*按鈕。
- 執行報告已停用。

將來源檔案移至 **NFS** 共用

您可以將 BlueXP 分類掃描的來源檔案移至任何 NFS 共用。NFS 共用不需要與 BlueXP 分類整合。

或者、您可以將階層連結檔案保留在移動檔案的位置。階層連結檔案可協助使用者瞭解為何要將檔案從原始位置 移出。對於每個移動的檔案、系統會在來源位置建立一個名為「<fileName(檔案名稱)>-breadcrumb-<date( 日期)>.txt'的階層連結檔案。您可以在對話方塊中新增要新增至階層連結檔案的文字、以指出檔案的移動位置 和移動檔案的使用者。

請注意、當檔案移動時、來源檔案的子目錄結構會在目的地共用上重新建立、以便更容易瞭解檔案的移出位置。 如果目的地位置存在名稱相同的檔案、則不會移動該檔案。

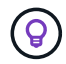

您無法移動位於資料庫中的檔案。

需求

- 您必須具有「帳戶管理」或「工作區管理」角色、才能移動檔案。
- 來源檔案可在下列資料來源中找到:內部部署ONTAP 的地方使用、Cloud Volumes ONTAP 使用、不只是供 參考Azure NetApp Files 、使用、還可選擇供參考、使用、或是使用SharePoint Online。
- 一次最多可移動1500萬個檔案。
- 只會移動 50 MB 或更小的檔案。
- 目的地 NFS 共用必須允許從 BlueXP 分類執行個體 IP 位址存取。

### 步驟

1. 在「資料調查結果」窗格中、選取您要移動的檔案。

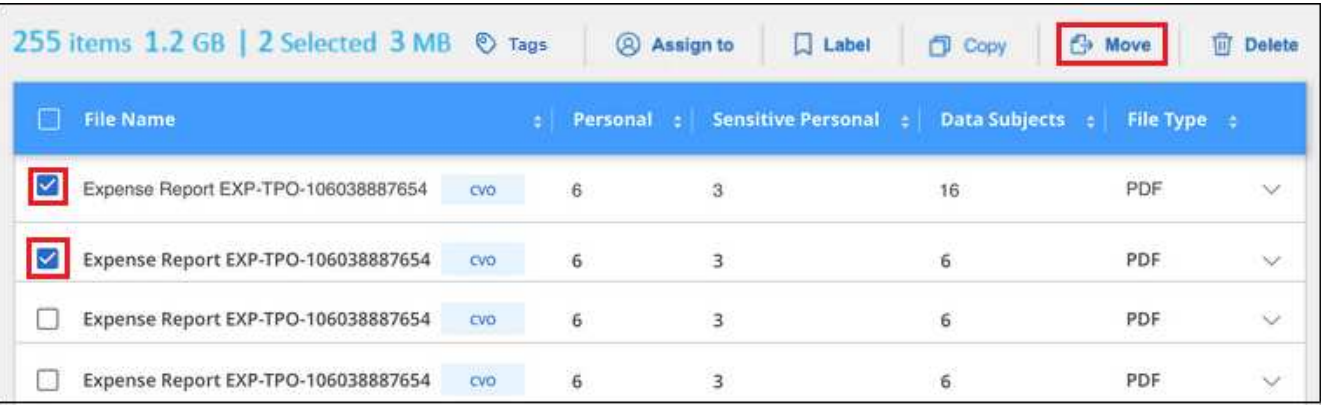

。若要選取個別檔案、請核取每個檔案的方塊(♥ volume 1)。

◦ 若要選取目前頁面上的所有檔案、請核取標題列中的方塊 ( <mark>◎ ) File Name</mark> ) 。

若要選取所有頁面上的所有檔案、請核取標題列中的方塊( <sup>Virthe</sup> Name ) 、然後在快顯訊息中顯示 All 20 Items on this page selected Select all Items in list (63K Items), 單擊\* Select all items in list (xxx items) (選 擇列表中的所有項目(**xxx**項)

2. 在按鈕列中、按一下\*移動\*。

◦

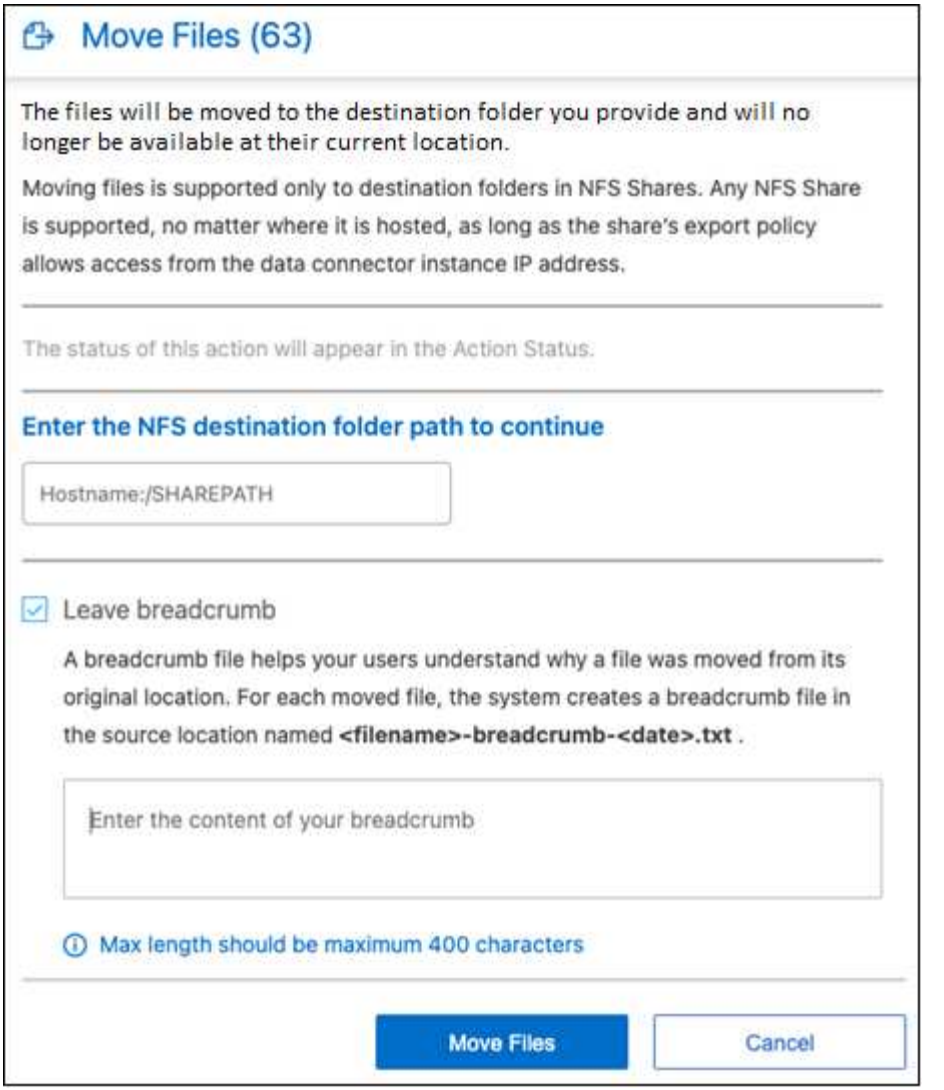

- 3. 在「*Move Files*」(移動檔案\_)對話方塊中、輸入NFS共用的名稱、所有選取的檔案將 以「<host\_name>//<share\_path>'的格式移動。
- 4. 如果您要保留階層連結檔案、請核取「保留階層連結」方塊。您可以在對話方塊中輸入文字、以指出檔案的 移動位置、移動檔案的使用者、以及任何其他資訊、例如檔案移動的原因。
- 5. 按一下\*移動檔案\*。

請注意、您也可以在檢視檔案的中繼資料詳細資料時、移動個別檔案。只要按一下\*移動檔案\*即可。

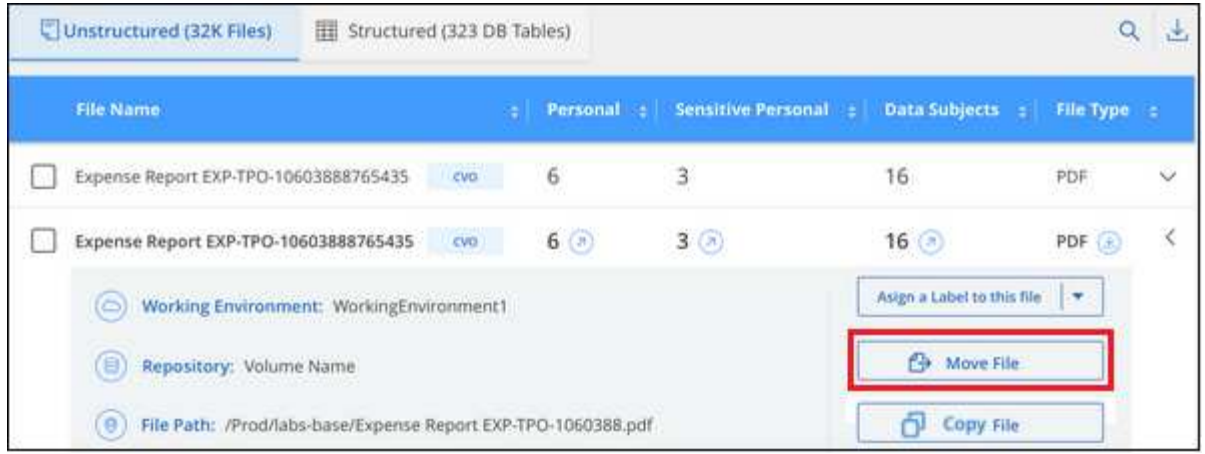

### 刪除來源檔案

您可以永久移除看起來不安全或風險太高的來源檔案、使其留在儲存系統中、或是您已識別為重複檔案。此動作 是永久性的、而且不會復原或還原。

您可以從「調查」窗格手動刪除檔案、或 ["](https://docs.netapp.com/zh-tw/bluexp-classification/task-using-policies.html)[自動使用原則](https://docs.netapp.com/zh-tw/bluexp-classification/task-using-policies.html)["](https://docs.netapp.com/zh-tw/bluexp-classification/task-using-policies.html)。

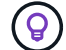

您無法刪除位於資料庫中的檔案。支援所有其他資料來源。

## 刪除檔案需要下列權限:

- 對於NFS資料:匯出原則必須以寫入權限定義。
- CIFS資料:CIFS認證需要具有寫入權限。
- 對於S3資料:IAM角色必須包含下列權限:「s 3:刪除物件」。

手動刪除來源檔案

## 需求

- 您必須具有「帳戶管理」或「工作區管理」角色、才能刪除檔案。
- 一次最多可刪除100、000個檔案。

### 步驟

1. 在「資料調查結果」窗格中、選取您要刪除的檔案。

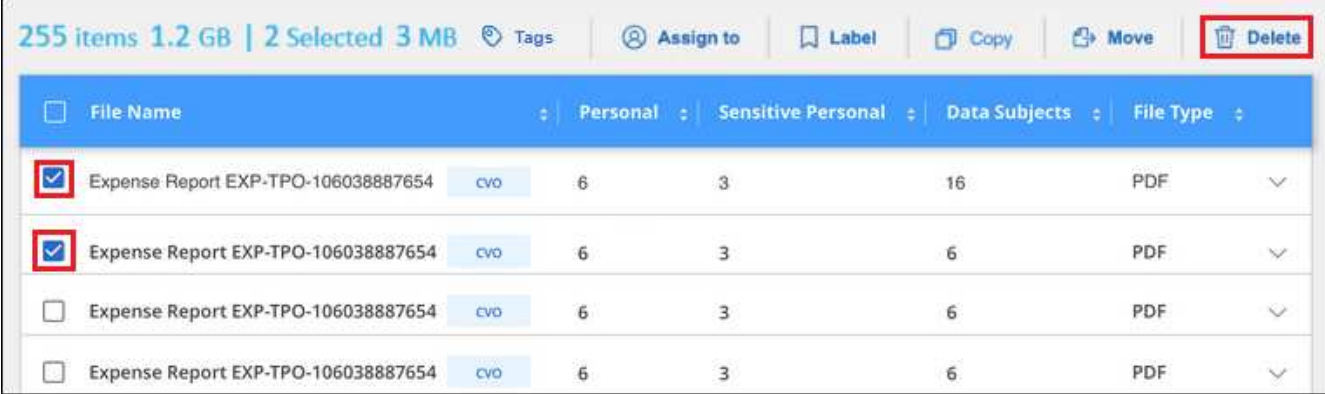

。若要選取個別檔案、請核取每個檔案的方塊(■ volume 1)。

◦ 若要選取目前頁面上的所有檔案、請核取標題列中的方塊 ( <sup>) File Name</sup> ) 。

- 若要選取所有頁面上的所有檔案、請核取標題列中的方塊( <sup>Virit</sup> Name ) 、然後在快顯訊息中顯示 All 20 Items on this page selected Select all Items in list (63K Items), 單擊\* Select all items in list (xxx items) (選 擇列表中的所有項目(**xxx**項)
- 2. 在按鈕列中、按一下\*刪除\*。
- 3. 由於刪除作業是永久性的、因此您必須在後續的「刪除檔案」對話方塊中輸入「永久刪除」、然後按一下「 刪除檔案」。

您可以在中檢視刪除作業的進度 ["](#page-67-0)[「行動狀態」](#page-67-0)[窗格](#page-67-0)["](#page-67-0)。

請注意、您也可以在檢視檔案的中繼資料詳細資料時刪除個別檔案。只要按一下\*刪除檔案\*即可。

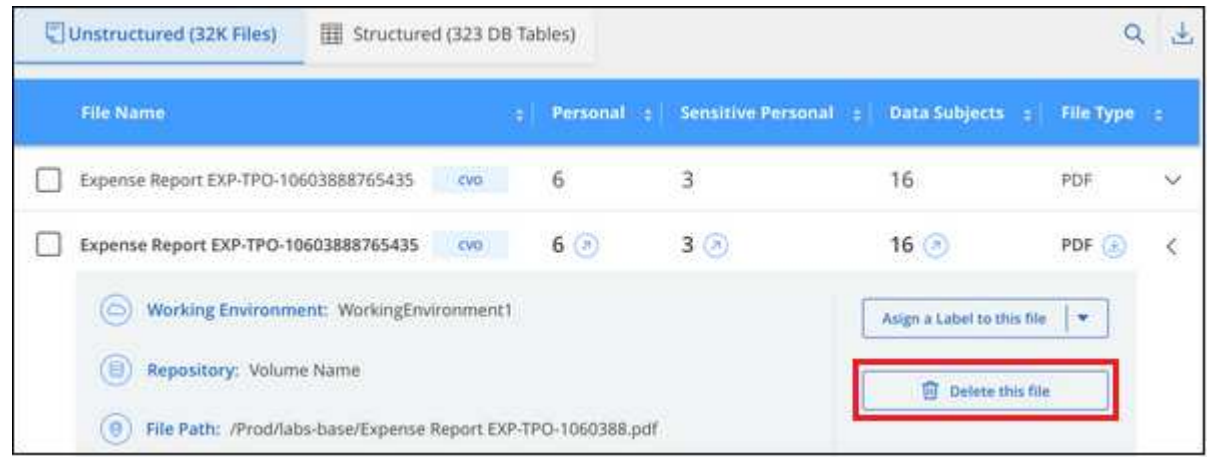

## 在 **BlueXP** 分類掃描中新增個人資料識別碼

BlueXP 分類提供許多方法、讓您新增自訂的「個人資料」清單、 BlueXP 分類將在未來掃 描中識別、讓您完整瞭解可能敏感資料位於組織檔案的位置。

• 注意 \* 此資訊僅適用於 BlueXP 分類舊版 1.30 及更早版本。

- 您可以根據所掃描的資料庫中的特定欄位來新增唯一識別碼。
- 您可以從文字檔新增自訂關鍵字、這些文字會在您的資料中識別。
- 您可以使用規則運算式(regex)新增個人模式、將regex新增至現有的預先定義模式。
- 您可以新增自訂類別、以識別資料中的特定資訊類別。

所有語言均支援所有這些新增自訂掃描準則的機制。

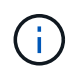

本節所述的功能僅在您選擇對資料來源執行完整分類掃描時可用。只有對應掃描的資料來源不會 顯示檔案層級的詳細資料。

我們稱為「Data Fusion SURE」」的功能可讓您掃描貴組織的資料、找出資料庫中的唯一識別碼是否存在於任 何其他資料來源。您可以在資料庫表格中選取特定欄或欄、以選擇 BlueXP 分類在其掃描中尋找的其他識別碼。 例如、下圖顯示 Fusion 如何使用資料功能來掃描您的磁碟區、儲存庫和資料庫、找出 Oracle 資料庫中所有客戶 ID 的出現情形。

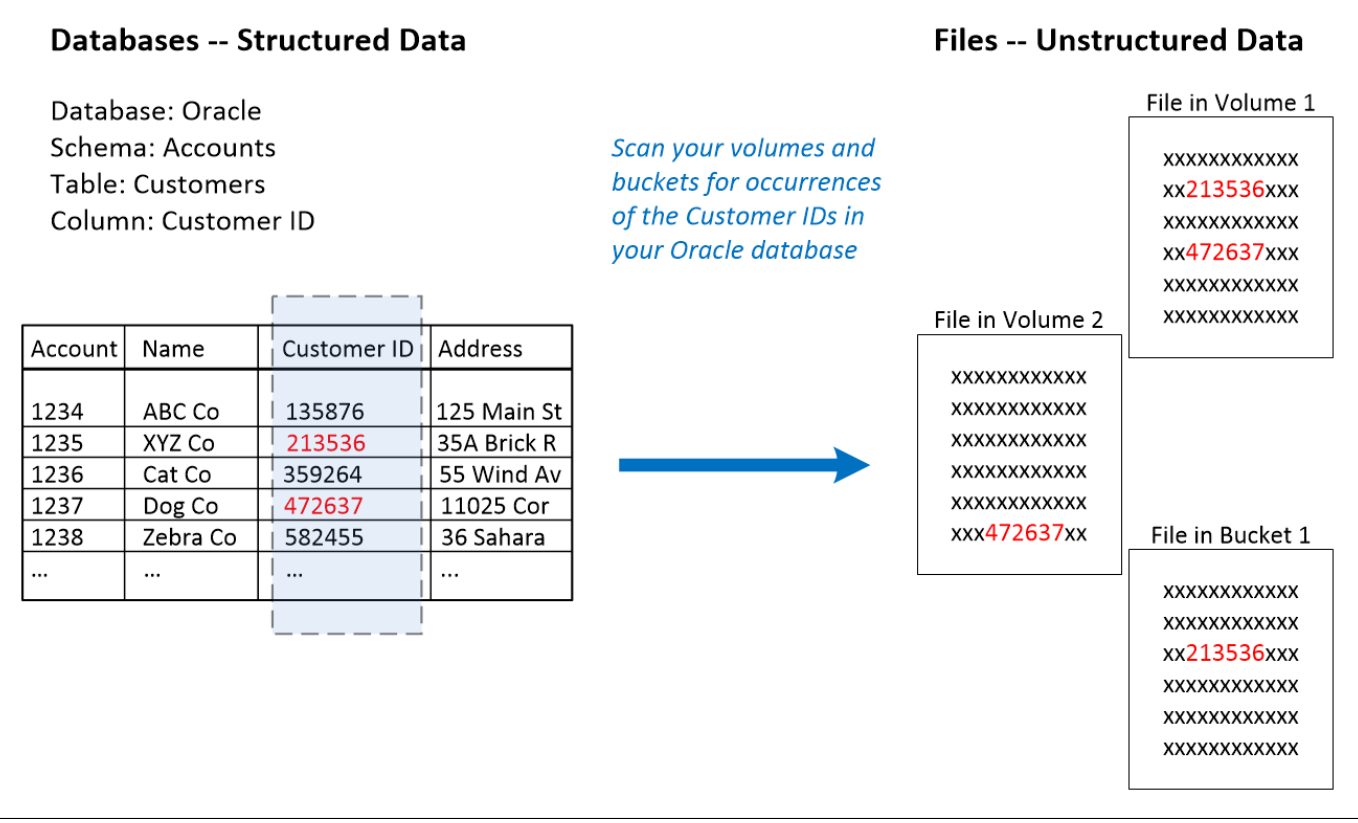

如您所見、在兩個磁碟區和一個 S3 儲存區中找到兩個獨特的客戶 ID 。也會識別資料庫表格中的任何相符項 目。

請注意、由於您正在掃描自己的資料庫、因此在未來的 BlueXP 分類掃描中、無論資料儲存在哪種語言、都會用 來識別資料。

步驟

您必須擁有 ["](https://docs.netapp.com/zh-tw/bluexp-classification/task-scanning-databases.html#add-the-database-server)[新](https://docs.netapp.com/zh-tw/bluexp-classification/task-scanning-databases.html#add-the-database-server)[增](https://docs.netapp.com/zh-tw/bluexp-classification/task-scanning-databases.html#add-the-database-server)[至](https://docs.netapp.com/zh-tw/bluexp-classification/task-scanning-databases.html#add-the-database-server)[少一](https://docs.netapp.com/zh-tw/bluexp-classification/task-scanning-databases.html#add-the-database-server)[個資料庫](https://docs.netapp.com/zh-tw/bluexp-classification/task-scanning-databases.html#add-the-database-server)[伺服](https://docs.netapp.com/zh-tw/bluexp-classification/task-scanning-databases.html#add-the-database-server)[器](https://docs.netapp.com/zh-tw/bluexp-classification/task-scanning-databases.html#add-the-database-server)["](https://docs.netapp.com/zh-tw/bluexp-classification/task-scanning-databases.html#add-the-database-server) 至 BlueXP 分類、然後再新增資料 Fusion 來源。

1. 在「組態」頁面中、按一Fusion 下來源資料所在資料庫中的\*管理Data S還原\*。

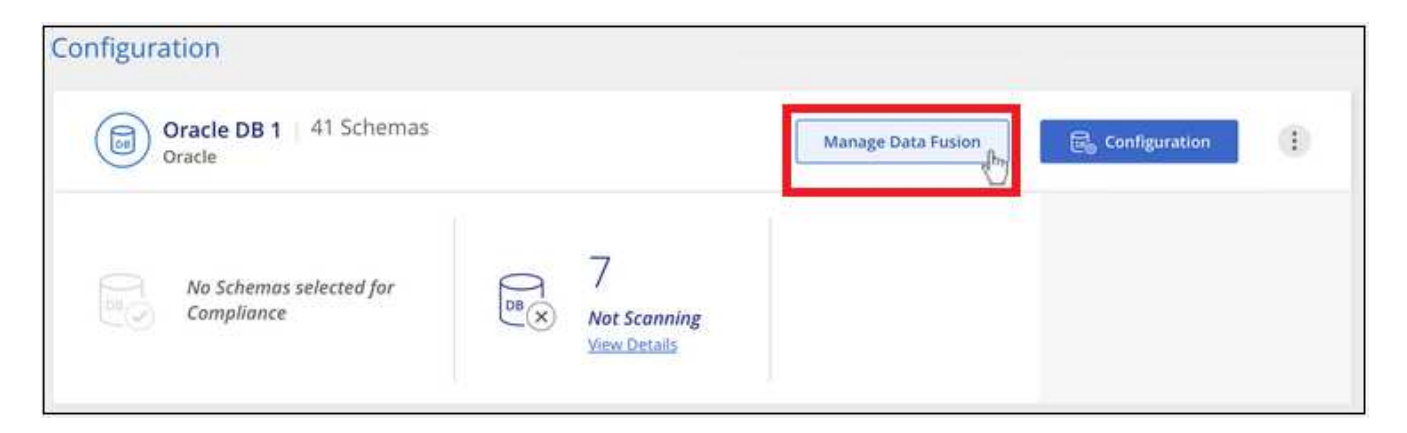

- 2. 在下 Fusion 一頁按一下 \* 「 Add Data Source" (新增資料來源) \* 。
- 3. 在 \_ 新增資料 Fusion 來源 \_ 頁面:
	- a. 從下拉式功能表中選取資料庫架構。
	- b. 在該架構中輸入表格名稱。
	- c. 輸入含有您要使用之唯一識別碼的欄或欄。

新增多個欄時、請在個別行中輸入每個欄名稱或表格檢視名稱。

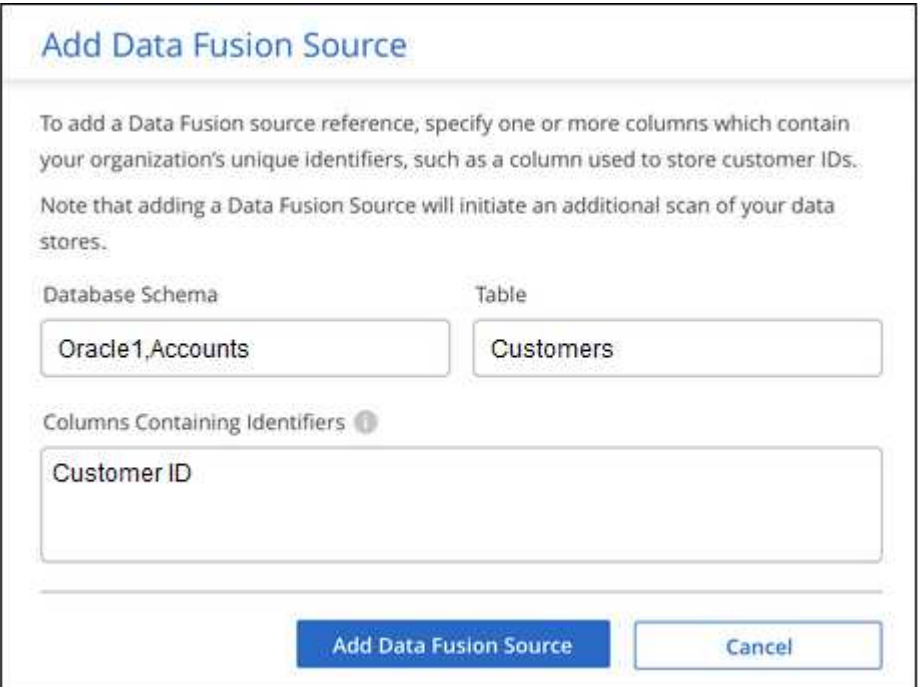

4. 按一下「 \* 新增資料 Fusion 來源 \* 」。

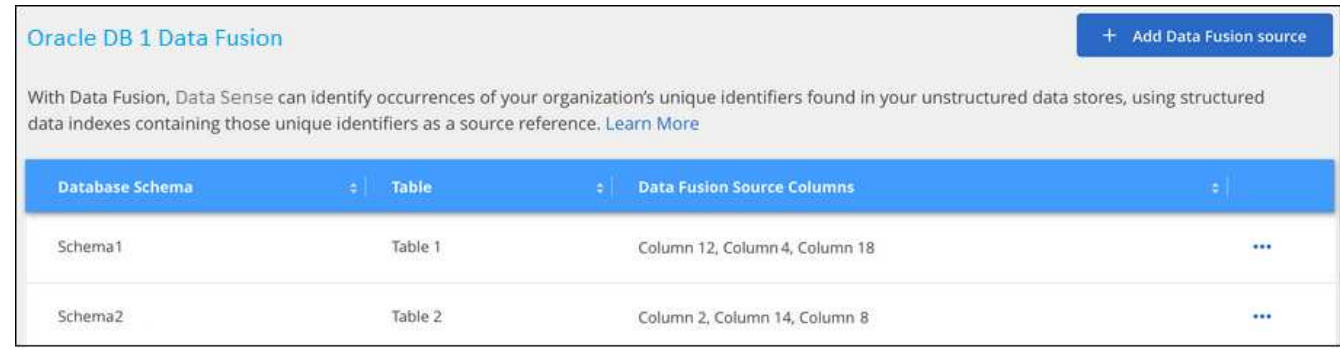

## 結果

下次掃描後、結果會將此新資訊納入「法規遵循儀表板」的「個人結果」區段、以及「個人資料」篩選器的「調 查」頁面。例如、您用於分類器的名稱會出現在篩選器清單中 Customers.CustomerID。

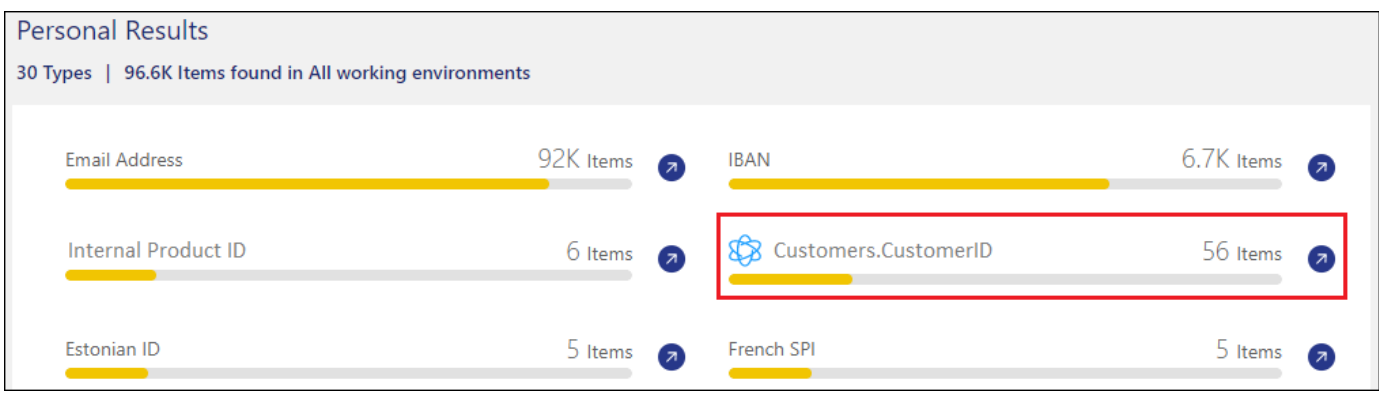

#### 刪除資料**Fusion** 來源

如果您在某個時候決定不使用特定的資料 Fusion 來源來掃描檔案、您可以從「資料 Fusion 」清單頁面中選取 來源列、然後按一下「 \* 刪除資料 Fusion 來源 \* 」。

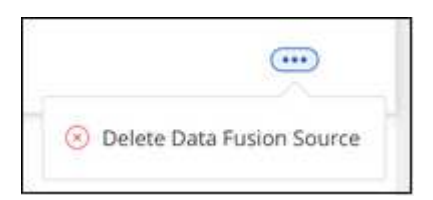

#### 從字詞清單新增自訂關鍵字

您可以將自訂關鍵字新增至 BlueXP 分類、以便識別在資料中找到該資訊的位置。只要輸入您想要 BlueXP 分類 辨識的每個字詞、即可新增關鍵字。關鍵字會新增至 BlueXP 分類已使用的現有預先定義關鍵字、結果會顯示 在「個人模式」區段下方。

例如、您可能想要查看所有檔案中提及內部產品名稱的位置、以確保這些名稱在不安全的位置無法存取。

更新自訂關鍵字之後、 BlueXP 分類將重新開始掃描所有資料來源。掃描完成後、新結果將會顯示在 BlueXP 分 類法規遵循儀表板的「個人結果」區段下方、以及「個人資料」篩選器的「調查」頁面中。

步驟

1. 從「*Classification settings*」(*\_*分類設定)索引標籤中、按一下「\* Add New Classifier\*」(新增分類器) 以啟動「\_Add Custom Classifier.

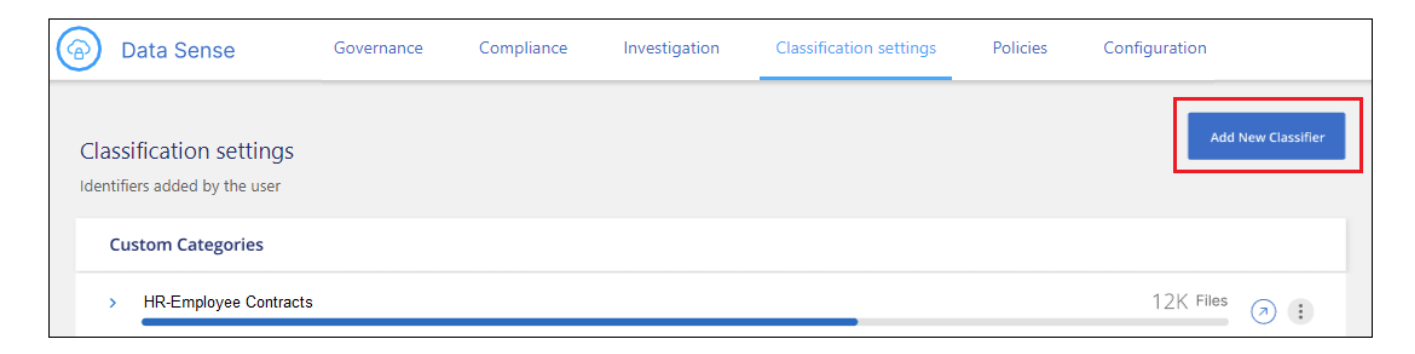

2. 在 選取類型 頁面中、輸入類別器的名稱、提供簡短說明、選取\*個人識別符號\*、然後按\*下一步\*。

您輸入的名稱會顯示在 BlueXP 分類 UI 中、做為符合分類器需求的掃描檔案標題、並顯示為「調查」頁面 中的篩選名稱。

您也可以勾選「遮罩系統中偵測到的結果」方塊、使完整結果不會出現在UI中。例如、您可能想要隱藏完整 的信用卡號碼或類似的個人資料(遮罩會出現在UI中、如下所示:「通過:[、通過:**[**、通過:[、、\*  $\cdot$  3434)  $\circ$ 

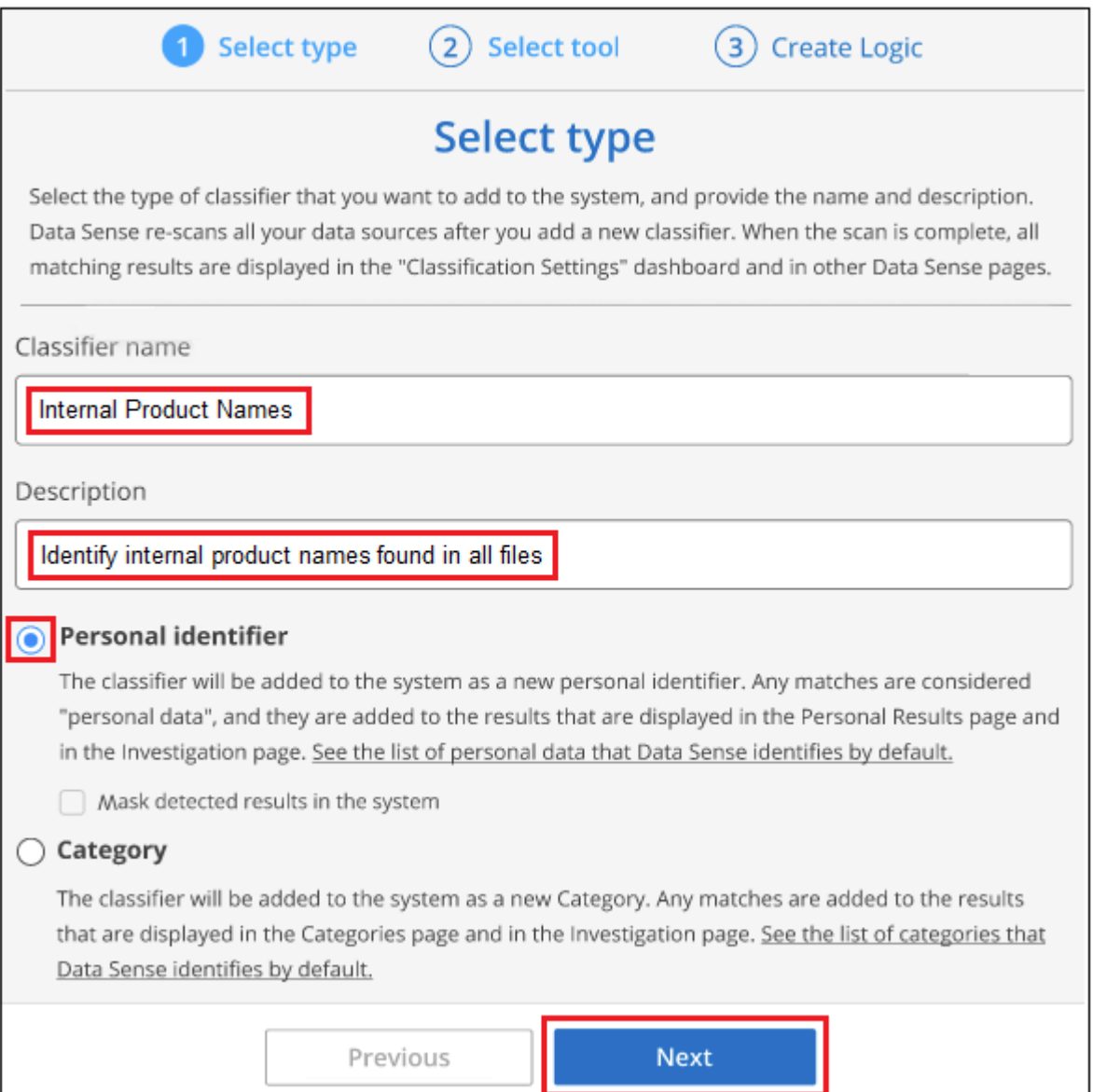

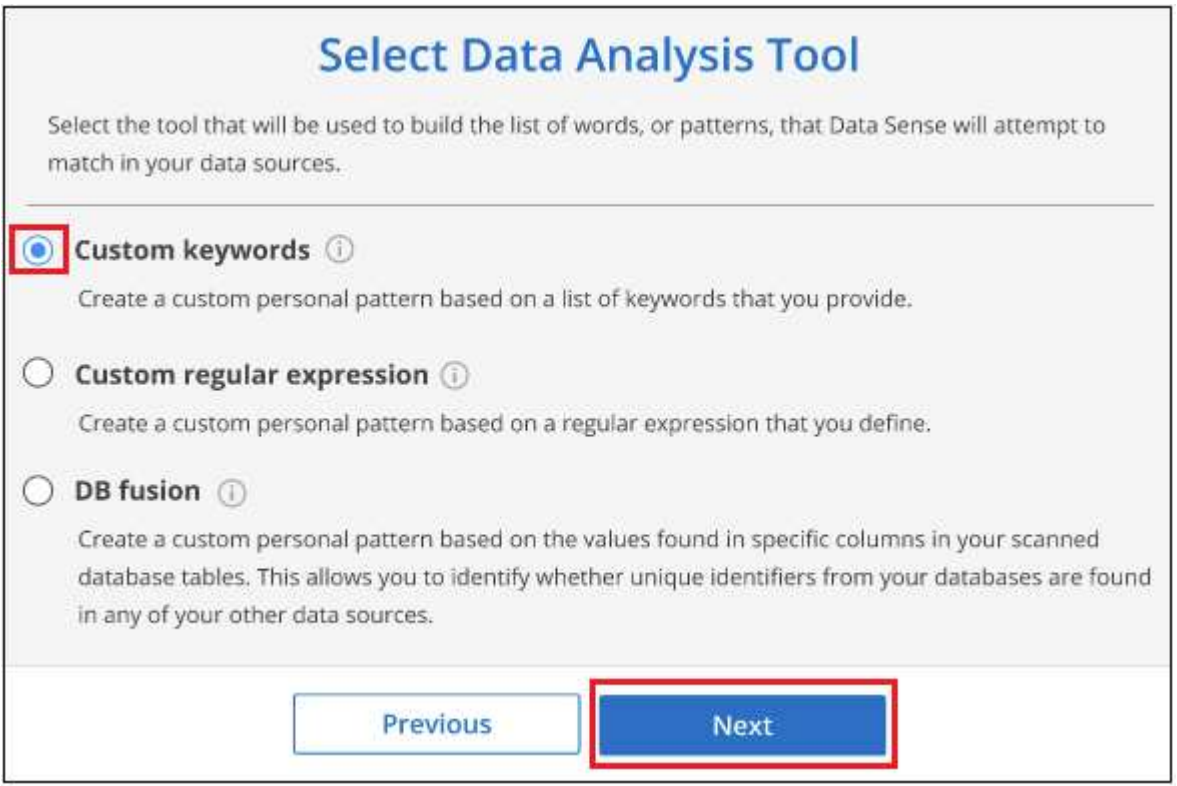

4. 在 建立邏輯 頁面中、輸入您要辨識的關鍵字-每個字位於一行、然後按一下\*驗證\*。

以下螢幕快照顯示內部產品名稱(不同類型的貓頭鷹)。這些項目的 BlueXP 分類搜尋不區分大小寫。

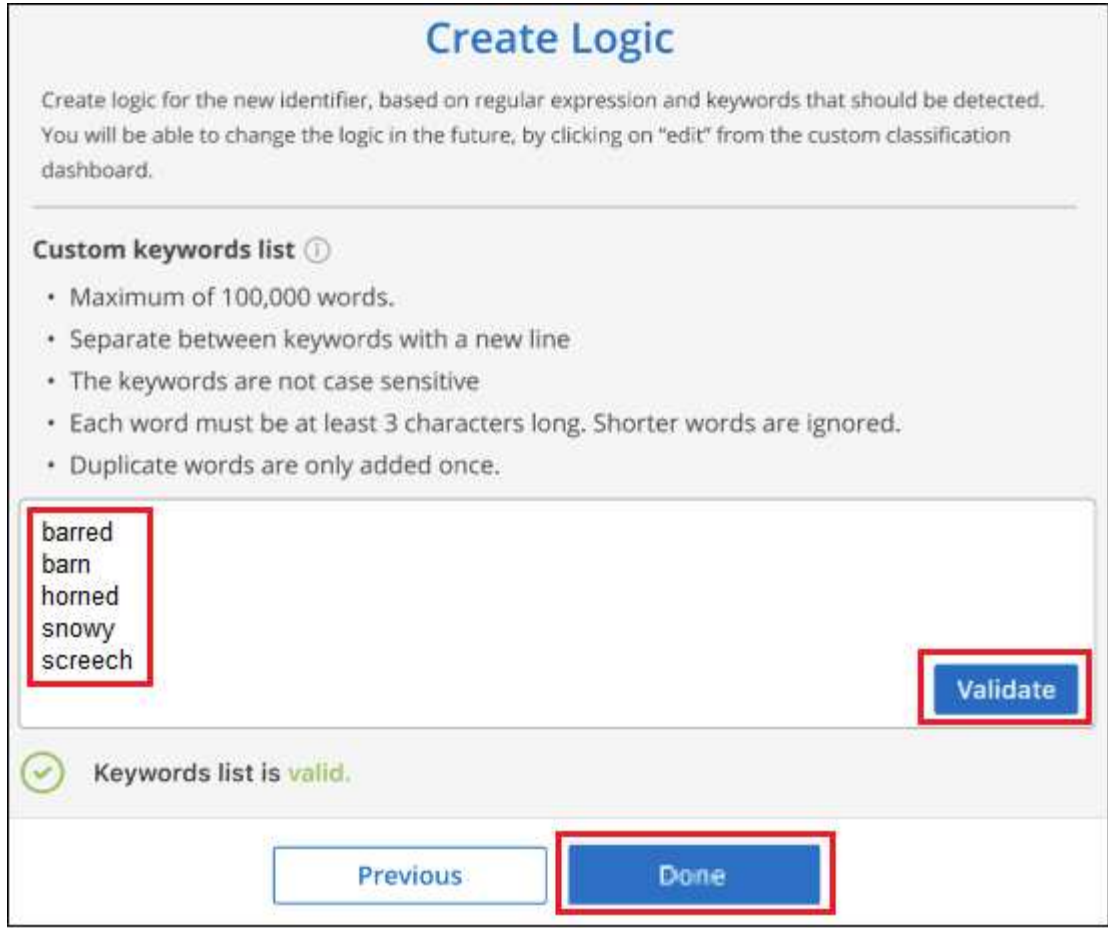

5. 按一下 \* 完成 \* 、 BlueXP 分類就會開始重新掃描您的資料。

## 結果

掃描完成後、結果會將此新資訊納入「法規遵循儀表板」的「個人結果」區段下方、以及「個人資料」篩選器 的「調查」頁面。

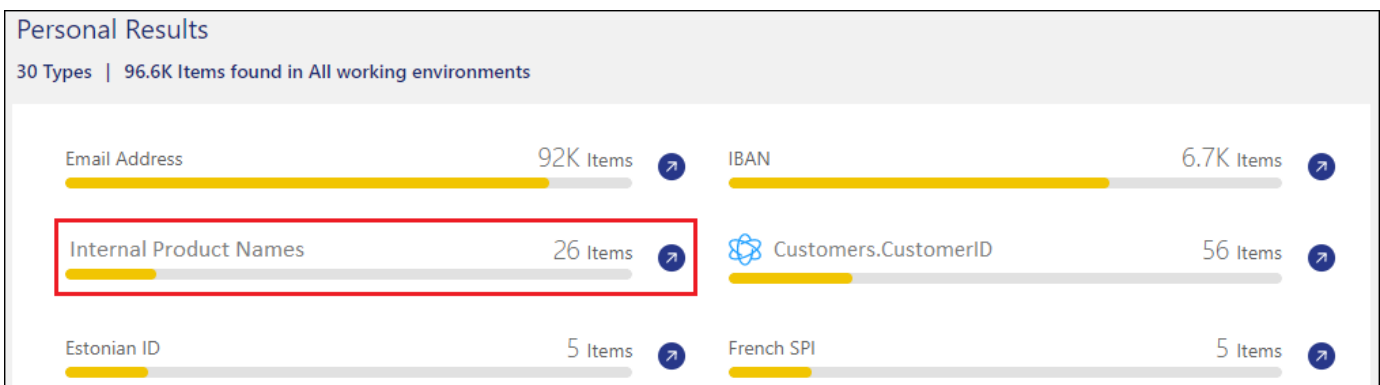

如您所見、分類器的名稱會用作「個人結果」面板中的名稱。如此一來、您就能啟動許多不同的關鍵字群組、並 查看每個群組的結果。

## 使用**regex**新增自訂的個人資料識別碼

您可以使用自訂規則運算式(regex)新增個人模式、以識別資料中的特定資訊。這可讓您建立新的自訂regex、 以識別系統中尚未存在的新個人資訊元素。regex 會新增至 BlueXP 分類已使用的現有預先定義模式、結果會顯 示在「個人模式」區段下方。

例如、您可能想要查看所有檔案中提及內部產品ID的位置。例如、如果產品ID的結構清楚明確、12位數的編號 從201開始、您可以使用自訂的regex功能在檔案中搜尋。此範例的規則運算式為\*\b201\d{9}\b\*。

新增 regex 之後、 BlueXP 分類將重新開始掃描所有資料來源。掃描完成後、新結果將會顯示在 BlueXP 分類法 規遵循儀表板的「個人結果」區段下方、以及「個人資料」篩選器的「調查」頁面中。

如果您需要建置規則運算式的協助、請參閱 ["](https://regex101.com/)[規則](https://regex101.com/)[運](https://regex101.com/)[算](https://regex101.com/)[式](https://regex101.com/) [101."](https://regex101.com/)。選擇 **Python** 以查看結果類型 BlueXP 分類將與 規則運算式相符。。 ["Python Regex](https://pythonium.net/regex) [測試](https://pythonium.net/regex)[器頁面](https://pythonium.net/regex)["](https://pythonium.net/regex) 也可透過顯示圖樣的圖形表示方式來使用。

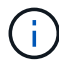

目前我們不允許在建立 regex 時使用模式旗標、這表示您不應該使用「 / 」。

### 步驟

1. 從「*Classification settings*」(*\_*分類設定)索引標籤中、按一下「\* Add New Classifier\*」(新增分類器) 以啟動「 Add Custom Classifier.

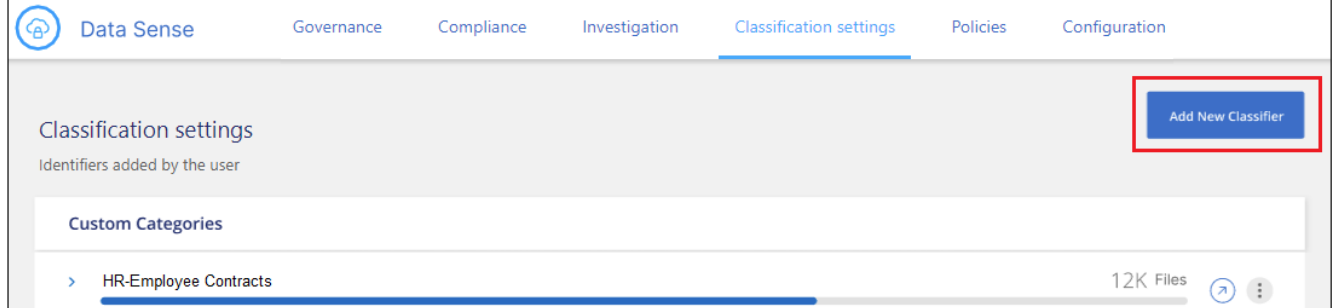

2. 在\_選取類型\_頁面中、輸入類別器的名稱、提供簡短說明、選取\*個人識別符號\*、然後按\*下一步\*。

您輸入的名稱會顯示在 BlueXP 分類 UI 中、做為符合分類器需求的掃描檔案標題、並顯示為「調查」頁面 中的篩選名稱。您也可以勾選「遮罩系統中偵測到的結果」方塊、使完整結果不會出現在UI中。例如、您可 能想要隱藏完整的信用卡號碼或類似的個人資料。

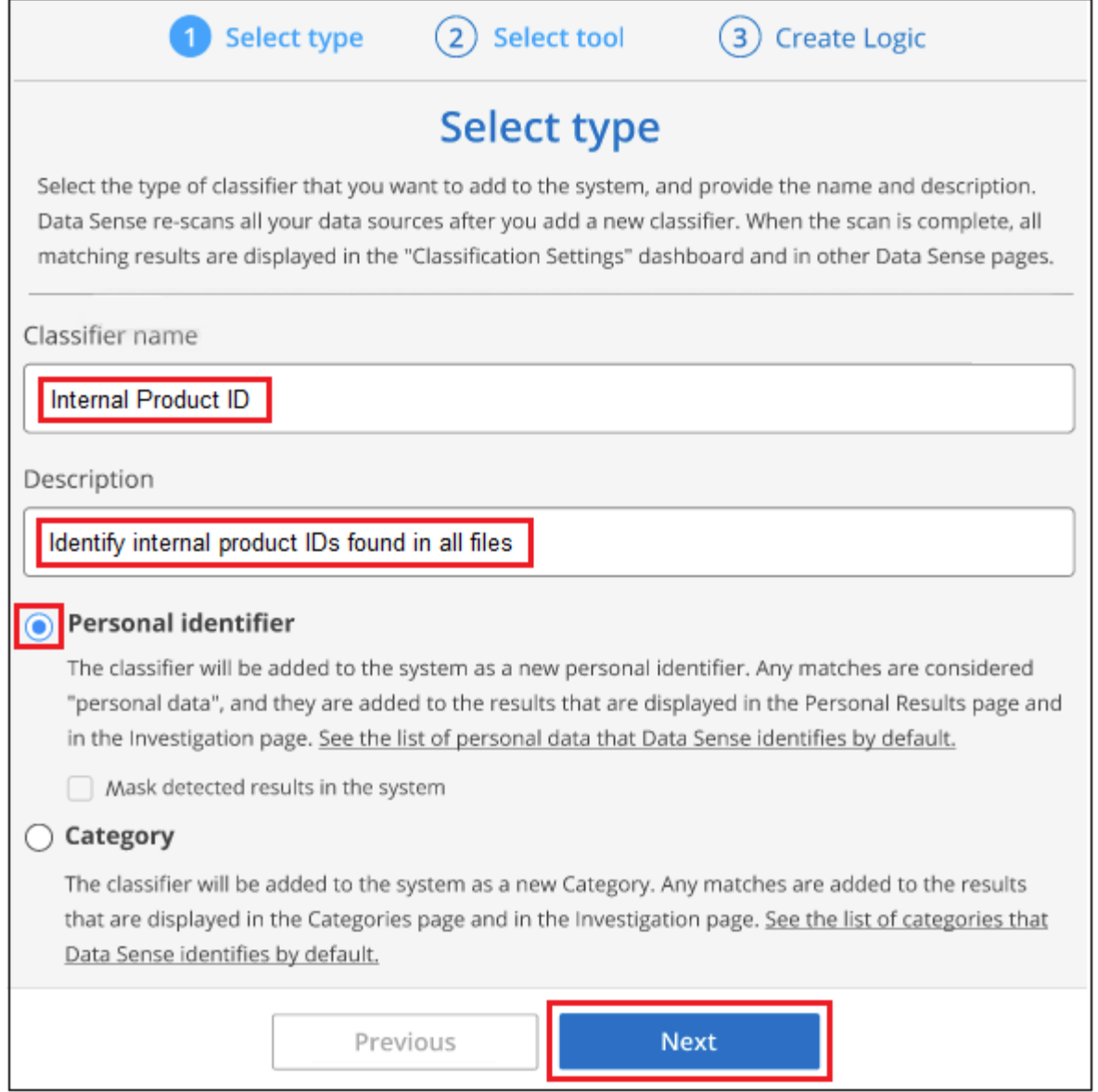

3. 在「選取資料分析工具」頁面中、選取\*自訂規則運算式\*做為定義類別器的方法、然後按一下\*下一步\*。

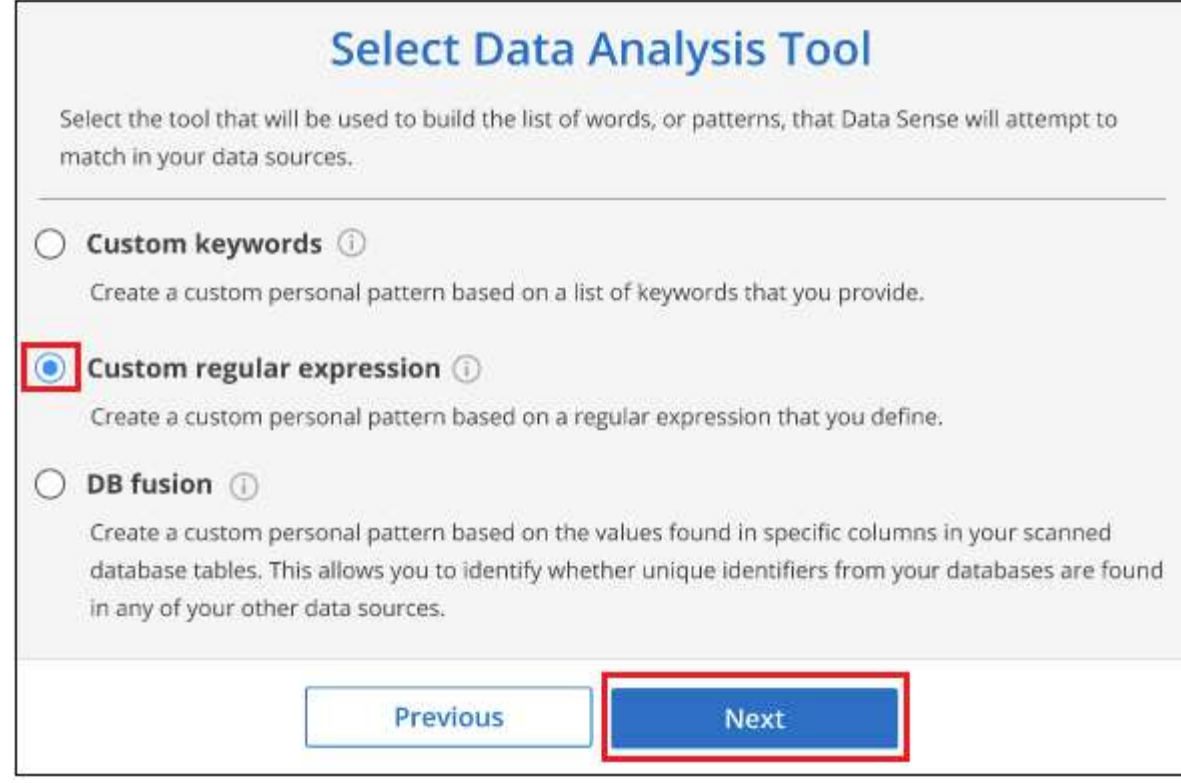

- 4. 在 建立邏輯 頁面中、輸入規則運算式和任何鄰近字詞、然後按一下\*完成\*。
	- a. 您可以輸入任何合法的規則運算式。按一下「 \* 驗證 \* 」按鈕、讓 BlueXP 分類驗證規則運算式是否有 效、且其範圍不太廣、表示它會傳回太多結果。
	- b. 您也可以輸入一些鄰近詞彙、以協助精簡結果的準確度。這些詞彙通常會在您要搜尋的模式300個字元內 找到(在找到的模式之前或之後)。在單獨一行輸入每個字詞或片語。

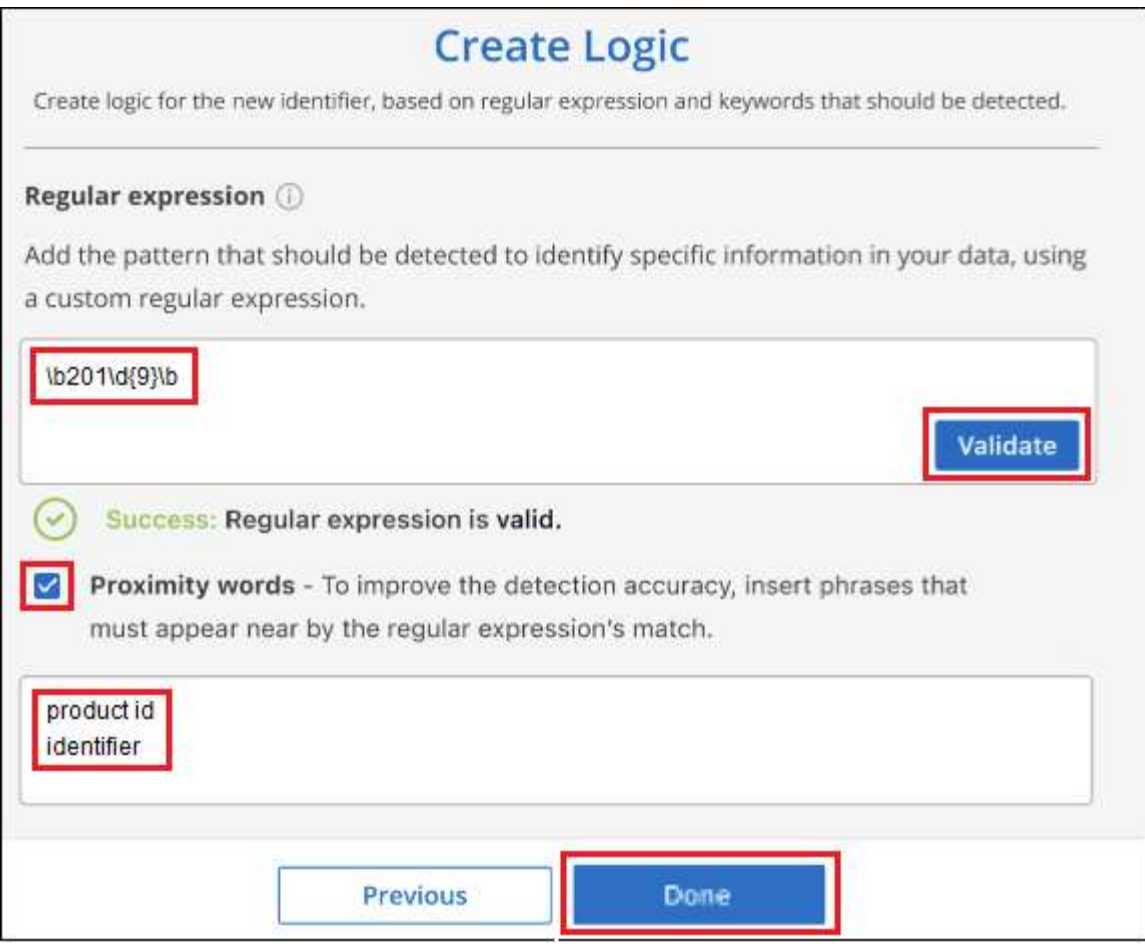

## 結果

新增分類器、 BlueXP 分類開始重新掃描所有資料來源。您會回到「自訂類別器」頁面、在其中可以檢視符合新 類別器的檔案數量。掃描所有資料來源所產生的結果、將會花費一些時間、視需要掃描的檔案數量而定。

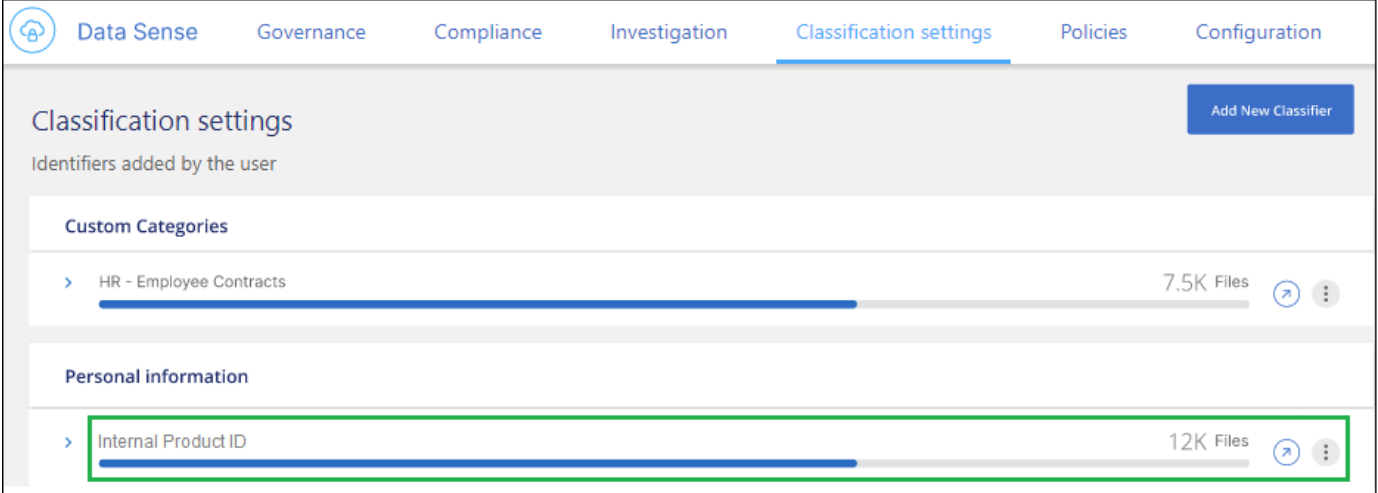

## 新增自訂類別

BlueXP 分類會將它掃描的資料分成不同類型的類別。類別是以人工智慧分析每個檔案的內容和中繼資料為基礎 的主題。 ["](https://docs.netapp.com/zh-tw/bluexp-classification/reference-private-data-categories.html#types-of-categories)[請](https://docs.netapp.com/zh-tw/bluexp-classification/reference-private-data-categories.html#types-of-categories)[參閱](https://docs.netapp.com/zh-tw/bluexp-classification/reference-private-data-categories.html#types-of-categories)[預先定義類別清單](https://docs.netapp.com/zh-tw/bluexp-classification/reference-private-data-categories.html#types-of-categories)["](https://docs.netapp.com/zh-tw/bluexp-classification/reference-private-data-categories.html#types-of-categories)。

類別可顯示您擁有的資訊類型、協助您瞭解資料的現況。例如、像是\_恢復\_或\_員工合約\_的類別可能包含敏感 資料。調查結果時、您可能會發現員工合約儲存在不安全的位置。然後您就可以修正該問題。

您可以將自訂類別新增至 BlueXP 分類、以便識別資料資產中唯一的資訊類別。您可以建立「訓練」檔案來新增 每個類別、其中包含您要識別的資料類別、然後讓 BlueXP 分類掃描這些檔案、透過 AI 「學習」、以便識別資 料來源中的資料。這些類別會新增至 BlueXP 分類已識別的現有預先定義類別、結果會顯示在「類別」區段下 方。

例如、您可能想要查看.gz格式的壓縮安裝檔案在檔案中的位置、以便視需要加以移除。

更新自訂類別之後、 BlueXP 分類將重新開始掃描所有資料來源。掃描完成後、新結果將會顯示在 BlueXP 分類 規範儀表板的「類別」區段下方、以及「類別」篩選器的「調查」頁面中。 ["](https://docs.netapp.com/zh-tw/bluexp-classification/task-controlling-private-data.html#view-files-by-categories)[瞭解](https://docs.netapp.com/zh-tw/bluexp-classification/task-controlling-private-data.html#view-files-by-categories)[如](https://docs.netapp.com/zh-tw/bluexp-classification/task-controlling-private-data.html#view-files-by-categories)[何依](https://docs.netapp.com/zh-tw/bluexp-classification/task-controlling-private-data.html#view-files-by-categories)[類別](https://docs.netapp.com/zh-tw/bluexp-classification/task-controlling-private-data.html#view-files-by-categories)[檢](https://docs.netapp.com/zh-tw/bluexp-classification/task-controlling-private-data.html#view-files-by-categories)[視](https://docs.netapp.com/zh-tw/bluexp-classification/task-controlling-private-data.html#view-files-by-categories)[檔案](https://docs.netapp.com/zh-tw/bluexp-classification/task-controlling-private-data.html#view-files-by-categories)["](https://docs.netapp.com/zh-tw/bluexp-classification/task-controlling-private-data.html#view-files-by-categories)。

您需要的產品

您至少需要建立 25 個訓練檔案、其中包含您希望 BlueXP 分類識別的資料類別範例。支援下列檔案類型:

.CSV, .DOC, .DOCX, .GZ, .JSON, .PDF, .PPTX, .RTF, .TXT, .XLS, .XLSX, Docs, Sheets, and Slides

檔案必須至少為 100 位元組、而且必須位於 BlueXP 分類可存取的資料夾中。

#### 步驟

1. 從「*Classification settings*」(*\_*分類設定)索引標籤中、按一下「\* Add New Classifier\*」(新增分類器) 以啟動「 Add Custom Classifier.

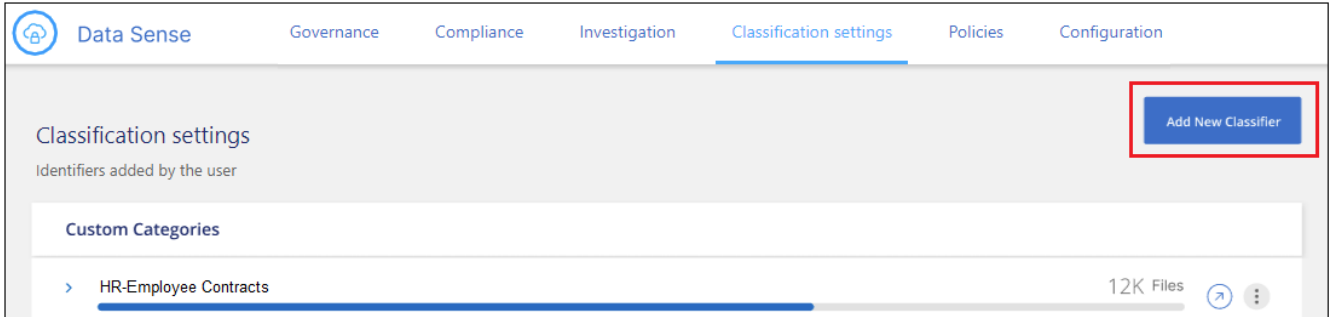

2. 在\_選取類型\_頁面中、輸入類別器的名稱、提供簡短說明、選取\*類別\*、然後按\*下一步\*。

您輸入的名稱會顯示在 BlueXP 分類 UI 中、做為符合您定義之資料類別的掃描檔案標題、以及「調查」頁 面中的篩選名稱。

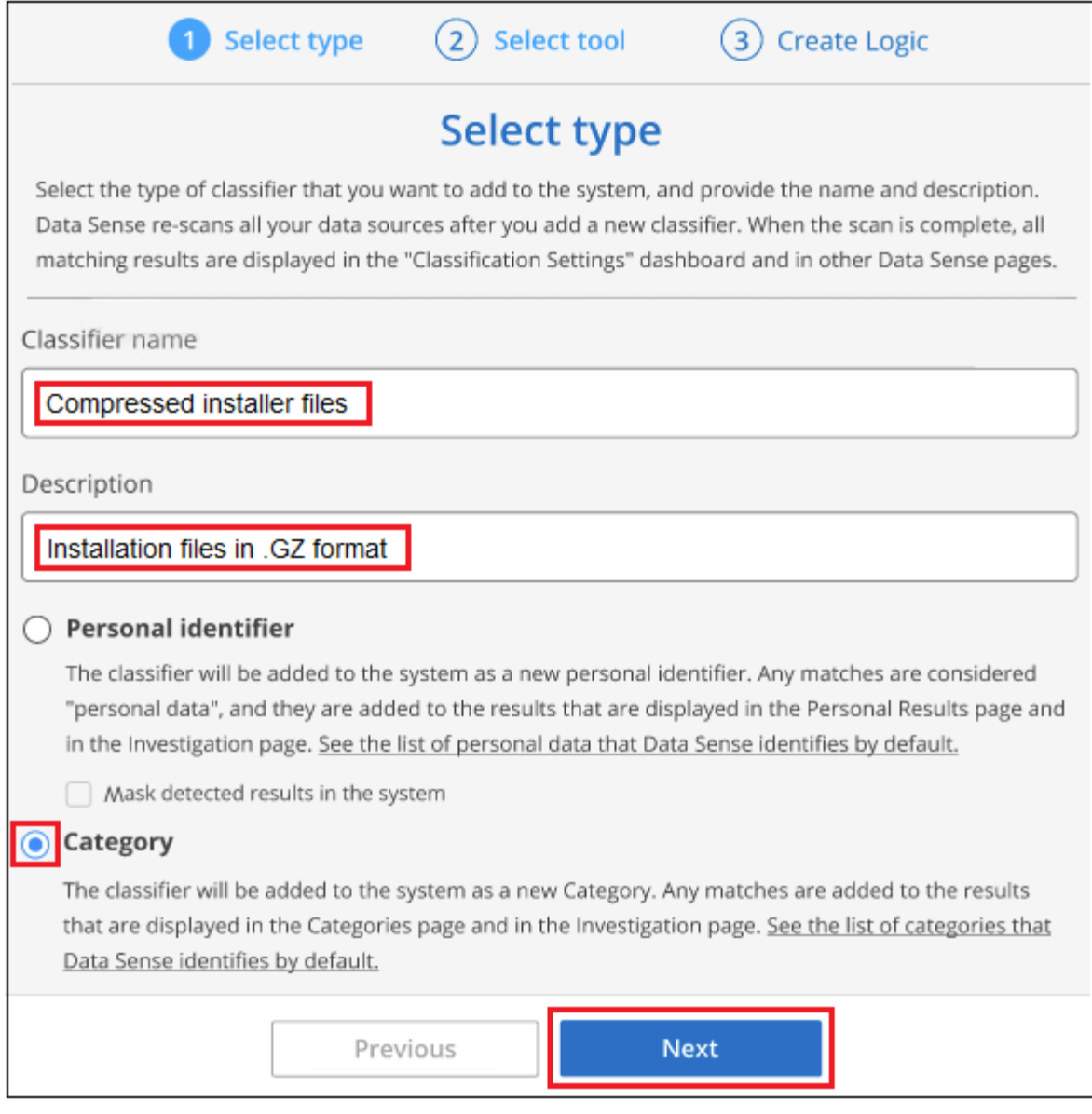

3. 在\_建立邏輯\_頁面中、確定您已準備好學習檔案、然後按一下\*選取檔案\*。

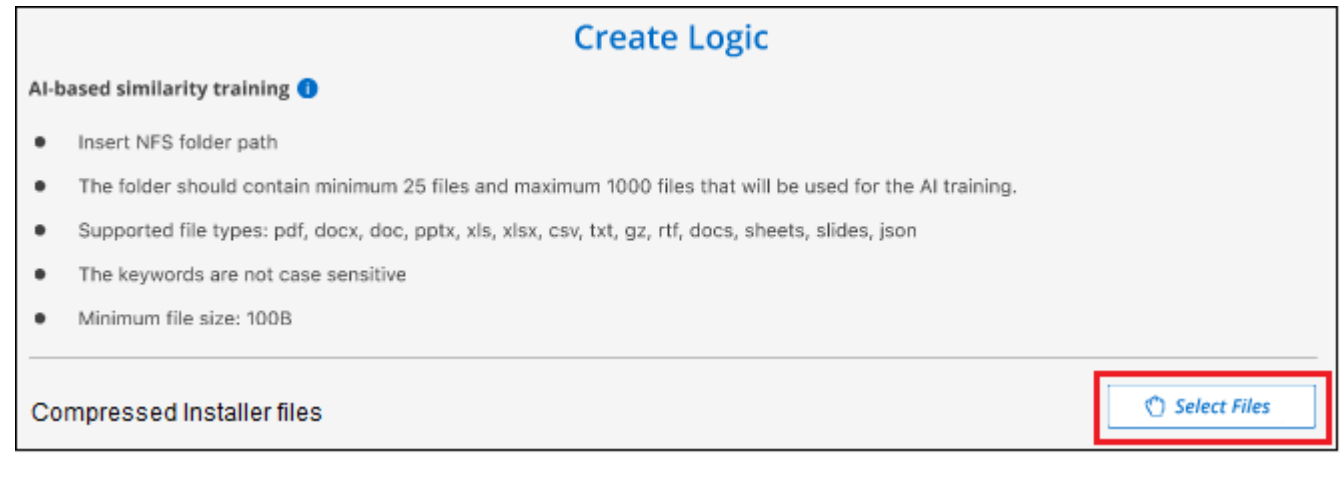

4. 輸入磁碟區的IP位址、以及訓練檔案所在的路徑、然後按一下\*「Add\*(新增\*)」。

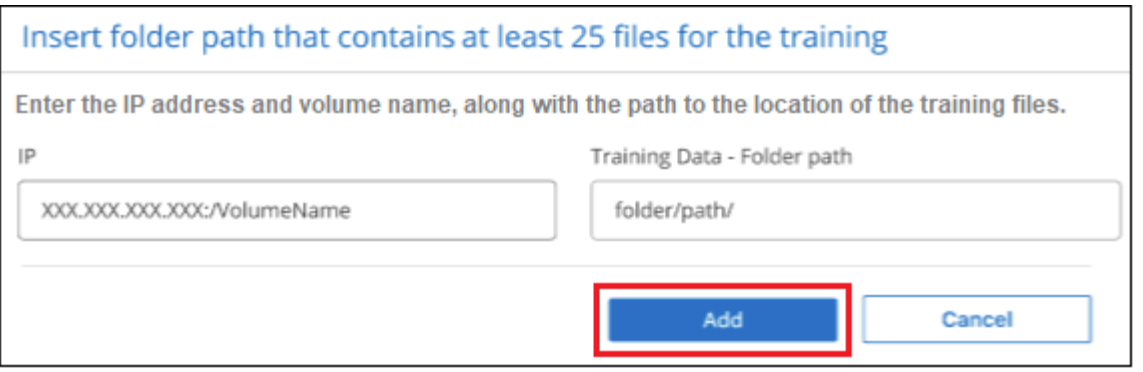

5. 驗證 BlueXP 分類是否能識別訓練檔案。按一下\* x\*以移除任何不符合要求的訓練檔案。然後按一下「完 成」。

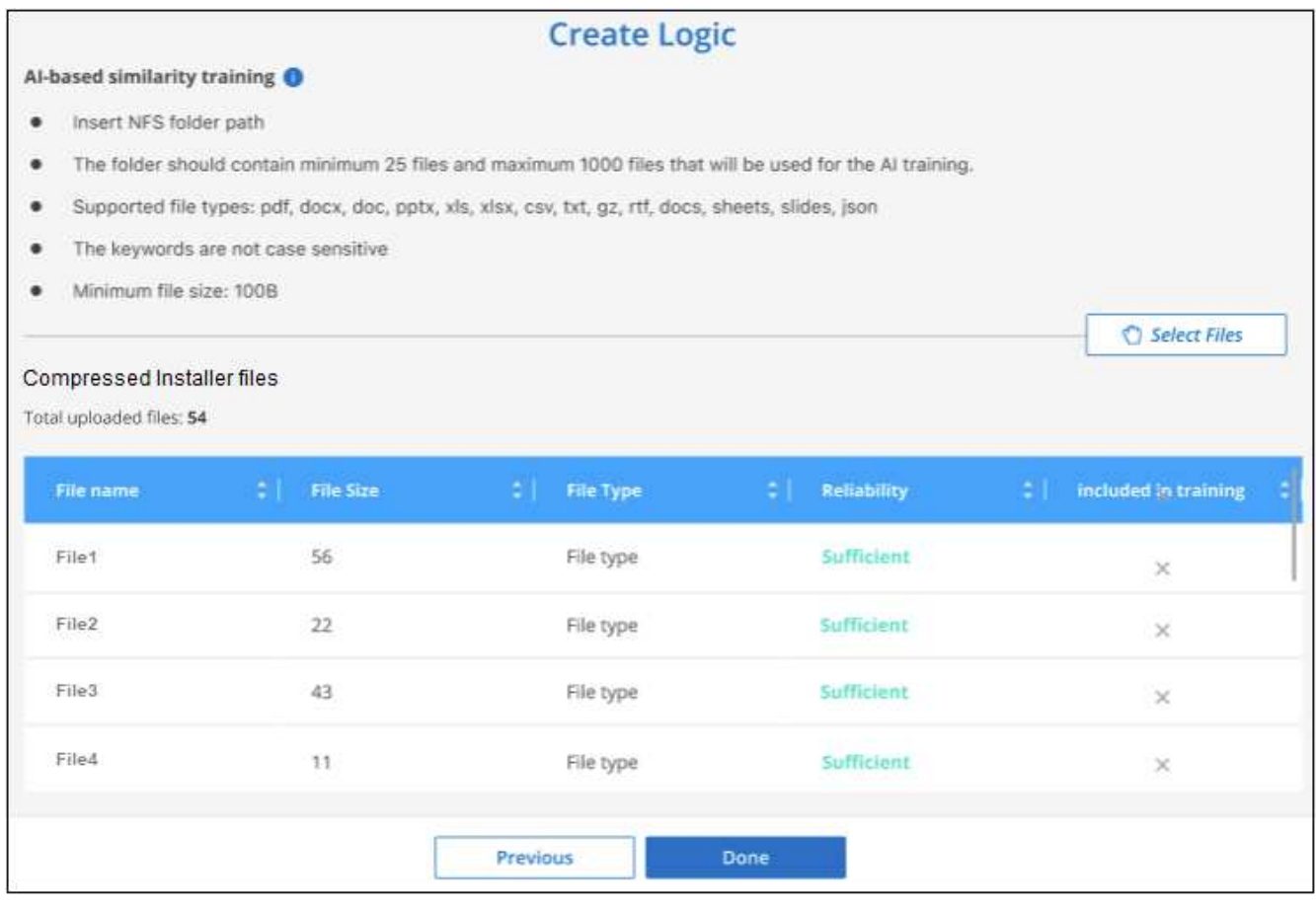

## 結果

新類別是根據訓練檔案所定義、並新增至 BlueXP 分類。然後 BlueXP 分類會開始重新掃描所有資料來源、以識 別符合此新類別的檔案。您會返回「自訂分類器」頁面、在其中可以檢視符合新類別的檔案數量。掃描所有資料 來源所產生的結果、將會花費一些時間、視需要掃描的檔案數量而定。

## 檢視自訂分類器的結果

您可以在"規範儀表板"和"調查"頁面中檢視任何自訂類別器的結果。例如、此螢幕擷取畫面會在「個人結果」區 段的「法規遵循儀表板」中顯示相符的資訊。

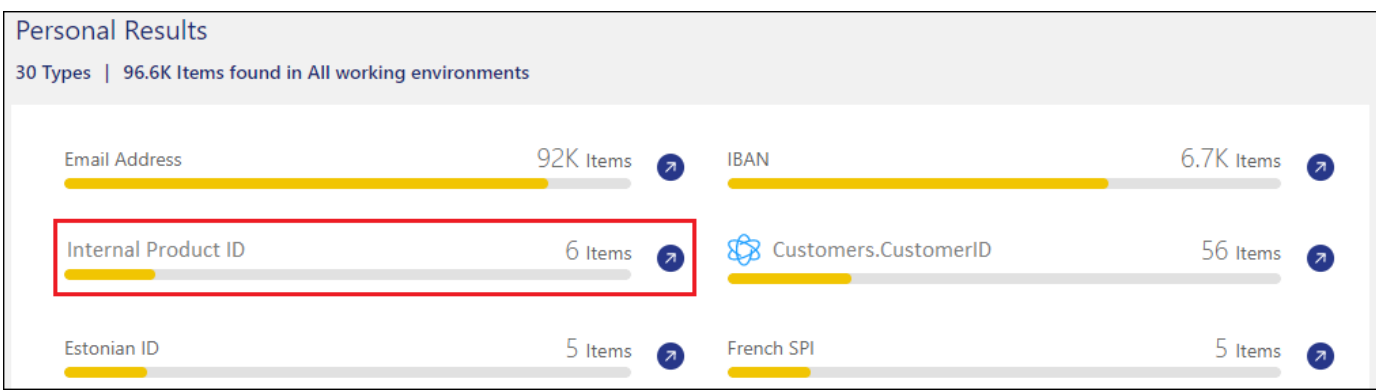

# 按一下 2 按鈕、可在「調查」頁面中查看詳細結果。

此外、您的所有自訂類別器結果都會顯示在「自訂類別器」索引標籤中、前6個自訂類別器結果則會顯示在「符 合性儀表板」中、如下所示。

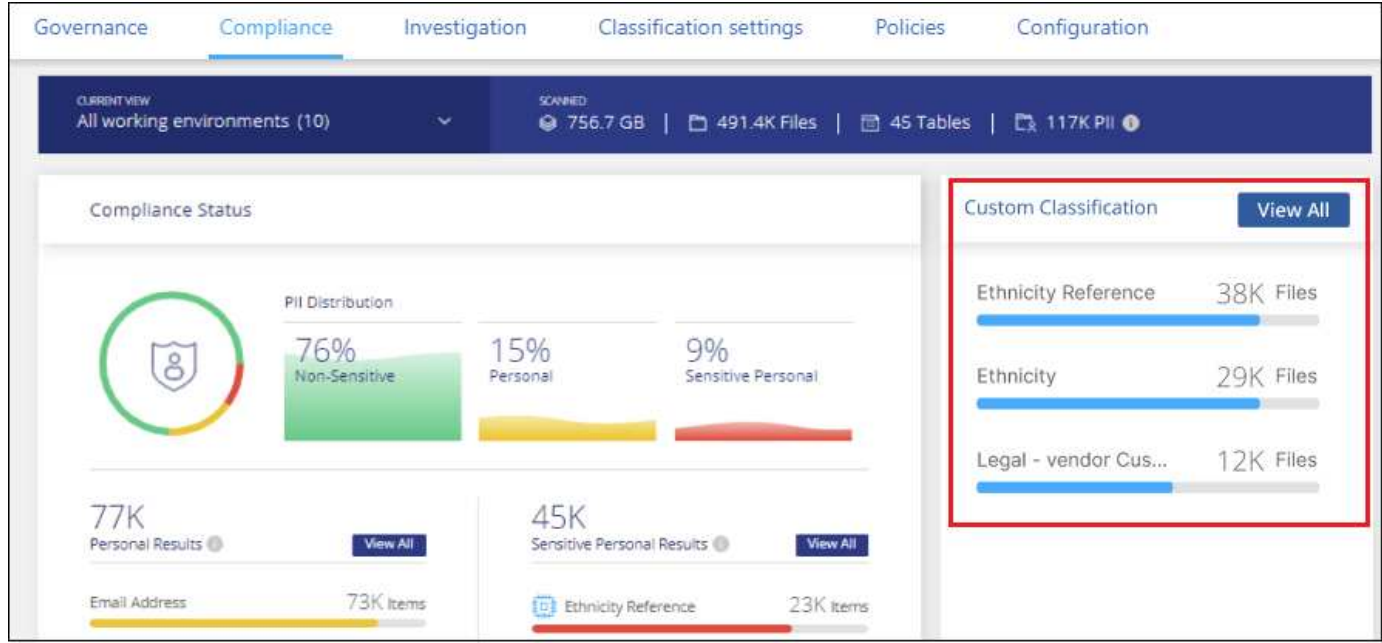

## 管理自訂分類器

您可以使用\*編輯分類器\*按鈕來變更您所建立的任何自訂分類器。

 $\left( \Theta \right)$ 

您目前無法編輯 Data Fusion 分類器。

如果您稍後決定不需要 BlueXP 分類來識別您新增的自訂模式、您可以使用 \* 刪除分類器 \* 按鈕來移除每個項 目。

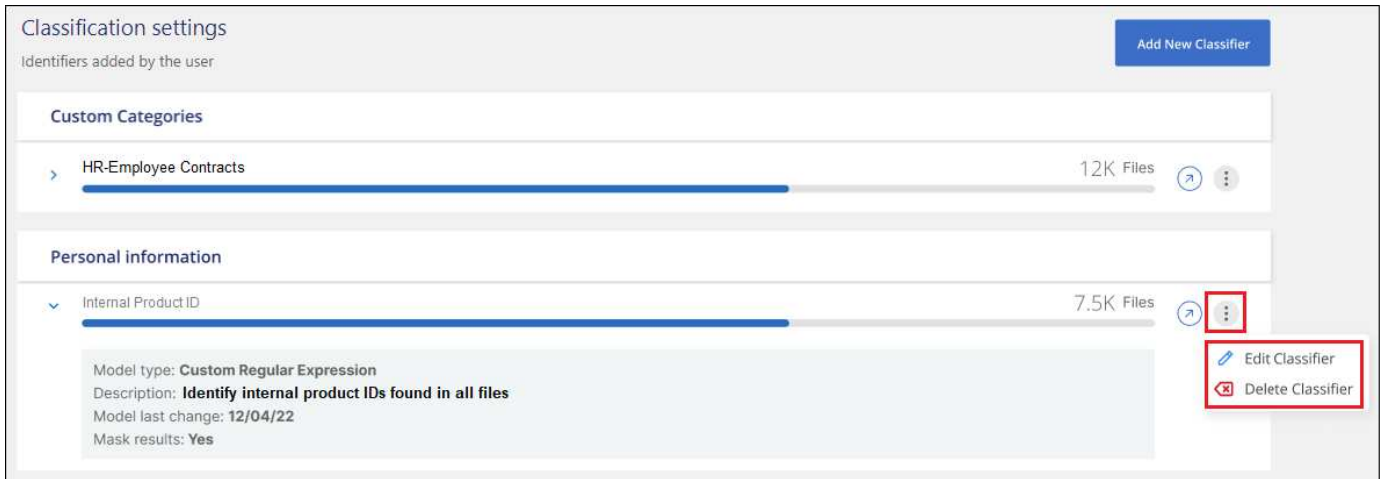

## <span id="page-67-0"></span>檢視法規遵循行動的狀態

當您從「調查結果」窗格對許多檔案執行非同步動作時、例如移動或刪除100個檔案、程 序可能需要一些時間。您可以在「 Action Status」(動作狀態)窗格中監控這些動作的狀 態、以便得知何時已將其套用至所有檔案。

這可讓您查看已成功完成的動作、目前正在進行的動作、以及已失敗的動作、以便診斷及修正任何問題。請注 意、快速完成的簡短作業(例如移動單一檔案)不會出現在「動作狀態」窗格中。

• 注意 \* 此資訊僅適用於 BlueXP 分類舊版 1.30 及更早版本。

狀態可以是:

- 成功: BlueXP 分類動作已完成、所有項目都成功。
- 部分成功: BlueXP 分類動作已完成、部分項目失敗、部分項目成功。
- 進行中:行動仍在進行中。
- 佇列中-動作尚未開始。
- 已取消-動作已取消。
- 失敗-動作失敗。

請注意、您可以取消任何狀態為「佇列中」或「進行中」的動作。

## 步驟

1.

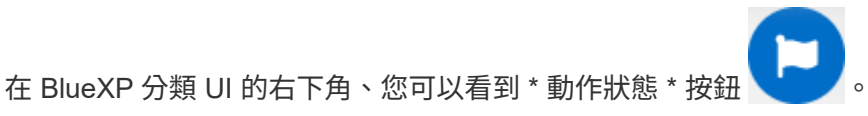

2. 按一下此按鈕、就會列出最近的20個動作。

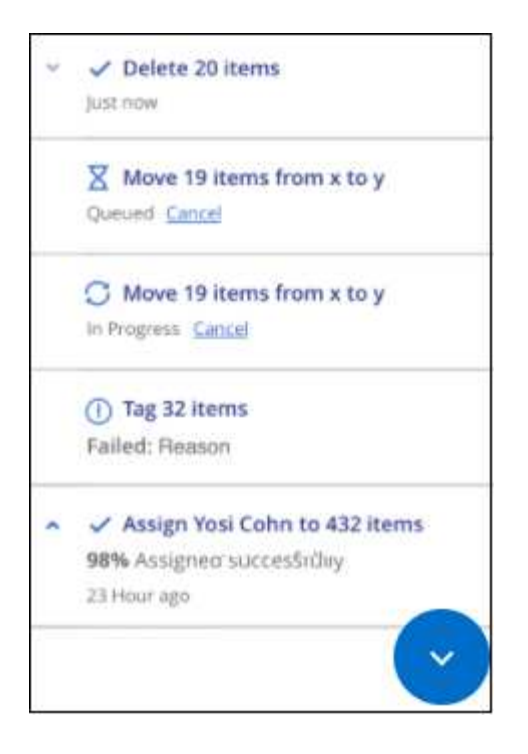

您可以按一下某個動作的名稱、以檢視對應於該作業的詳細資料。

## 稽核 **BlueXP** 分類動作的歷史記錄

BlueXP 分類記錄在 BlueXP 分類所掃描的所有工作環境和資料來源檔案上執行的管理活 動。BlueXP 分類也會記錄部署 BlueXP 分類執行個體時的活動。

您可以檢視 BlueXP 分類稽核記錄檔的內容、或是下載這些檔案、查看發生了哪些檔案變更、以及何時發生變 更。例如、您可以查看發出的要求、要求時間、以及檔案刪除時的來源位置、或檔案移動時的來源和目的地位置 等詳細資料。

• 注意 \* 此資訊僅適用於 BlueXP 分類舊版 1.30 及更早版本。

#### 記錄檔內容

稽核記錄中的每一行都包含下列格式的資訊:

<full date> | <status> | ds\_audit\_logger | <module> | 0 | 0 | File <full file path> deleted from device <device path> - <result>

- 日期與時間:事件的完整時間戳記
- 狀態-資訊、警告
- 行動類型(刪除、複製、移動、建立原則、更新原則、 重新掃描檔案、下載Json報告等)
- 檔案名稱(如果動作與檔案相關)
- 行動的詳細資料:做了什麼:取決於行動
	- 原則名稱
- 用於移動-來源和目的地
- 複本:來源和目的地
- 用於標記-標記名稱
- 指派給-使用者名稱
- 電子郵件警示:電子郵件地址/帳戶

例如、記錄檔中的下列行顯示複製作業成功、複製作業失敗。

2022-06-06 15:23:08,910 | INFO | ds\_audit\_logger | es\_scanned\_file | 237 | 49 | Copy file /CIFS\_share/data/dop1/random\_positives.tsv from device 10.31.133.183 (type: SMB\_SHARE) to device 10.31.130.133:/export\_reports (NFS SHARE) - SUCCESS 2022-06-06 15:23:08,968 | WARNING | ds\_audit\_logger | es\_scanned\_file | 239 | 153 | Copy file /CIFS\_share/data/compliance-netapp.tar.gz from device 10.31.133.183 (type: SMB\_SHARE) to device 10.31.130.133:/export\_reports (NFS\_SHARE) - FAILURE

記錄檔位置

管理稽核記錄檔位於以下位置的 BlueXP 分類機器: /opt/netapp/audit\_logs/

安裝稽核記錄檔會寫入 /opt/netapp/install\_logs/

每個記錄檔的大小上限為10 MB。達到該限制時、會啟動新的記錄檔。記錄檔的名稱為「DataSense\_nap稽 核.log」、「DataSense\_nap稽 核.log.1」、「DataSense\_nap審查.log.2」等。系統上最多保留 100 個記錄檔 - 在達到最大值之後、會自動刪除較舊的記錄檔。

## 存取記錄檔

您必須登入 BlueXP 分類系統才能存取記錄檔。瞭解如何操作 ["](https://docs.netapp.com/zh-tw/bluexp-classification/reference-log-in-to-instance.html)[登入](https://docs.netapp.com/zh-tw/bluexp-classification/reference-log-in-to-instance.html) [BlueXP](https://docs.netapp.com/zh-tw/bluexp-classification/reference-log-in-to-instance.html) [分類系統](https://docs.netapp.com/zh-tw/bluexp-classification/reference-log-in-to-instance.html)["](https://docs.netapp.com/zh-tw/bluexp-classification/reference-log-in-to-instance.html) 視您是在 Linux 機器上手 動安裝軟體、還是在雲端部署執行個體而定。

## 降低 **BlueXP** 分類掃描速度

資料掃描對儲存系統和資料的影響微乎其微。不過、如果您擔心影響很小、您可以設定 BlueXP 分類來執行「慢速」掃描。

啟用時、所有資料來源都會使用慢速掃描、您無法設定單一工作環境或資料來源的慢速掃描。

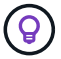

掃描資料庫時、掃描速度無法降低。

• 注意 \* 此資訊僅適用於 BlueXP 分類舊版 1.30 及更早版本。

步驟

1. 從「 Configuration」頁面底部、將滑桿移到右側以啟動慢速掃描。

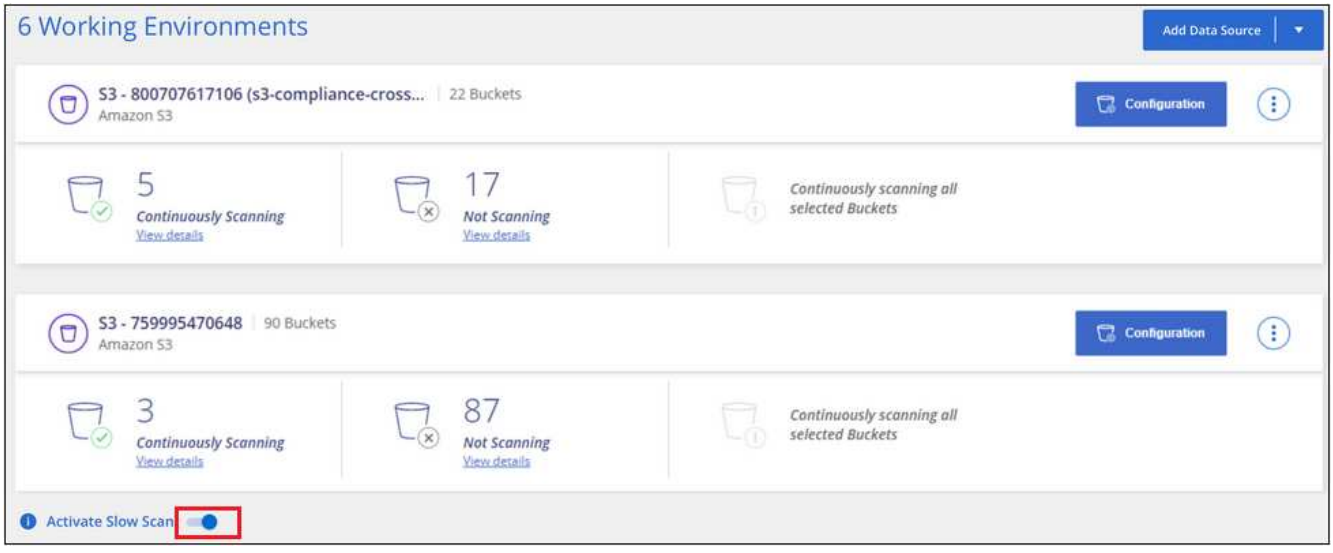

「組態」頁面頂端表示已啟用慢速掃描。

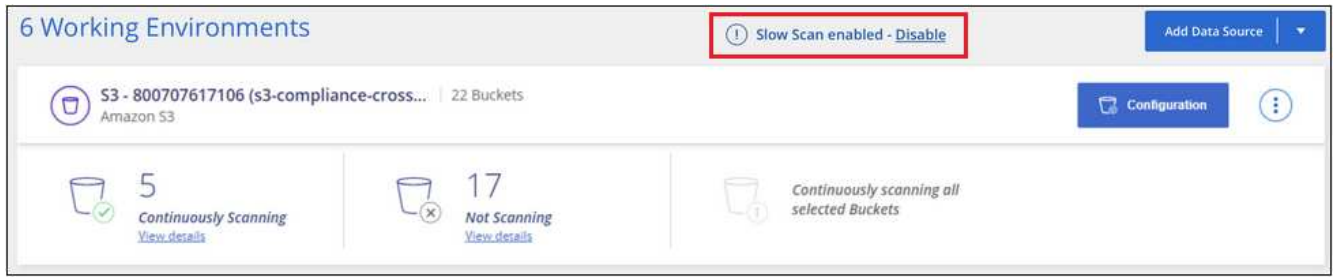

2. 您可以按一下此訊息中的\*停用\*來停用慢速掃描。

## 從 **BlueXP** 分類中移除 **OneDrive** 、 **SharePoint** 或 **Google Drive** 帳戶

如果您不想再從特定 OneDrive 帳戶、特定 SharePoint 帳戶或 Google Drive 帳戶掃描使 用者檔案、您可以從 BlueXP 分類介面刪除帳戶、並停止所有掃描。

步驟

1. 在「\_Configuration」頁面中、按一下 按鈕、然後按一下「移除**OneDrive**帳戶」、「移除**SharePoint** 帳戶」或「移除**Google**雲端硬碟帳戶」。

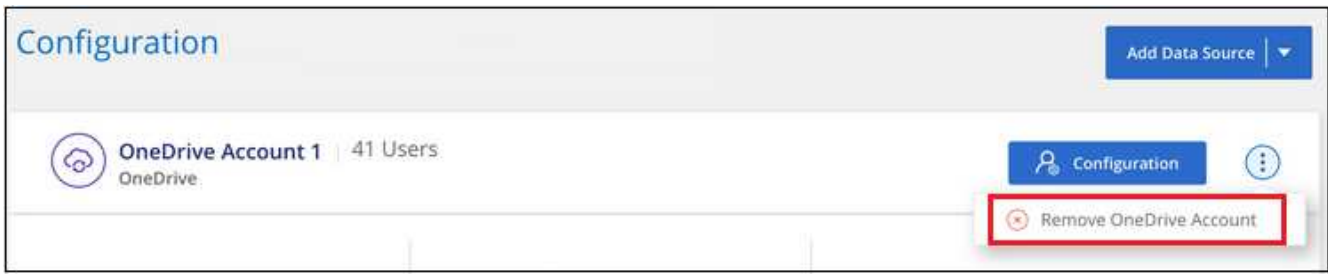

2. 從確認對話方塊中按一下 \* 刪除帳戶 \* 。

## 版權資訊

Copyright © 2024 NetApp, Inc. 版權所有。台灣印製。非經版權所有人事先書面同意,不得將本受版權保護文件 的任何部分以任何形式或任何方法(圖形、電子或機械)重製,包括影印、錄影、錄音或儲存至電子檢索系統 中。

由 NetApp 版權資料衍伸之軟體必須遵守下列授權和免責聲明:

此軟體以 NETAPP「原樣」提供,不含任何明示或暗示的擔保,包括但不限於有關適售性或特定目的適用性之 擔保,特此聲明。於任何情況下,就任何已造成或基於任何理論上責任之直接性、間接性、附隨性、特殊性、懲 罰性或衍生性損害(包括但不限於替代商品或服務之採購;使用、資料或利潤上的損失;或企業營運中斷),無 論是在使用此軟體時以任何方式所產生的契約、嚴格責任或侵權行為(包括疏忽或其他)等方面,NetApp 概不 負責,即使已被告知有前述損害存在之可能性亦然。

NetApp 保留隨時變更本文所述之任何產品的權利,恕不另行通知。NetApp 不承擔因使用本文所述之產品而產 生的責任或義務,除非明確經過 NetApp 書面同意。使用或購買此產品並不會在依據任何專利權、商標權或任何 其他 NetApp 智慧財產權的情況下轉讓授權。

本手冊所述之產品受到一項(含)以上的美國專利、國外專利或申請中專利所保障。

有限權利說明:政府機關的使用、複製或公開揭露須受 DFARS 252.227-7013(2014 年 2 月)和 FAR 52.227-19(2007 年 12 月)中的「技術資料權利 - 非商業項目」條款 (b)(3) 小段所述之限制。

此處所含屬於商業產品和 / 或商業服務(如 FAR 2.101 所定義)的資料均為 NetApp, Inc. 所有。根據本協議提 供的所有 NetApp 技術資料和電腦軟體皆屬於商業性質,並且完全由私人出資開發。 美國政府對於該資料具有 非專屬、非轉讓、非轉授權、全球性、有限且不可撤銷的使用權限,僅限於美國政府為傳輸此資料所訂合約所允 許之範圍,並基於履行該合約之目的方可使用。除非本文另有規定,否則未經 NetApp Inc. 事前書面許可,不得 逕行使用、揭露、重製、修改、履行或展示該資料。美國政府授予國防部之許可權利,僅適用於 DFARS 條款 252.227-7015(b) (2014年2月) 所述權利。

商標資訊

NETAPP、NETAPP 標誌及 <http://www.netapp.com/TM> 所列之標章均為 NetApp, Inc. 的商標。文中所涉及的所 有其他公司或產品名稱,均為其各自所有者的商標,不得侵犯。